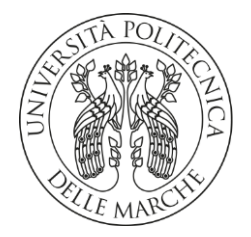

#### **UNIVERSITA' POLITECNICA DELLE MARCHE**

FACOLTA' DI INGEGNERIA

Corso di Laurea triennale in Ingegneria Meccanica

# **DEFINIZIONE DI UNA PROCEDURA DI TRANSFER PATH ANALYSIS PER LA DETERMINAZIONE DELLA TRASMISSIONE DELLA VIBRAZIONE IN UN COMPONENTE MECCANICO**

**"Definition of a Transfer Path Analysis procedure to determine vibration transmission in a mechanical component"**

Relatore: Chiar.mo Tesi di Laurea di:

Prof. **PAOLO CASTELLINI NIKO GIROLAMI** 

Correlatori: Chiar.mi

Prof.ssa **MILENA MARTARELLI** Ing. **PAOLO CHIARIOTTI**

A.A. 2019/2020

Ingegneria Meccanica A.A. 2019/2020

# **INDICE**

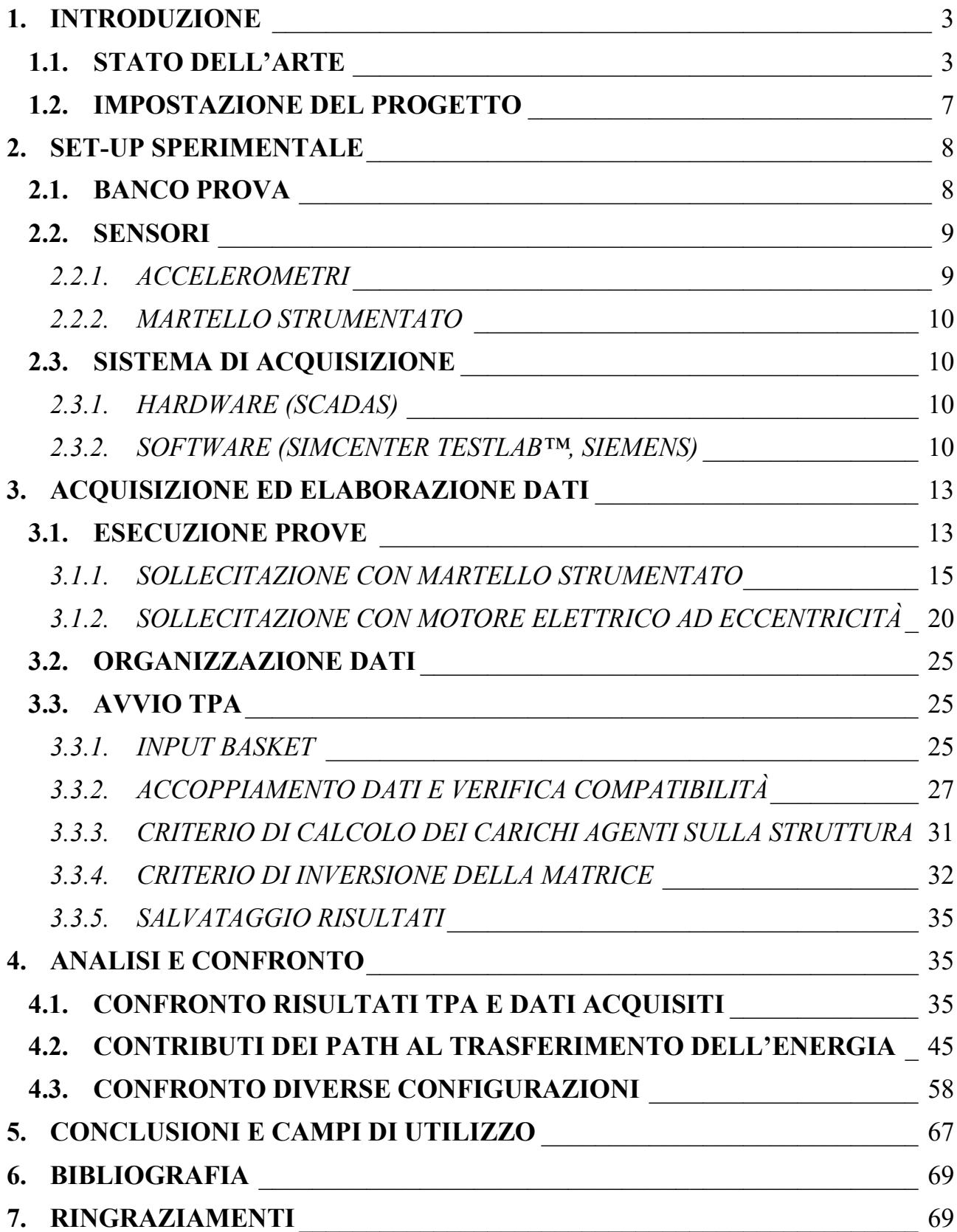

# <span id="page-3-0"></span>**1. INTRODUZIONE**

Quante volte vi siete imbattuti in forti vibrazioni e rumori provenienti da un qualsivoglia sistema meccanico in funzione? Purtroppo, le vibrazioni sono la prima conseguenza del movimento dei componenti meccanici che costituiscono un sistema e anche la prima causa di fastidiosi rumori e sollecitazioni molto spesso non desiderate.

Le vibrazioni, oltre che un fenomeno fastidioso, possono diventare anche pericolose. Per questo motivo è bene studiare innanzitutto come ridurle in principio. Questo viene fatto in fase progettuale cercando di evitare disallineamenti, eccentricità e qualsiasi altro tipo di imperfezione bilanciando al meglio le masse in movimento ed evitare la generazione di energia vibrazionale. Questo genere di discorso però esula dagli scopi di questa relazione e si rimanda il lettore ad altri testi. In questo progetto sarà illustrata una procedura per caratterizzare e identificare il propagarsi delle vibrazioni in un componente di un sistema.

### <span id="page-3-1"></span>**1.1.STATO DELL'ARTE**

Grazie alle nuove tecnologie e alla possibilità di elaborare un gran numero di informazioni in breve tempo, al giorno d'oggi è possibile effettuare delle simulazioni parecchio veritiere, in maniera tale da individuare le migliori soluzioni ad un qualsiasi problema semplicemente modificando determinati parametri all'interno di un modello di calcolo. A guidarci in questo lavoro la Siemens ha sviluppato un software capace di acquisire dati da sensori per poi processarli e mostrare all'utente tutto ciò di cui ha bisogno per analizzare la struttura in esame.

Si consideri un qualsiasi sistema meccanico composto da organi in movimento. Le vibrazioni generate dal moto possono trasmettersi sia attraverso i componenti del sistema stesso dando origine a problemi strutturali sia sottoforma di disturbi acustici utilizzando come mezzo di trasmissione l'aria circostante. Le vie di propagazione di tale energia sono molteplici e come appena detto di diverso tipo, perciò, risulta difficoltoso riconoscere quale di queste sia quella prevalente e come contribuisce a trasmettere il disturbo fino all'utente. Per questo motivo la Transfer Path Analysis (TPA) è uno strumento molto utile per approcciarsi a tale tipologia di problematiche. La TPA si basa su un concetto molto intuitivo che prevede una sorgente (source) dalla quale si origina il disturbo, uno o più percorsi di trasmissione (path) che siano essi per via strutturale o per via aerea e un target (receiver) che sia esso un punto di interesse della struttura o semplicemente l'utente stesso che si interfaccia al sistema [\[4\].](#page-69-2)

Una classica situazione di utilizzo della TPA è l'analisi vibro-acustica nel campo dell'Automotive, utile quando si vuole determinare, ad esempio, il contributo dell'energia vibrazionale generata dal motore al valore di pressione acustica  $p$  nell'abitacolo. Si ipotizza che il motore sia collegato al telaio della vettura tramite tre collegamenti rigidi dei quali per semplicità si vuole analizzare la vibrazione solo nella direzione verticale. La procedura classica prevede inizialmente di separare la sorgente vibrazionale, in questo caso il motore, dalla struttura in esame, in questo caso il telaio della vettura, misurare le funzioni di risposta in frequenza  $H_{ij}$  dei punti di collegamento di cui sopra e il valore della pressione acustica  $p$ .

Successivamente si procede a riaccoppiare il motore al telaio, vengono misurati i carichi operativi  $f_i$  sui rispettivi punti di collegamento e nuovamente la pressione acustica nell'abitacolo. Nell'ipotetico caso che il valore di pressione  $p$  sia dovuto interamente alla vibrazione del motore allora si può scrivere che  $p = \sum_{i=1}^{3} H_{ij} * f_i$  $\frac{3}{i=1}H_{ij}*f_i$ , dove ogni elemento della sommatoria corrisponde al contributo attraverso uno dei tre supporti del motore al telaio. Nel caso in cui siano presenti sorgenti multiple e di diverso genere e si vogliono prendere in considerazione altri fenomeni oltre alla pressione acustica è possibile generalizzare l'equazione appena citata introducendo  $x$  (vettore generico contenente pressione acustica, spostamenti e velocità lineari o angolari, accelerazioni) e  $f$  (vettore generico degli  $N_f$  carichi esterni sottoforma di forze, momenti o velocità). A questo punto conoscendo le funzioni di risposta in frequenza (FRF)  $H_{ij}$  di tutti i punti di collegamento tra i carichi esterni e i target l'equazione per i diversi  $x_i$  diventa:

$$
x_i = \sum_{j=1}^{N_f} H_{ij} * f_j
$$

*(Eq. 1)*

Uno dei principali inconvenienti in questo processo è la necessità di separare la sorgente di energia vibrazionale (parte attiva) dal target (parte passiva) soprattutto nel caso in cui il sistema in esame è di grandi dimensioni [\[2\].](#page-69-3)

Il metodo più classico per determinare le forze operative prevede l'utilizzo di celle di carico installate direttamente all'interfaccia tra parte attiva e parte passiva, questa procedura prende il nome di "Direct Force TPA". Purtroppo, questo metodo diventa di difficile impiego nel momento in cui lo spazio utile per installare i sensori non è sufficiente o quando l'installazione del sensore modifica in maniera considerevole la risposta dinamica della struttura. È possibile, tuttavia, seguire questa procedura su strutture in larga scala nelle quali l'installazione di celle di carico influisce in maniera trascurabile sulla dinamica del sistema.

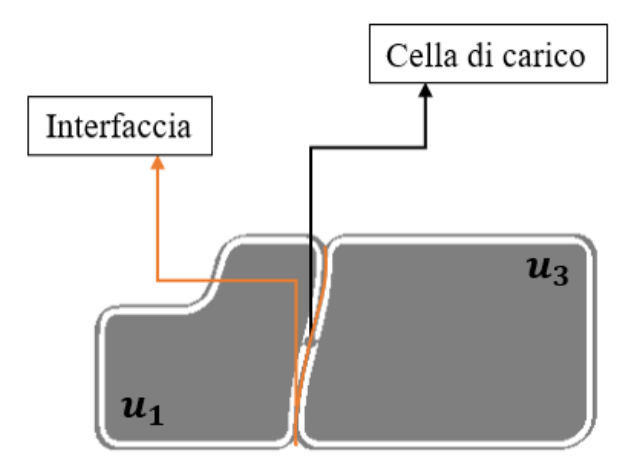

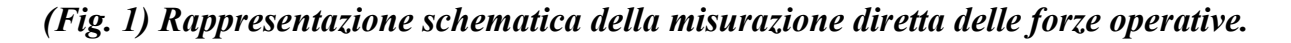

Ingegneria Meccanica **A.A. 2019/2020** A.A. 2019/2020

Come si può evincere dalla figura 1 è preferibile, anziché utilizzare un collegamento rigido, interporre tra i due corpi un supporto elastico capace di assorbire e smorzare parte dell'energia vibrazionale in transito tra sorgente e ricevitore. In questo modo conoscendo le proprietà fisiche del supporto quali rigidezza e smorzamento, è possibile conoscere le forze di interfaccia a partire dagli spostamenti differenziali del supporto dal lato sorgente e dal lato ricevitore. Introducendo la matrice di rigidezza del supporto Z, definendo  $u_{12}$  e  $u_{23}$ rispettivamente la velocità del supporto rispetto alla sorgente e la velocità del supporto rispetto al ricevitore si può definire il carico agente sull'interfaccia del ricevitore  $f_{23}$  come:

$$
f_{23} = Z * (x_{12} - x_{23})
$$
 (Eq. 2)

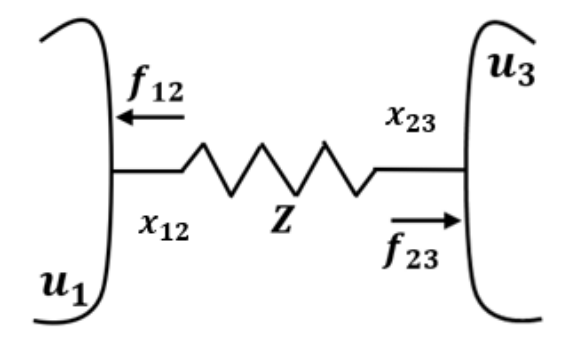

#### *(Fig. 2) Velocità relative e forze d'interfaccia in presenza di un supporto elastico.*

Sebbene questo metodo "Mount Stiffness TPA" sia di facile applicazione e l'installazione di smorzatori all'interfaccia sorgente-ricevitore sia di gran lunga benefica, è necessaria una grande attenzione nel definire i valori della matrice di rigidezza i quali soffrono di un comportamento non lineare funzione dell'ampiezza delle oscillazioni e che dipendono molto dalla direzione di quest'ultime [\[3\].](#page-69-4)

Questo approccio è stato utilizzato in [\[2\]](#page-69-3) per validare la "Mount Stiffness TPA" tramite la riproduzione di un sistema semplificato composto da masse e smorzatori. È stato scelto di lavorare su un sistema non complesso per poter confrontare i risultati ottenuti dalla TPA con i risultati ottenuti dallo sviluppo di un modello analitico sulla base della geometria esaminata.

Durante tale progetto è stato assemblato un sistema composto da una massa collegata a terra tramite altre quattro masse di dimensioni minori isolate dal basamento e dalla massa principale tramite degli smorzatori. Come prevede questo metodo di lavoro è stato necessario conoscere a priori la rigidezza degli smorzatori, le dimensioni di tutte le masse in gioco nonché le distanze tra di loro. Essendo il sistema composto da pochi elementi ed essendo stati considerati solo gli spostamenti verticali  $(z_1, z_2, z_3, z_4, z_5)$  delle masse e le rotazioni della massa principale attorno all'asse x e y  $(\theta_x, \theta_y)$ , è stato possibile sviluppare un modello analitico che prendesse in considerazione la matrice di rigidezza del sistema e gli spostamenti appena citati per ottenere i carichi in gioco e confrontarli con i risultati reali delle misurazioni.

Si sono identificati con  $Z_{ii}$  la matrice di rigidezza del sistema, con  $f_i$  e  $M_{x,y}$  rispettivamente le forze e i momenti agenti sulla struttura e con  $z_i$  e  $\theta_{x,y}$  gli spostamenti considerati. Ricordando l'equazione 2 e considerando forze, momenti e spostamenti lineari e angolari si ottiene:

$$
\begin{bmatrix} Z_{11} & Z_{12} & Z_{13} & Z_{14} & Z_{15} & Z_{16} & Z_{17} \ Z_{21} & Z_{22} & Z_{23} & Z_{24} & Z_{25} & Z_{26} & Z_{27} \ Z_{31} & Z_{32} & Z_{33} & Z_{34} & Z_{35} & Z_{36} & Z_{37} \ Z_{41} & Z_{42} & Z_{43} & Z_{44} & Z_{45} & Z_{46} & Z_{47} \ Z_{51} & Z_{52} & Z_{53} & Z_{54} & Z_{55} & Z_{56} & Z_{57} \ Z_{61} & Z_{62} & Z_{63} & Z_{64} & Z_{65} & Z_{66} & Z_{67} \ Z_{71} & Z_{72} & Z_{73} & Z_{74} & Z_{75} & Z_{76} & Z_{77} \end{bmatrix} \begin{bmatrix} Z_{1} \\ Z_{2} \\ Z_{3} \\ Z_{4} \\ Z_{5} \\ Z_{6} \\ Z_{7} \\ Z_{8} \\ Z_{9} \end{bmatrix} = \begin{bmatrix} f_{1} \\ f_{2} \\ f_{3} \\ f_{4} \\ f_{5} \\ f_{6} \\ f_{7} \\ f_{8} \\ f_{9} \\ f_{9} \\ f_{9} \end{bmatrix}
$$

*(Eq. 3)*

Questo modello analitico sviluppato nel progetto "Experimental validation of the direct transmissibility approach to classical transfer path analysis on a mechanical setup" è stato poi confrontato con i risultati delle prove sperimentali e si è giunti alla conclusione che il modello analitico rappresenta con un buon grado di precisione il comportamento del sistema analizzato. Questa corrispondenza ha dato la possibilità di validare il metodo utilizzato potendone verificare i risultati tramite il modello matematico. La buona affidabilità dei dati ottenuti permette altresì di ampliare il campo di studi attraverso questa procedura a sistemi più complessi e di utilità comune [\[2\]](#page-69-3)

Un altro metodo largamente usato è identificato con il nome di "Matrix Inversion TPA". Ricordando l'equazione 1 dalla quale, una volta calcolate le forze operative e le diverse FRF, è possibile calcolare gli spostamenti  $x_i$ , invertendo il problema ed esplicitando i carichi operativi  $f_i$  anziché gli spostamenti diventa possibile identificare i carichi a partire dalle FRF e dalle accelerazioni dovute alle vibrazioni della struttura. Molto spesso però il target è distante dalla sorgente e l'entità della vibrazione è molto piccola il che risulta essere problematico durante il processo di inversione. Si può ovviare a questo problema andando a misurare le accelerazioni di punti prossimi all'interfaccia che fungono da indicatori e rendono possibile la determinazione delle forze di interfaccia in maniera più accurata e veritiera rispetto al caso in cui si fossero prese in considerazione le accelerazioni sul target. Sarà necessario quindi disaccoppiare parte passiva e parte attiva, misurare le FRF dei punti di propagazione e degli indicatori appena descritti per poi riaccoppiare sorgente e ricevitore e misurare le accelerazioni durante le prove operative [\[3\].](#page-69-4)

Nel progetto corrente si è scelto di riprendere il setup studiato in [\[2\]](#page-69-3) e tentare di validare il metodo "Matrix Inversion TPA" tramite il confronto di dati sperimentali appositamente registrati e dei dati analitici ottenuti con l'ausilio di un software dedicato.

In sintesi, lo scopo della Transfer Path Analysis è proprio quello di simulare tali scenari di dinamica strutturale, calcolando i carichi agenti sul sistema tramite uno di questi percorsi di lavoro per poi analizzare i quantitativi di energia trasmessi attraverso i singoli percorsi (path). In particolare, è utile osservare come e in che misura ogni percorso contribuisce al quantitativo totale di energia percepita sul target evidenziando così eventuali vie preferenziali. Nel caso si osservi un percorso con un contributo notevolmente superiore agli altri è possibile tentare di identificarne la causa e provvedere a neutralizzare il disturbo causato.

L'approccio basilare e primitivo a problemi di questo tipo consiste nell'effettuare prove su prove apportando modifiche reali alla struttura cercando di ridurre l'entità del problema man mano che si effettuano tali prove. Con l'ausilio della TPA è possibile invece svolgere virtualmente numerosissime prove tramite lo stesso modello di calcolo arrivando molto più rapidamente ad una soluzione.

La Transfer Path Analysis è altresì importante poiché può essere utilizzata sia in fase di progetto sia come strumento di correzione ed analisi di una problematica post-produzione. In fase di progetto le specifiche del sistema sono note e la TPA può essere impiegata su un prototipo fisico al fine di ottenere e raggiungere l'obiettivo desiderato anche sul prodotto finale. Allo stesso modo la TPA può essere applicata su un prodotto già in uso del quale sono state evidenziate problematiche durante la fase di esercizio, ad esempio, un veicolo già commercializzato che subisce delle critiche riguardo all'acustica dell'abitacolo in determinate condizioni. Diventa utile in questo caso svolgere un'analisi a posteriori sul veicolo in esame per identificare la causa dei disturbi ed eliminarla nei progetti futuri.

Ad oggi la TPA è impiegata in numerose situazioni. Nel settore automobilistico e dei trasporti per risolvere problemi di natura vibrazionale ed acustica così come per elettrodomestici e piccoli macchinari da ufficio per aumentare il comfort degli ambienti nei quali vengono utilizzati. È possibile utilizzare la Transfer Path Analysis anche per quanto riguarda sistemi più complessi e di dimensioni maggiori come nel settore navale od anche per turbine eoliche.

Le prime prove sperimentali e quindi lo sviluppo di tale procedura per l'analisi dinamica delle strutture e dei sistemi meccanici venne sviluppata tra il 1980 e il 1990 tramite l'utilizzo di CADA-X Platform, una versione precedente di SIMCENTER TESTLAB™ migliorata e implementata negli anni [\[4\].](#page-69-2)

Quest'ultimo è appunto il software utilizzato per questo progetto fornito all'Università Politecnica delle Marche ed utilizzato nel laboratorio di Misure Meccaniche e Termiche.

#### <span id="page-7-0"></span>**1.2.IMPOSTAZIONE DEL PROGETTO**

Lo scopo di questo progetto è fornire una descrizione dettagliata del funzionamento e dell'utilizzo di tale software per quanto concerne lo studio di un componente meccanico e la trasmissione di vibrazioni attraverso quest'ultimo. Verrà studiata una struttura semplificata composta da una massa collegata a terra tramite quattro colonne rigide e con la possibilità di interporre tra le colonne e il basamento degli smorzatori (dampers) con diversa rigidezza.

Il progetto si svilupperà in tre fasi principali:

- ➢ Allestimento del banco prova
- ➢ Acquisizione dati
- ➢ Analisi e conclusioni.

## <span id="page-8-0"></span>**2. SET-UP SPERIMENTALE**

Di seguito sono elencati i diversi dispositivi utilizzati per lo svolgimento del progetto forniti ed utilizzati dal gruppo di Misure Meccaniche e Termiche dell'Università Politecnica delle Marche e l'allestimento del banco prova.

#### <span id="page-8-1"></span>**2.1.BANCO PROVA**

La strumentazione è composta da:

- ➢ Accelerometri piezoelettrici monoassiali e triassiali
- ➢ Martello strumentato
- ➢ Sorgente vibrazionale (motore elettrico con eccentrico)
- ➢ Hardware (SCADAS)
- ➢ Software (SIMCENTER TESTLAB™)
- ➢ Smorzatori (dampers)
- ➢ Massa sollecitata
- ➢ Appoggi rigidi
- ➢ Basamento.

Il sistema in esame è composto da: una massa (m) che fa le veci di un qualsiasi componente meccanico sottoposto a sollecitazioni; delle colonne rigide di collegamento che corrispondono agli attacchi tra il componente in esame e la struttura di telaio oppure ad altri componenti del sistema; un'ulteriore massa (M) maggiore di circa due ordini di grandezza rispetto a quella esaminata (M ≫ m) funge da ipotetico basamento sul quale si vuole ridurre l'arrivo di energia vibrazionale (Fig. 3). Sulla massa in esame sono stati individuati 5 punti sui quali si andrà a misurare l'accelerazione. Tali punti saranno chiamati nel corso dell'analisi "Path" cioè le vie di propagazione della vibrazione. Ovviamente l'energia si propaga attraverso un dominio continuo di volume ma per ovvi motivi non è possibile coprire l'intera massa di sensori e quindi la propagazione sarà discretizzata attraverso questi 5 percorsi; 4 posizionati sugli angoli e uno al centro della massa. Le colonne fungono da collegamenti rigidi tra la massa sollecitata e il basamento. Tali collegamenti saranno chiamati "Indicator" e sono a loro volta sensorizzate nel punto medio della loro altezza. La misura delle accelerazioni sugli indicator sarà utile come spiegato nell'introduzione a calcolare i carichi. Il punto finale della misurazione "Floor" sarà il target e si trova sul basamento (Fig. 4).

#### Ingegneria Meccanica A.A. 2019/2020

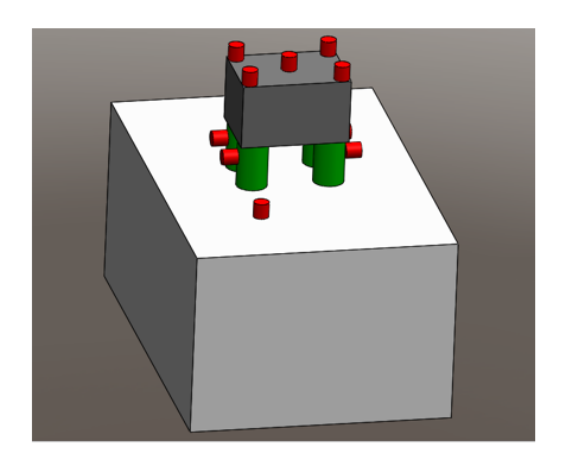

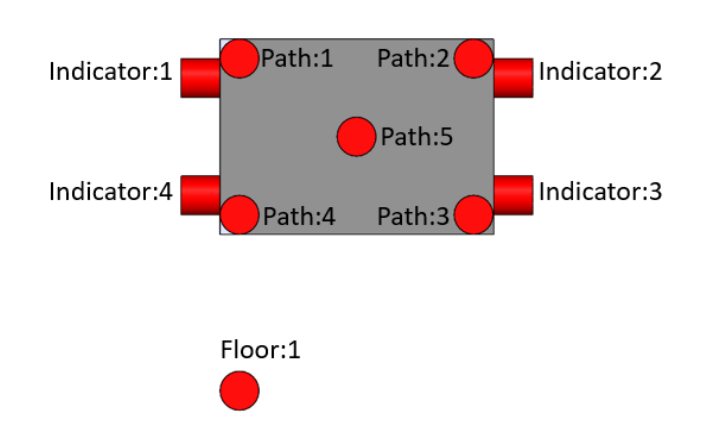

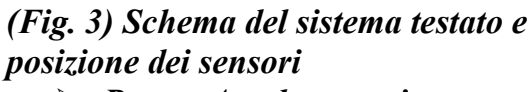

- ➢ *Rosso: Accelerometri*
- ➢ *Grigio Scuro: Massa Sollecitata*
- ➢ *Verde: Colonne Rigide di Appoggio*
- ➢ *Grigio Chiaro: Basamento.*

*(Fig. 4) Vista dall'alto.*

La sollecitazione avverrà con due modalità diverse: la prima tramite un martello strumentato, per simulare una forzante controllata ad ampio spettro di frequenza; la seconda tramite un motore elettrico, per simulare una forzante operativa proveniente dalla sorgente installata in condizioni reali. Il motore elettrico, dotato di un eccentrico ad una estremità, una volta alimentato e messo in rotazione trasmette alla struttura una sollecitazione continua e sinusoidale alla frequenza di rotazione e alle sue armoniche. L'alimentatore del motore elettrico permette di regolare la tensione e la corrente in entrata nel motore rendendo possibile il controllo della velocità di rotazione e quindi dell'entità della vibrazione generata.

#### <span id="page-9-0"></span>**2.2.SENSORI**

La prima fase consiste nel preparare il banco prova sensorizzando la struttura tramite accelerometri monoassiali e triassiali in base alle esigenze.

#### <span id="page-9-1"></span>*2.2.1. ACCELEROMETRI*

Nella situazione in esame sono stati posizionati 5 accelerometri monoassiali sopra la massa sollecitata in corrispondenza dei punti individuati come vie di propagazione (path); altri 4 accelerometri, questa volta triassiali<sup>1</sup>, sono stati posizionati sulle colonne di appoggio (indicator); un ultimo accelerometro monoassiale è stato posizionato sul basamento (floor). Il floor in questo caso è il target sopracitato ed è il punto di interesse.

*¹Sono stati usati accelerometri triassiali per gli indicator per semplicità di installazione.*

<span id="page-10-0"></span>Ingegneria Meccanica A.A. 2019/2020

#### *2.2.2. MARTELLO STRUMENTATO*

Una delle modalità di svolgimento delle misurazioni prevede la sollecitazione della struttura tramite un colpo con un martello strumentato. Il sensore preinstallato fornisce una misura della forza con la quale viene colpita la struttura. Tale sollecitazione, avendo individuato 5 vie di propagazione principali, verrà ripetuta in prossimità di tutti gli accelerometri presenti sui path in maniera tale da caratterizzare singolarmente ognuno di essi e ottenere le funzioni di risposta in frequenza (FRF).

#### <span id="page-10-1"></span>**2.3.SISTEMA DI ACQUISIZIONE**

La seconda fase consiste nell'acquisire i dati rilevati dai sensori e registrarli per svolgere poi tutta la parte di analisi e confronto.

#### <span id="page-10-2"></span>*2.3.1. HARDWARE (SCADAS)*

I sensori sono stati collegati ad un sistema di acquisizione con architettura master-slave per disporre di più canali. In particolare, sono stati utilizzati 11 canali diversi: 10 di questi corrispondenti agli accelerometri e uno collegato al martello strumentato. Tale sistema di acquisizione comunica con il computer in uso tramite cavo di rete ethernet e dà la possibilità al software di controllare le schede di acquisizione e di registrare i dati misurati dai sensori installati.

#### *2.3.2. SOFTWARE (SIMCENTER TESTLAB™, SIEMENS)*

<span id="page-10-3"></span>Per la parte di elaborazione dei dati verrà utilizzato il software SIMCENTER TESTLAB™. Per questo progetto, nella parte di acquisizione dati, verrà utilizzata la sezione "Testlab Structure Acquisition" in particolare "Spectral Testing". Prima di procedere con l'acquisizione è necessario inserire nel programma tutte le informazioni riguardanti la geometria della struttura e le caratteristiche dei sensori utilizzati. Innanzitutto, si procede con la definizione di un modello semplificato della geometria del sistema accedendo all'ambiente "Geometry". Questo procedimento prevede di posizionare dei punti nello spazio corrispondenti alle posizioni degli accelerometri sulla struttura e collegarli poi tramite linee per definire gli insiemi di punti della stessa famiglia. Fissando come origine del sistema di riferimento il punto corrispondente al sensore "Floor" sono state misurate le distanze degli altri sensori e sono state inserite nel modello.

Le famiglie di punti sono:

- ➢ **Floor** → che comprende solo l'accelerometro sul basamento
- ➢ **Indicator** → che comprende gli accelerometri sulle colonne di appoggio
- ➢ **Path** → che comprende gli accelerometri sulla massa sollecitata.

Entrando nell'ambiente "Geometry" si aprirà il menu di tale sezione in alto. A questo punto in ordine si seleziona:

➢ "Components" per definire le diverse famiglie di punti (path, indicator, floor);

| <b>Geometry</b><br><b>Components</b>     | <b>Nodes</b> | Lines     | <b>Surfaces</b>     | <b>Slaves</b> | <b>Mesh</b> area | <b>Torsional node</b> |        |
|------------------------------------------|--------------|-----------|---------------------|---------------|------------------|-----------------------|--------|
| X<br><b>Testlab</b><br><b>■ My Links</b> |              |           |                     |               |                  |                       |        |
| $+$<br>Run 27.08.20<br>ø<br>$\equiv$     |              |           |                     |               |                  |                       |        |
| Section damp black<br>$\overline{+}$     |              | Component | <b>Coord System</b> | Color         | X(m)             | Y(m)                  | Z(m)   |
| Section damp blue<br>$\overline{+}$      |              | Path      | Cartesian           |               | 0.0000           | 0.0000                | 0.0000 |
| Section damp green<br>Ŧ                  | 2            | Indicator | Cartesian           |               | 0.0000           | 0.0000                | 0.0000 |
| Section damp pink<br>$\pm$               | 3            | Floor     | Cartesian           |               | 0.0000           | 0.0000                | 0.0000 |
| Section damp white<br>$\overline{+}$     | 4            |           | Cartesian           |               | 0.0000           | 0.0000                | 0.0000 |
| Section no damp<br>$\pm$                 | 5            |           | Cartesian           |               | 0.0000           | 0.0000                | 0.0000 |
| Section1<br>$\overline{+}$               | 6            |           | Cartesian           |               | 0.0000           | 0.0000                | 0.0000 |
|                                          | 7            |           | Cartesian           |               | 0.0000           | 0.0000                | 0.0000 |
| Ceometry<br>$\overline{+}$               | 8            |           | Cartesian           |               | 0.0000           | 0.0000                | 0.0000 |
| <b>Search Results</b><br>$+$             | 9            |           | Cartesian           |               | 0.0000           | 0.0000                | 0.0000 |
| Input Basket<br>$\overline{+}$           | 10           |           | Cartesian           |               | 0.0000           | 0.0000                | 0.0000 |
| ⊞ <sup>n</sup> /l Online Data            | 11           |           | Cartesian           |               | 0.0000           | 0.0000                | 0.0000 |
| Workspace<br>r                           | 12           |           | Cartesian           |               | 0.0000           | 0.0000                | 0.0000 |
| 田 H My Computer                          | 13           |           | Cartesian           |               | 0.0000           | 0.0000                | 0.0000 |
|                                          | 14           |           | Cartesian           |               | 0.0000           | 0.0000                | 0.0000 |

*(Fig. 5) Ambiente "Geometry", menu "Components". Definizione delle famiglie di punti.*

Le famiglie create saranno poi accessibili successivamente dal browser sulla sinistra sotto la voce "Geometry" dando la possibilità di visualizzarle e modificarle separatamente nella tabella adiacente.

➢ "Nodes" per inserire le coordinate degli accelerometri differenziati in base alla famiglia di appartenenza selezionabile dal browser;

|                | Parent Comp | Name | <b>Full Name</b> | X(m)   | Y(m)   | Z(m)             |
|----------------|-------------|------|------------------|--------|--------|------------------|
| 1              | Path        |      | Path:1           | 0.0000 | 0.1100 | 0.0750           |
| $\overline{2}$ | Path        | 2    | Path:2           | 0.1200 | 0.1100 | 0.0750           |
| 3              | Path        | 3    | Path:3           | 0.1200 | 0.0550 | 0.0750           |
| 4              | Path        | 4    | Path:4           | 0.0000 | 0.0550 | 0.0750           |
| 5              | Path        | 5    | Path:5           | 0.0600 | 0.0825 | 0.0750           |
|                |             |      |                  |        |        |                  |
|                |             |      |                  |        |        |                  |
|                | Parent Comp | Name | <b>Full Name</b> | X(m)   | Y(m)   | Z(m)             |
| 1              | Indicator   |      | Indicator:1      | 0.0000 | 0.1100 | 0.0000           |
| $\overline{2}$ | Indicator   | 2    | Indicator:2      | 0.1200 | 0.1100 |                  |
| 3              | Indicator   | 3    | Indicator:3      | 0.1200 | 0.0550 | 0.0000<br>0.0000 |
|                |             |      |                  |        |        |                  |
|                | Parent Comp | Name | <b>Full Name</b> | X(m)   | Y(m)   | Z(m)             |

*(Fig. 6) Ambiente "Geometry", menu "Nodes". Inserimento coordinate cartesiane.*

➢ "Lines" per collegare i punti in modo da creare un legame tra quelli della stessa famiglia.

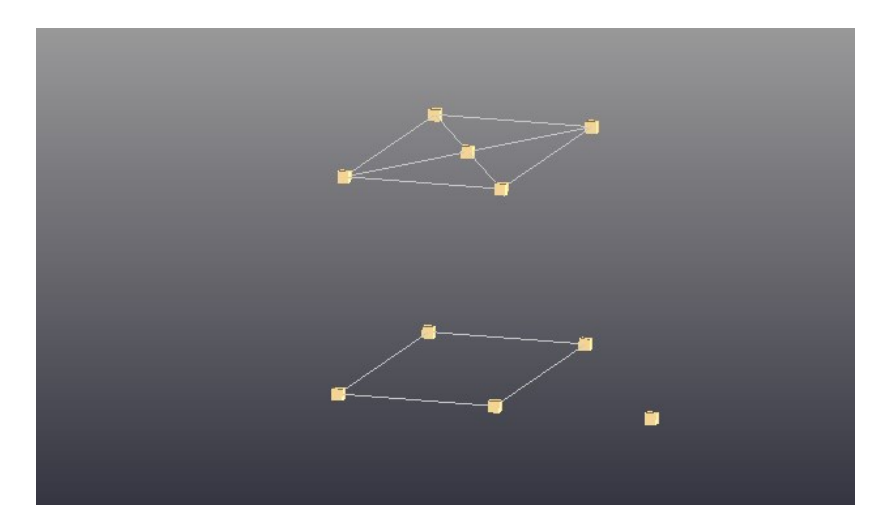

*(Fig. 7) Ambiente "Geometry", menu "Lines". Punti corrispondenti agli accelerometri.*

A geometria definita è il momento di inserire informazioni sui sensori utilizzati. Questo è possibile farlo dall'ambiente "Channel Setup" spuntando i canali occupati fisicamente sullo SCADAS. Ogni canale riceverà informazioni da un singolo sensore posto sulla struttura. Nel "Channel Setup" è molto importante mantenere, per ogni accelerometro inserito nella colonna "Point", la stessa dicitura adottata nella colonna "Full Name" della sezione "Geometry" in maniera tale da rendere univoco il collegamento tra il sensore posizionato fisicamente sul sistema in esame e il punto della geometria a cui fa riferimento il software per il riconoscimento dei vari elementi della TPA [\[1\].](#page-69-5)

Altro accorgimento nell'ambiente "Channel Setup" riguarda la colonna "Reference". Le spunte su questa colonna dovranno essere inserite per quegli accelerometri che sono considerati come punto di partenza della sollecitazione. In particolare, quando si sollecita la struttura con il martello va spuntato l'input 11, che nel caso corrente corrisponde al sensore preinstallato nel martello, e nella colonna point si inseriranno, man mano che cambia il punto di applicazione, il nome del punto in cui la struttura sarà colpita (Fig. 8).

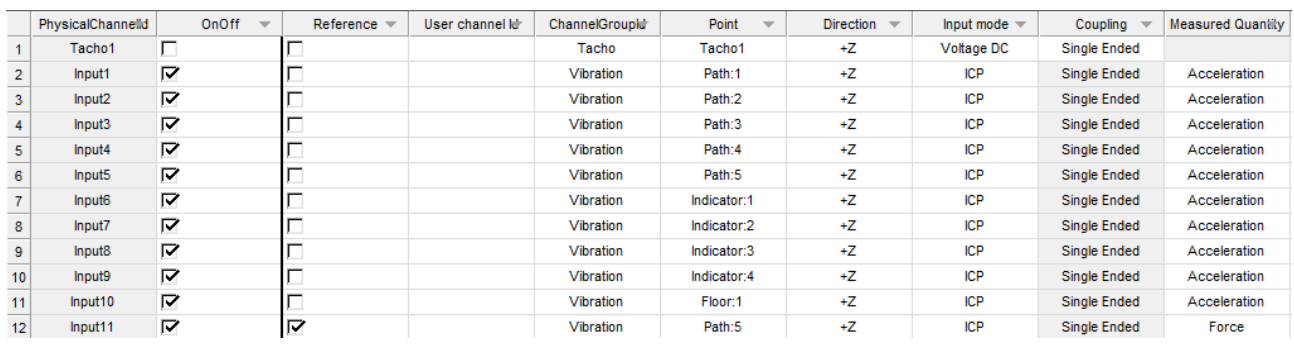

*(Fig. 8) Ambiente "Channel Setup", selezione del canale di acquisizione di riferimento per l'esecuzione delle prove controllate. Measured Quantity → "Acceleration" per gli accelerometri / "Force" per il martello strumentato.*

Quando si passa alla sollecitazione con il motore elettrico vengono sollecitati allo stesso modo tutti i path compreso quello centrale che in quel caso sarà installato sopra il corpo del motore. Per questo motivo la spunta sulla colonna reference va messa su tutti i 5 path (Fig. 9). Ovviamente in questa configurazione il martello non è utilizzato e verrà perciò escluso completamente tutto il canale.

|                 | PhysicalChannelld  | OnOff | Reference $\equiv$<br>$\overline{\phantom{a}}$ | User channel le | <b>ChannelGroupid</b> | Point<br>$\overline{\phantom{m}}$ | Direction $\equiv$ | Input mode $\equiv$ | Coupling            | <b>Measured Quantity</b> |
|-----------------|--------------------|-------|------------------------------------------------|-----------------|-----------------------|-----------------------------------|--------------------|---------------------|---------------------|--------------------------|
|                 | Tacho1             |       |                                                |                 | Tacho                 | Tacho1                            | +Ζ                 | <b>Voltage DC</b>   | <b>Single Ended</b> |                          |
| $\overline{2}$  | Input1             | ▽     | ⊽                                              |                 | Vibration             | Path:1                            | +Ζ                 | <b>ICP</b>          | <b>Single Ended</b> | Acceleration             |
| 3               | Input <sub>2</sub> | 罓     | ⊽                                              |                 | Vibration             | Path:2                            | +Z                 | <b>ICP</b>          | <b>Single Ended</b> | Acceleration             |
| 4               | Input3             | ⊽     | 罓                                              |                 | Vibration             | Path:3                            | +Ζ                 | <b>ICP</b>          | <b>Single Ended</b> | Acceleration             |
| 5               | Input4             | ⊽     | ⊽                                              |                 | Vibration             | Path:4                            | ÷Ζ                 | ICP                 | <b>Single Ended</b> | Acceleration             |
| 6               | Input5             | ⊽     | ⊽                                              |                 | Vibration             | Path:5                            | $+Z$               | <b>ICP</b>          | Single Ended        | Acceleration             |
|                 | Input6             | ⊽     |                                                |                 | Vibration             | Indicator:1                       | +Ζ                 | <b>ICP</b>          | <b>Single Ended</b> | Acceleration             |
| 8               | Input7             | 罓     |                                                |                 | Vibration             | Indicator:2                       | +Z                 | <b>ICP</b>          | <b>Single Ended</b> | Acceleration             |
| 9               | Input <sub>8</sub> | ⊽     |                                                |                 | Vibration             | Indicator:3                       | +Z                 | <b>ICP</b>          | <b>Single Ended</b> | Acceleration             |
| 10 <sub>1</sub> | Input9             | ⊽     |                                                |                 | Vibration             | Indicator:4                       | +Ζ                 | <b>ICP</b>          | <b>Single Ended</b> | Acceleration             |
| 11              | Input10            | 罓     |                                                |                 | Vibration             | Floor:1                           | +Ζ                 | <b>ICP</b>          | <b>Single Ended</b> | Acceleration             |
| 12              | Input11            |       |                                                |                 | Vibration             | Path:5                            | +Ζ                 | <b>ICP</b>          | <b>Single Ended</b> | Force                    |

*(Fig. 9) Ambiente "Channel Setup", selezione dei canali di acquisizione di riferimento per l'esecuzione delle prove operative.*

# <span id="page-13-0"></span>**3. ACQUISIZIONE ED ELABORAZIONE DATI**

Una volta impostati tutti i dati dei sensori si può passare all'acquisizione. Si inizia con la sollecitazione controllata, in seguito si cambieranno le impostazioni dei sensori e verranno eseguite le prove operative con il motore elettrico salvando i dati per ogni misurazione. Tutte le prove sono state effettuate sia con le colonne a diretto contatto con il basamento sia interponendo dei damper di diverso smorzamento. Per ogni configurazione è stata creata una cartella dedicata nominata "Section Damp (Colour)" e "Section No Damp" in assenza di smorzatori (il termine "Damp" è stato impiegato come abbreviazione di Damper – Smorzatore).

#### <span id="page-13-1"></span>**3.1.ESECUZIONE PROVE**

Prima di procedere a sollecitare la struttura è necessario impostare dei parametri di lavoro come, ad esempio, il numero di linee spettrali, la larghezza di banda e di conseguenza la risoluzione  $(R)$  e il tempo di acquisizione  $(t)$  così calcolate:

$$
R[Hz] = \frac{Bandwidth [Hz]}{Spectral lines}
$$
  
(Eq. 4-5)

$$
\boldsymbol{t}[s] = \frac{1}{R[Hz]}
$$

Tali informazioni è possibile inserirle nella finestra "Scope Settings" (Fig. 10) dall'ambiente "Scope" selezionabile in basso.

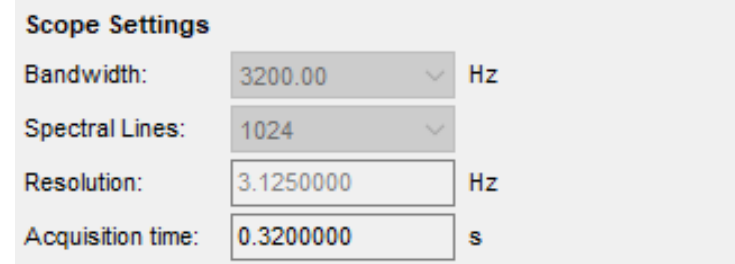

*(Fig. 10) Finestra "Scope Settings". Inserimento parametri di acquisizione.*

Da qui si possono settare anche le unità di misura dei grafici che il software mostrerà potendo scegliere sia la grandezza fisica dell'asse delle ascisse così come dell'asse delle ordinate. In questo ambiente saranno impostati i parametri dei sensori da modificare prima del passaggio dalla sollecitazione controllata a quella operativa facendo attenzione a cambiare la modalità di acquisizione. Nel caso di sollecitazione con il martello sarà necessario impostare "Trigger", nella sollecitazione con il motore elettrico invece "Free Run".

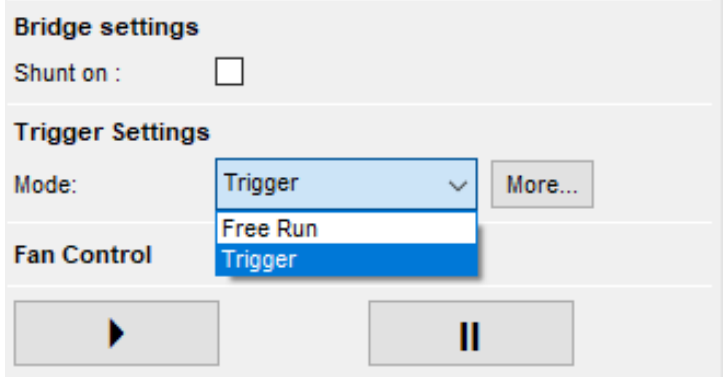

*(Fig. 11) Finestra "Trigger Settings". Selezione della modalità di acquisizione.*

Come prima prova si deve impostare il fondo scala dei diversi canali della scheda di acquisizione anche detto "Ranging". Tale processo prevede una simulazione di quello che sarà il carico al quale verrà sottoposta la struttura facendo in modo che i dati acquisiti siano apprezzabili e compresi interamente nell'intervallo di misura.

Una volta completata la definizione dei range dei diversi canali, è possibile effettuare una prova di misurazione nell'ambiente "Test Setup" inserendo, oltre che il numero di medie da acquisire per migliorare il rapporto segnale rumore di ogni dato misurato (Number Of Averages), anche la tipologia di dati processati che vogliono essere salvati.

Il ranging dovrà essere ripetuto quando si passa da una modalità all'altra di sollecitazione poiché cambiano gli ordini di grandezza dei dati misurati.

#### <span id="page-15-0"></span>*3.1.1. SOLLECITAZIONE CON MARTELLO STRUMENTATO*

È rappresentato di seguito il segnale registrato dallo SCADAS in seguito al colpo con il martello in prossimità di uno dei 5 path descritti in precedenza.

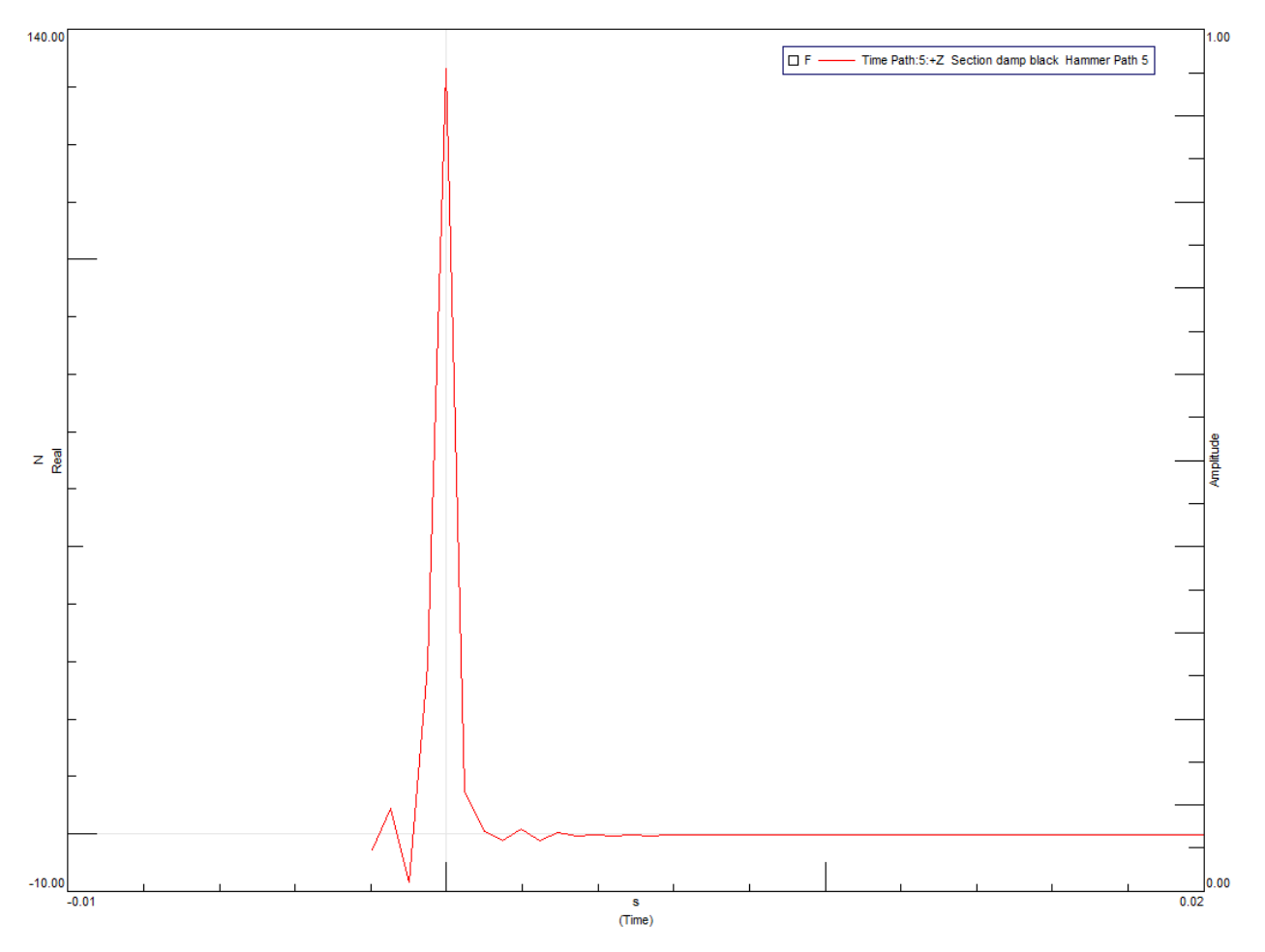

*(Fig. 12) Segnale registrato a seguito del colpo sulla struttura con il martello strumentato rappresentante l'andamento della forza (N) in funzione del tempo (s).*

Per fare in modo che il software legga bene tale input e fornisca un buon risultato in uscita è necessario settare altri parametri. Nella sezione "Advanced Parameters" accessibile dal comando "More" presente nell'ambiente "Test Setup" si avrà la possibilità di comunicare al programma come lavorare in base al tipo di sollecitazione che sarà applicata.

Sarà necessario che il software acquisisca dati una volta che la tensione in uscita dal sensore ha superato un certo valore minimo. Questo valore costituisce il trigger. Il software registrerà i dati con un certo anticipo rispetto alla sollecitazione in maniera tale da visualizzarla per intero (Fig. 13). Si dovrà indicare al programma qual è il canale sul quale operare il trigger, cioè quello che registra la sollecitazione ed è possibile farlo su "Trigger Channel" selezionando l'input del martello (Fig. 14) che avrà un nome diverso ogni qual volta che cambierà il punto di applicazione (Fig. 8). Verrà inserito anche il "Number Of Averages" cioè il numero di medie che il software acquisirà e il tipo di finestra per elaborare l'input e l'output (Fig. 15 e Fig. 16).

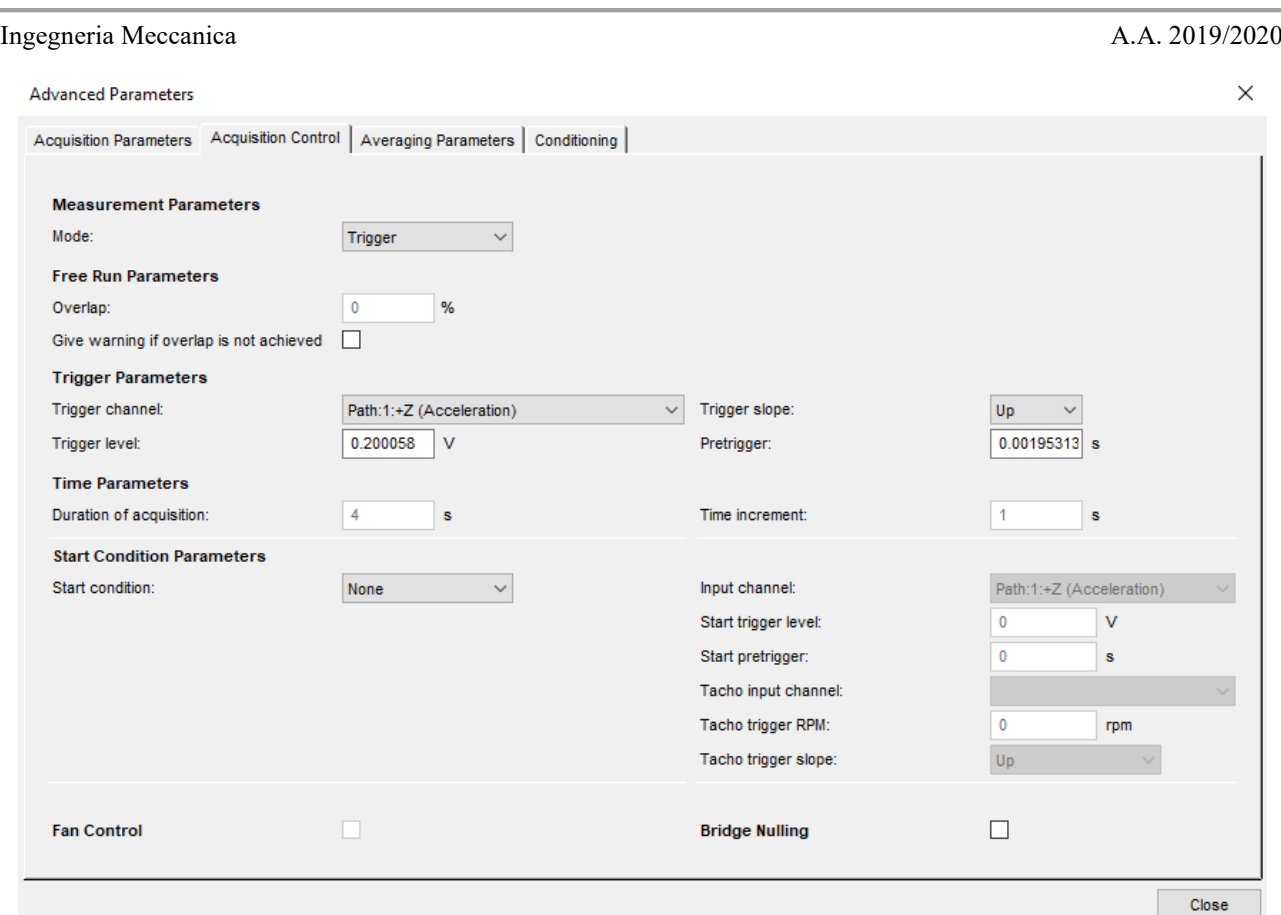

*(Fig. 13) Finestra "Advanced Parameters", menu "Acquisition Control".*

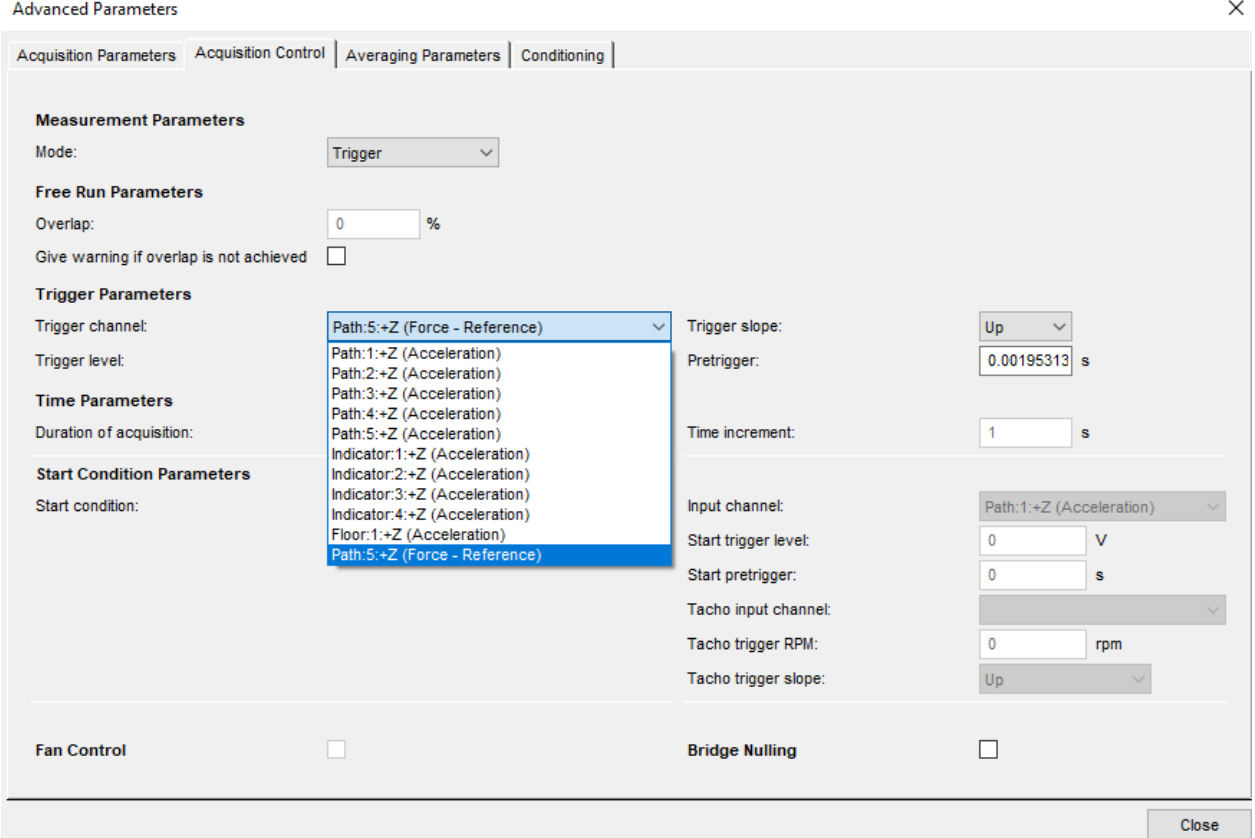

*(Fig. 14) Finestra "Advanced Parameters", selezione del canale di riferimento.*

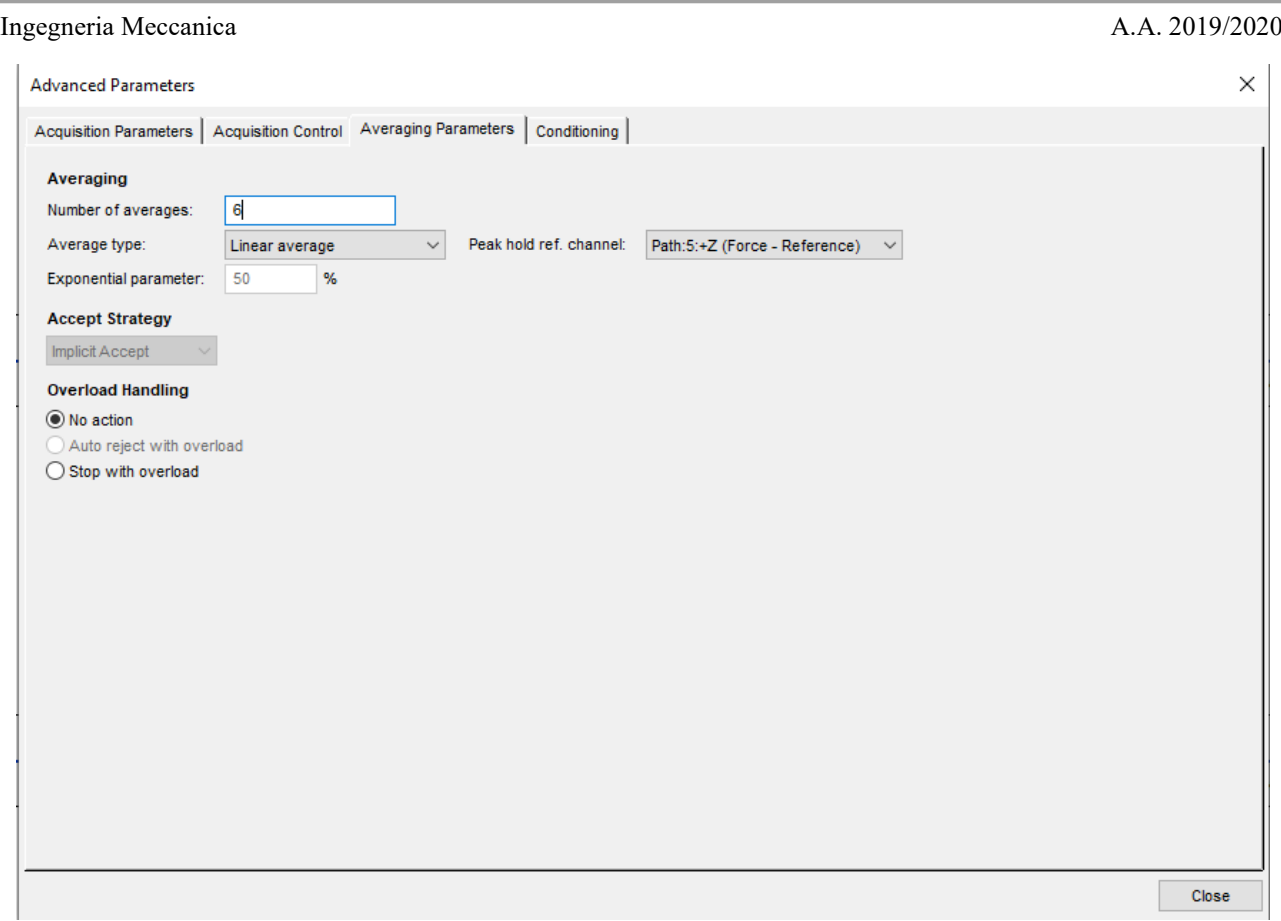

*(Fig. 15) Finestra "Advanced Parameters", Inserimento del numero di medie desiderate.*

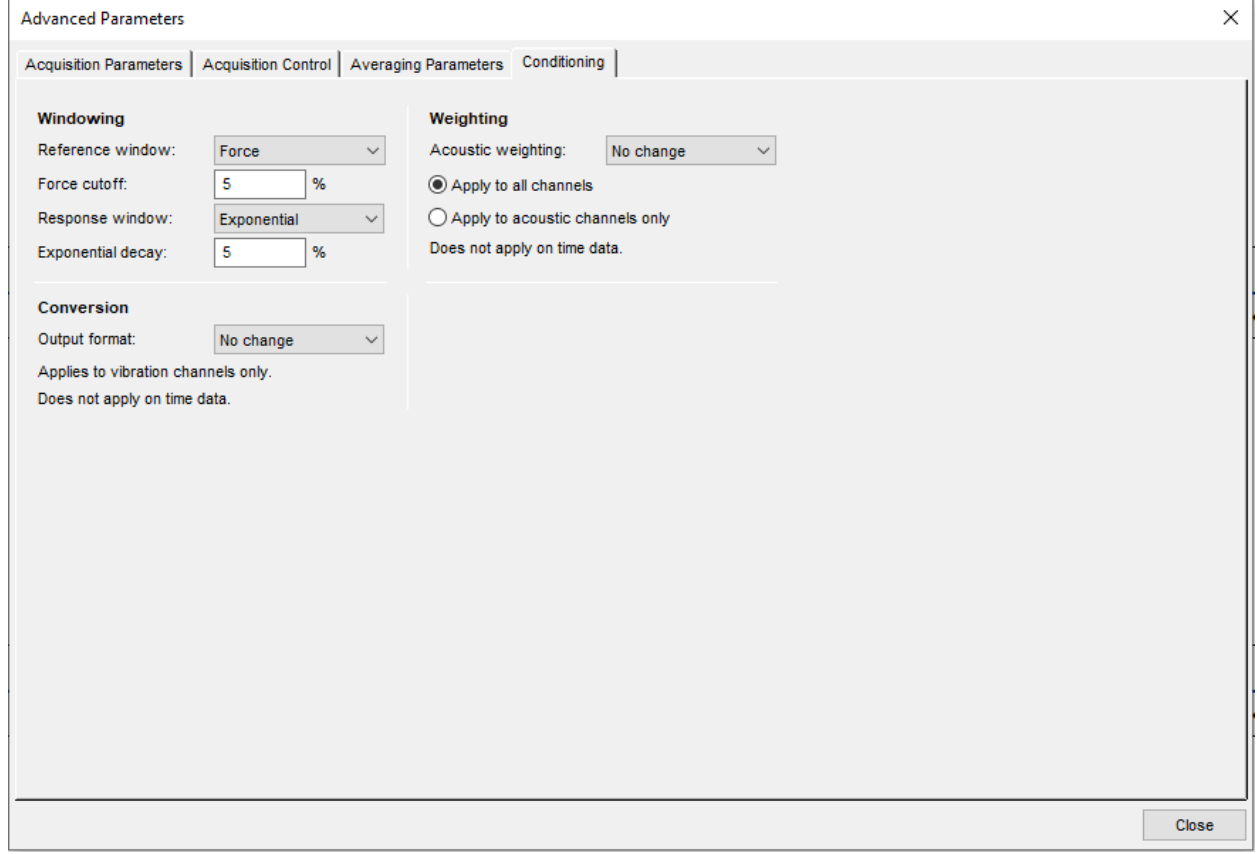

*(Fig. 16) Finestra "Advanced Parameters", impostazione del processo di "Windowing".*

Nell'ultima schermata vengono mostrate le finestre selezionate per l'input (Reference) e per l'output (Response). La "Reference Window" è impostata su "Force" poiché, avendo in entrata un segnale riconducibile ad un impulso di forza, moltiplicando il segnale per la finestra appena citata si considera per intero la sollecitazione e verranno escluse automaticamente la micro-oscillazioni successive al colpo dovute al rimbalzo della punta del martello sulla superficie. Di seguito è riportato il segnale di figura 12 finestrato.

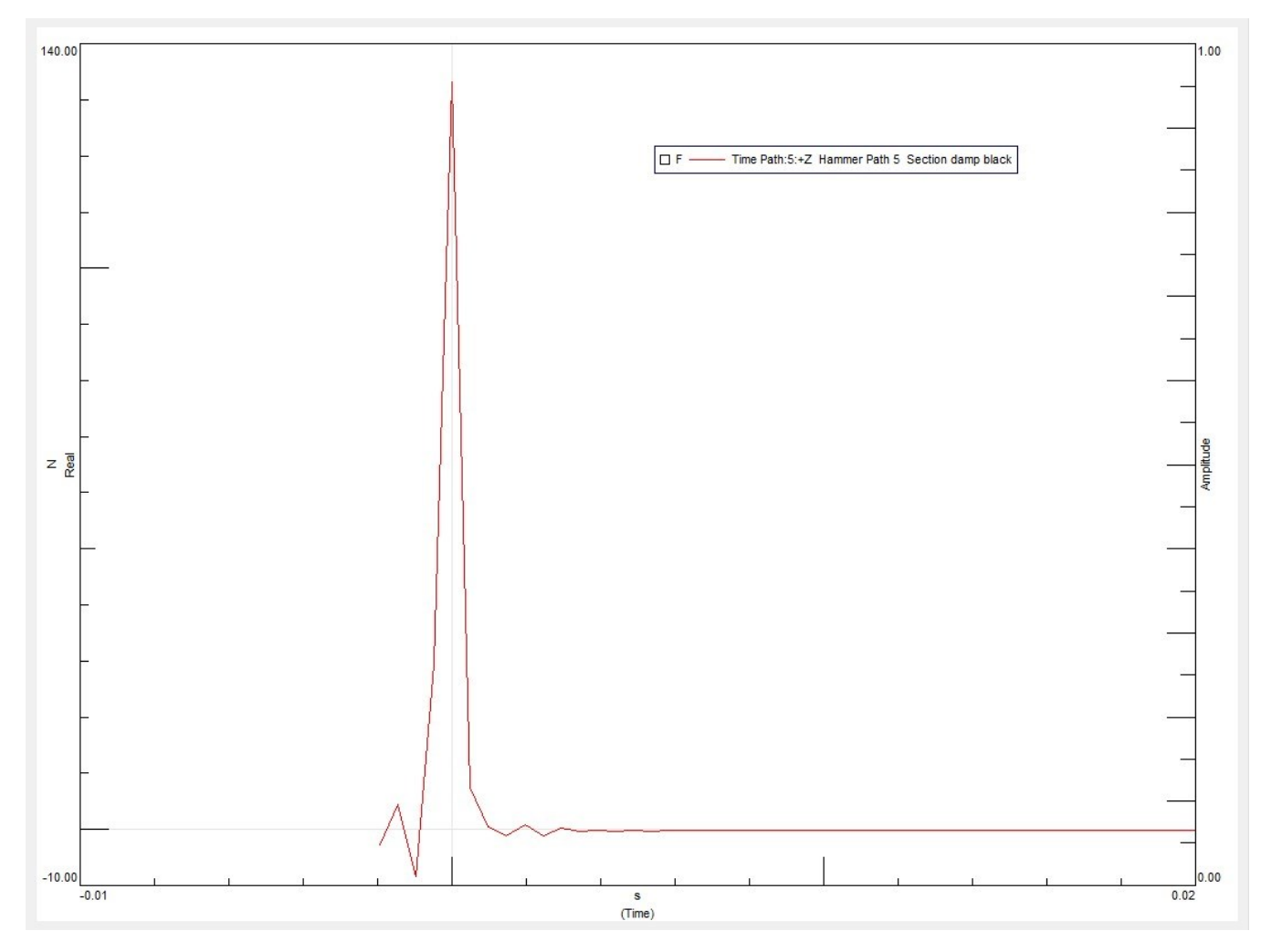

*(Fig. 17) Segnale registrato a seguito del colpo con il martello strumentato elaborato dalla finestra "Force".*

La "Response Window" invece, avendo un output oscillatorio smorzato a seguito dell'impatto, viene impostata su "Exponential" in modo da considerare in maniera decrescente l'ampiezza della sollecitazione.

Nell'input la finestra "Force" considera la parte iniziale del segnale ovvero quella corrispondente al colpo e riduce le oscillazioni successive dovute al rimbalzo della punta sulla massa. Nell'output, invece, le oscillazioni successive saranno considerate in misura proporzionale al tempo trascorso dall'istante  $t_0$  relativo al colpo. In particolare, con la finestra "Exponential" si andrà a diminuire l'ampiezza del segnale man mano che ci si allontana dall'istante t<sub>o</sub>. Sono riportati di seguito il segnale originale (Fig. 18) e il segnale finestrato (Fig. 19).

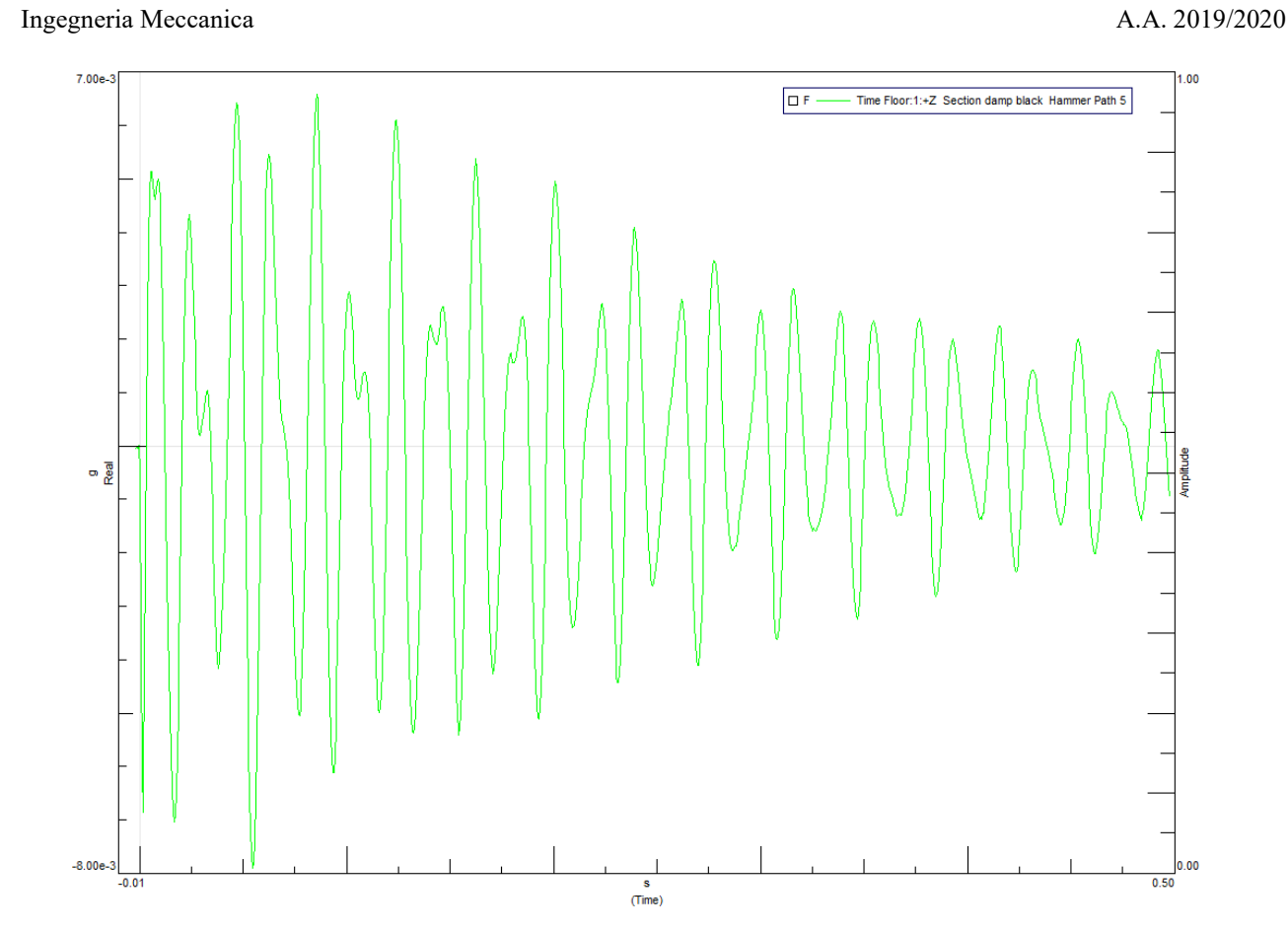

*(Fig. 18) Segnale in uscita dal sensore posto sul floor a seguito del colpo con il martello.*

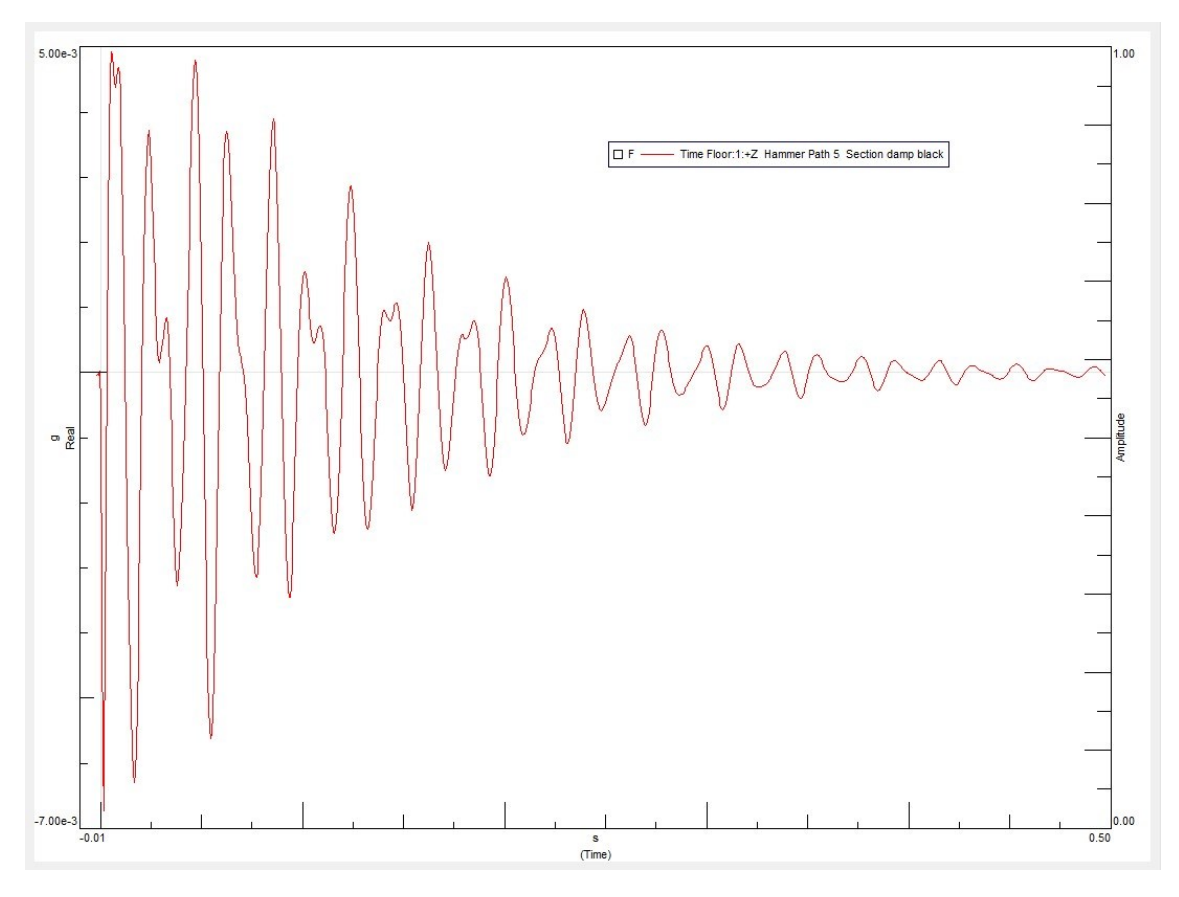

*(Fig. 19) Segnale di figura 18 elaborato dalla finestra "Exponential".*

Terminato il settaggio di questi parametri si accede all'ambiente "Measure" e si procede con le misurazioni. Come detto nei paragrafi precedenti saranno effettuate diverse misurazioni sollecitando uno alla volta i diversi path. Il "Number Of Averages" è impostato a 6 perciò per ogni prova (che il software nomina "Run") verranno impartiti 6 colpi con il martello strumentato. Terminata la sollecitazione di un path si ripete la procedura per i restanti quattro ricordando di cambiare il nome del riferimento nell'ambiente "Channel Setup" in corrispondenza del canale del martello. Ogni run viene nominata "Hammer Path n°X" in base al punto di applicazione e salvata all'interno della "Section" dedicata. La procedura viene ripetuta per ogni configurazione smorzata. Nel caso in esame sono state create 6 section diverse in ordine crescente di rigidezza degli smorzatori:

- ➢ Section Damp Green
- ➢ Section Damp Pink
- ➢ Section Damp White
- ➢ Section Damp Blue
- ➢ Section Damp Black
- ➢ Section No Damp.

### <span id="page-20-0"></span>*3.1.2. SOLLECITAZIONE CON MOTORE ELETTRICO AD ECCENTRICITÀ*

Si procede con la seconda modalità di sollecitazione. La parte attiva e la parte passiva vengono riaccoppiate rimuovendo l'accelerometro posto sul path centrale per posizionarlo sul corpo del motore ottenendo così uno spettro della vibrazione generata. A causa del basso coefficiente d'attrito tra la massa e il motore sono stati applicati sulla superficie di appoggio dei binari adesivi per bloccare lo scorrimento del motore. In questo modo è stato assicurato il motore in una posizione fissa evitando così la caduta e lo spostamento del punto di contatto con conseguente irregolarità nella trasmissione della vibrazione.

Terminata l'installazione del motore è necessario cambiare i parametri di lavoro. Si torna quindi nell'ambiente "Channel Setup", nel quale sarà deselezionato l'input del martello rimuovendo di conseguenza anche la spunta sulla colonna "Reference" e sarà inserita questa volta sui 5 canali corrispondenti agli input dei sensori sui path (Fig. 20).

|                 | PhysicalChannelld  |   | OnOff<br>$\overline{\phantom{a}}$ | Reference $\equiv$ | User channel let | <b>ChannelGroupid</b> | Point<br>$\overline{\phantom{m}}$ | Direction $\equiv$ | Input mode $\equiv$ | Coupling $\equiv$   | <b>Measured Quantity</b> |
|-----------------|--------------------|---|-----------------------------------|--------------------|------------------|-----------------------|-----------------------------------|--------------------|---------------------|---------------------|--------------------------|
|                 | Tacho1             | г |                                   | -                  |                  | Tacho                 | Tacho1                            | $+Z$               | <b>Voltage DC</b>   | <b>Single Ended</b> |                          |
| $\overline{2}$  | Input1             | ⊽ |                                   | 罓                  |                  | Vibration             | Path:1                            | $+Z$               | <b>ICP</b>          | <b>Single Ended</b> | Acceleration             |
| 3               | Input <sub>2</sub> | ⊽ |                                   | ⊽                  |                  | Vibration             | Path:2                            | ÷Ζ                 | <b>ICP</b>          | <b>Single Ended</b> | Acceleration             |
| 4               | Input3             | ☑ |                                   | ⊽                  |                  | Vibration             | Path:3                            | $+Z$               | <b>ICP</b>          | <b>Single Ended</b> | Acceleration             |
| 5               | Input4             | ⊽ |                                   | 罓                  |                  | Vibration             | Path:4                            | $+Z$               | <b>ICP</b>          | <b>Single Ended</b> | Acceleration             |
| 6               | Input5             | ☑ |                                   | ⊽                  |                  | Vibration             | Path:5                            | $+Z$               | <b>ICP</b>          | <b>Single Ended</b> | Acceleration             |
| $\overline{7}$  | Input6             | ☑ |                                   | –                  |                  | Vibration             | Indicator:1                       | $+Z$               | <b>ICP</b>          | Single Ended        | Acceleration             |
| 8               | Input7             | ☑ |                                   |                    |                  | Vibration             | Indicator:2                       | $+Z$               | <b>ICP</b>          | <b>Single Ended</b> | Acceleration             |
| 9               | Input <sub>8</sub> | ☑ |                                   |                    |                  | Vibration             | Indicator:3                       | ÷Ζ                 | <b>ICP</b>          | <b>Single Ended</b> | Acceleration             |
| 10 <sup>°</sup> | Input9             | ☑ |                                   |                    |                  | Vibration             | Indicator:4                       | $+Z$               | <b>ICP</b>          | <b>Single Ended</b> | Acceleration             |
| 11              | Input10            | ☑ |                                   |                    |                  | Vibration             | Floor:1                           | ÷Ζ                 | <b>ICP</b>          | <b>Single Ended</b> | Acceleration             |
| 12              | Input11            | ┍ |                                   | -                  |                  | Vibration             | Path:5                            | $+Z$               | <b>ICP</b>          | <b>Single Ended</b> | Force                    |

*(Fig. 20) Ambiente "Channel Setup", selezione dei canali di acquisizione di riferimento come indicato in figura 9.*

 $\mathbf{I}$ 

La procedura da eseguire prima delle prove è molto simile a quella descritta nel paragrafo 3.1.1. Innanzitutto, saranno già disponibili le differenti "Section" corrispondenti alle configurazioni studiate. Per questo motivo si prepara la struttura con una qualsiasi delle configurazioni disponibili e si seleziona in alto la "Section" corrispondente in modo che i dati misurati vengano salvati nella cartella di appartenenza (Fig. 21).

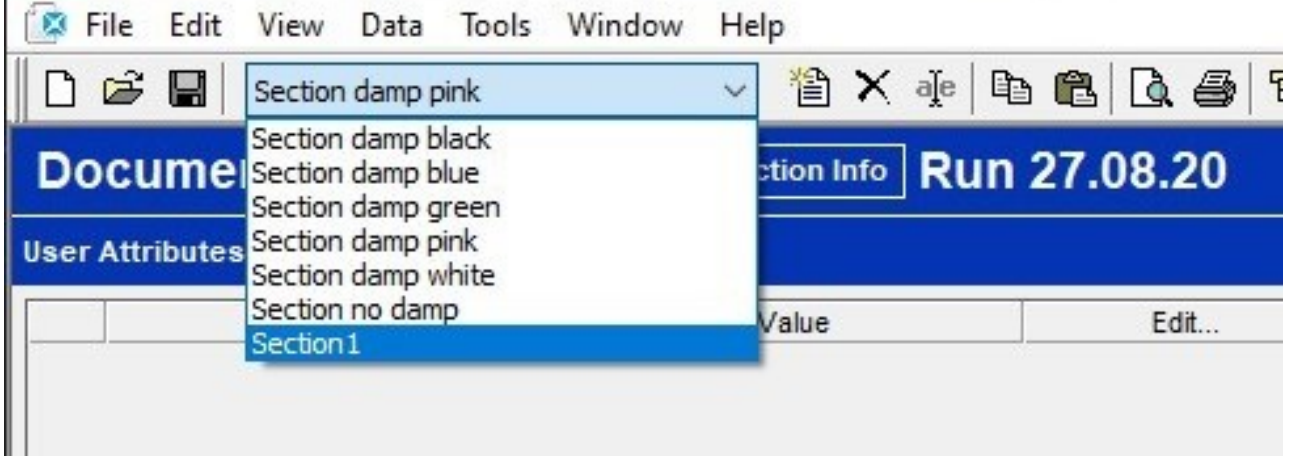

*(Fig. 21) Elenco delle "Section" create, selezionabili, contenenti i dati salvati.*

Una volta entrati nella section corrente si esegue nuovamente il ranging dei sensori nella sezione "Scope" facendo attenzione a cambiare la modalità di acquisizione da "Trigger" a "Free Run" (vd. Fig. 11). Terminato il processo di ranging si effettua un test di misurazione per controllare che non ci siano overload o sensori non collegati correttamente cambiando anche qui la modalità di acquisizione in "Free Run". È stato modificato anche il "Number Of Averages" da 6 a 32 per permettere una misura più accurata facendo operare il software su un numero di medie maggiore.

Impostati questi valori di base, è necessario completare il settaggio dei parametri nella finestra "Advanced Parameters" (vd. par. 3.1.1). Il numero di medie e il tipo di sollecitazione saranno modificati come precedentemente suggerito. Basterà quindi accedere al menu "Conditioning" e cambiare il tipo di finestra per elaborare l'input e quella per l'output. In questo caso sia il segnale di input (Reference) sia il segnale di output (Response) hanno un andamento stazionario e non transitorio. È sconsigliato dunque utilizzare lo stesso tipo di finestra utilizzata per il caso precedente perché andrebbe ad annullare parti di segnale di interesse per l'analisi.

È stata selezionata per entrambi i canali la finestra "Hanning". Questo tipo di finestra moltiplicata per il segnale sinusoidale del motore fornice in uscita un segnale annullato ai due estremi e massimo nel centro. Si mostrano di seguito il segnale in uscita dal sensore posto sopra il motore elettrico alimentato a 12V (Fig. 22) relativo alla configurazione "Section Damp Black" e lo stesso segnale finestrato (Fig. 23).

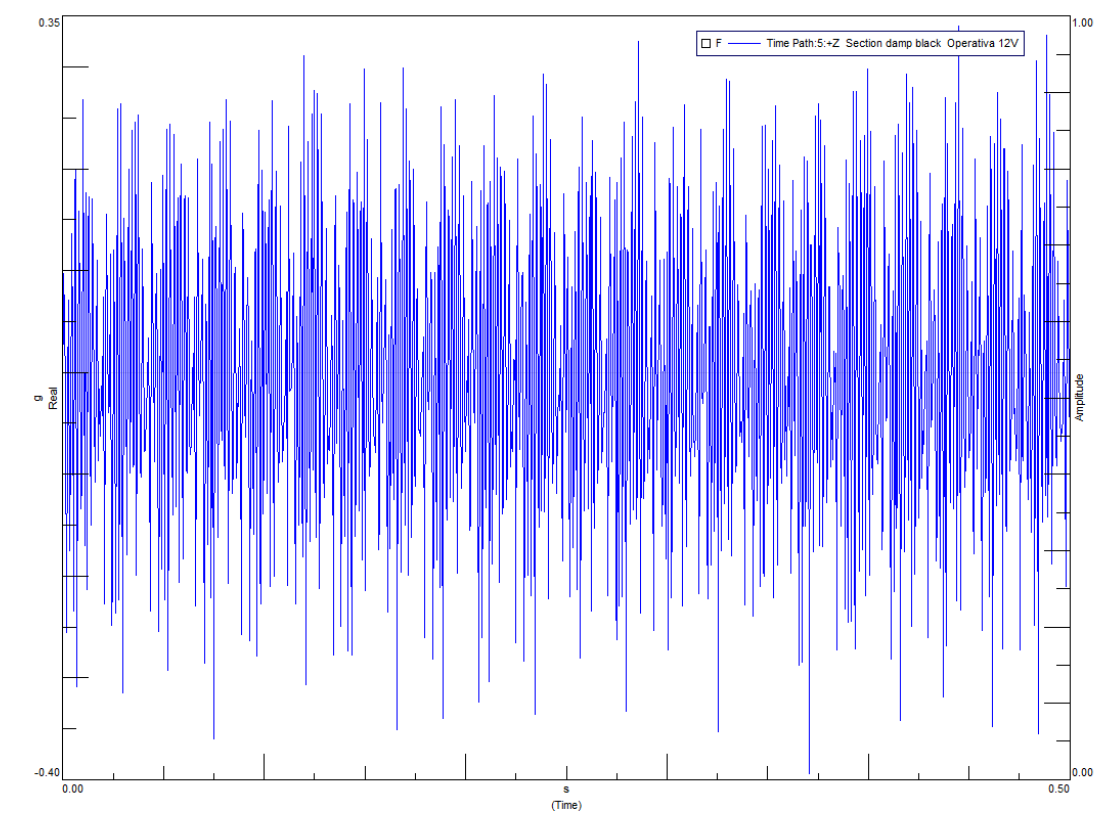

*(Fig. 22) Segnale in uscita dal sensore sul motore elettrico durante le prove operative.*

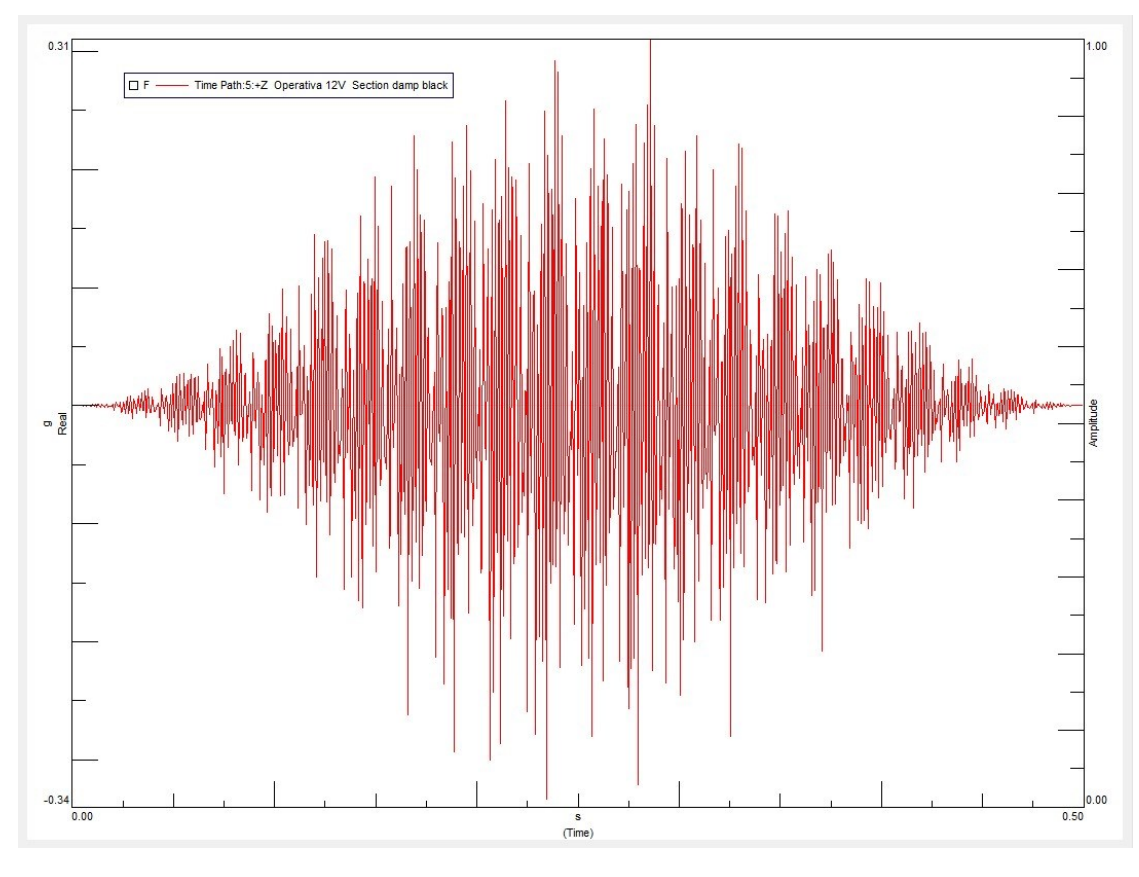

*(Fig. 23) Segnale di figura 22 elaborato dalla finestra "Hanning".*

Di seguito le schermate riassuntive dei parametri appena citati.

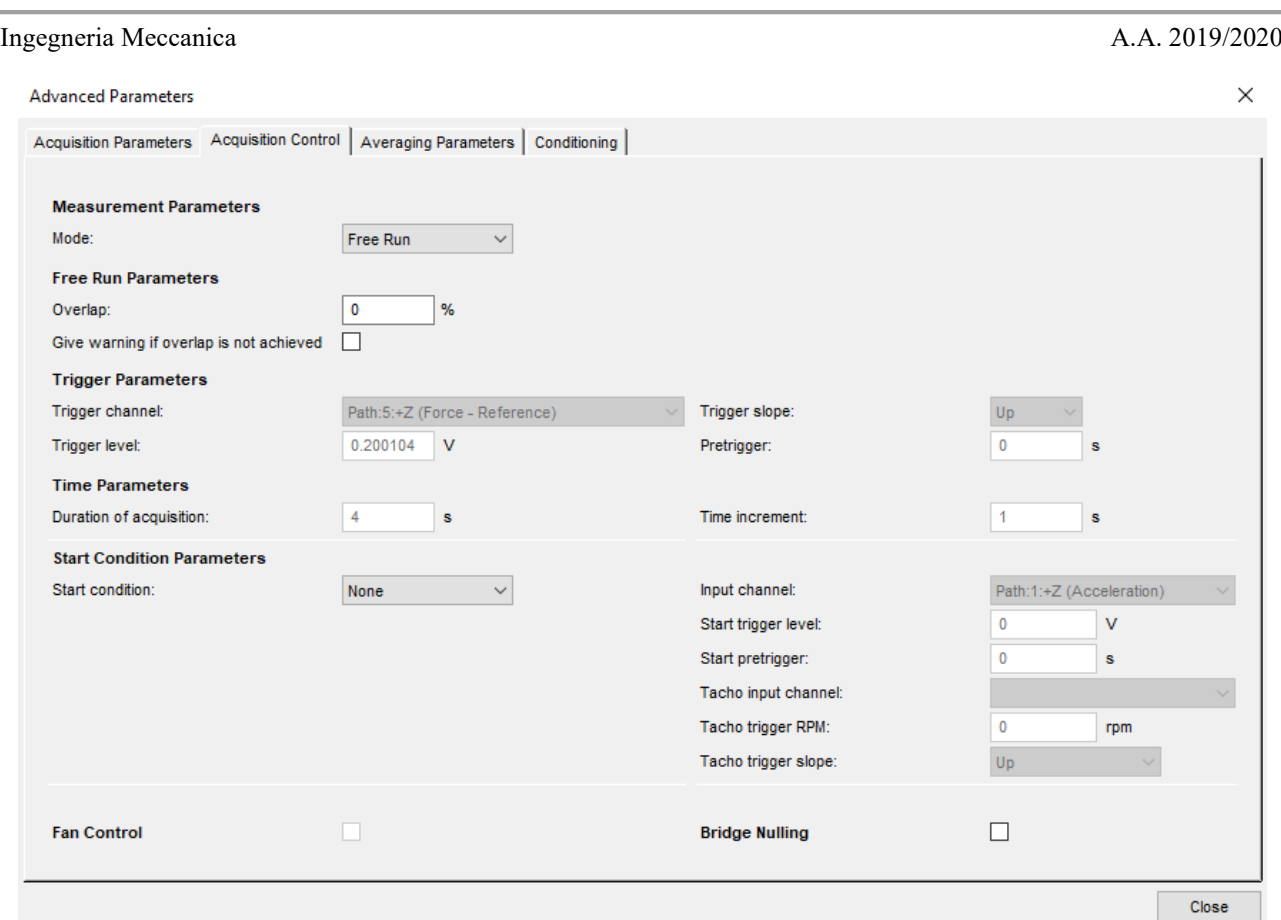

*(Fig. 24) Finestra "Advanced Parameters", menu "Acquisition Control".*

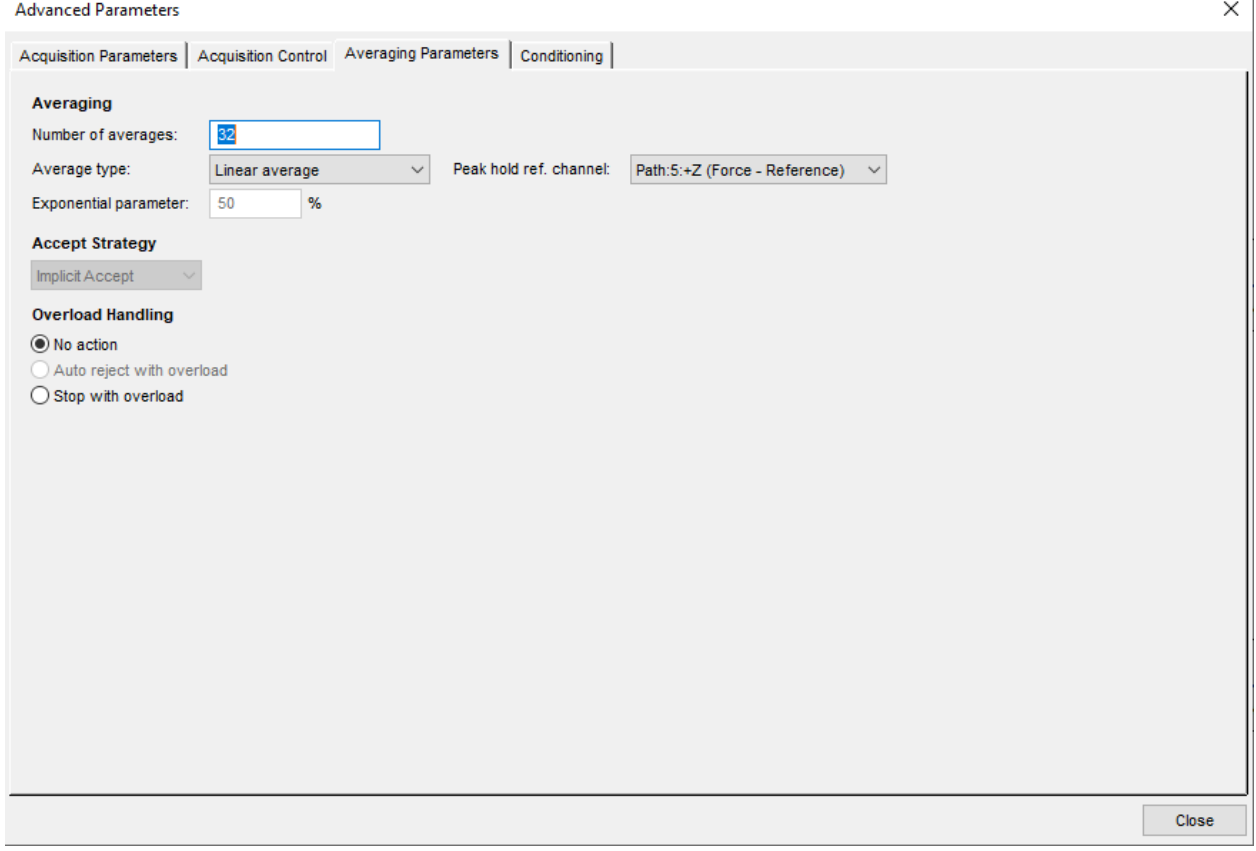

*(Fig. 25) Finestra "Advanced Parameters", inserimento del numero di medie desiderate.*

#### Ingegneria Meccanica A.A. 2019/2020

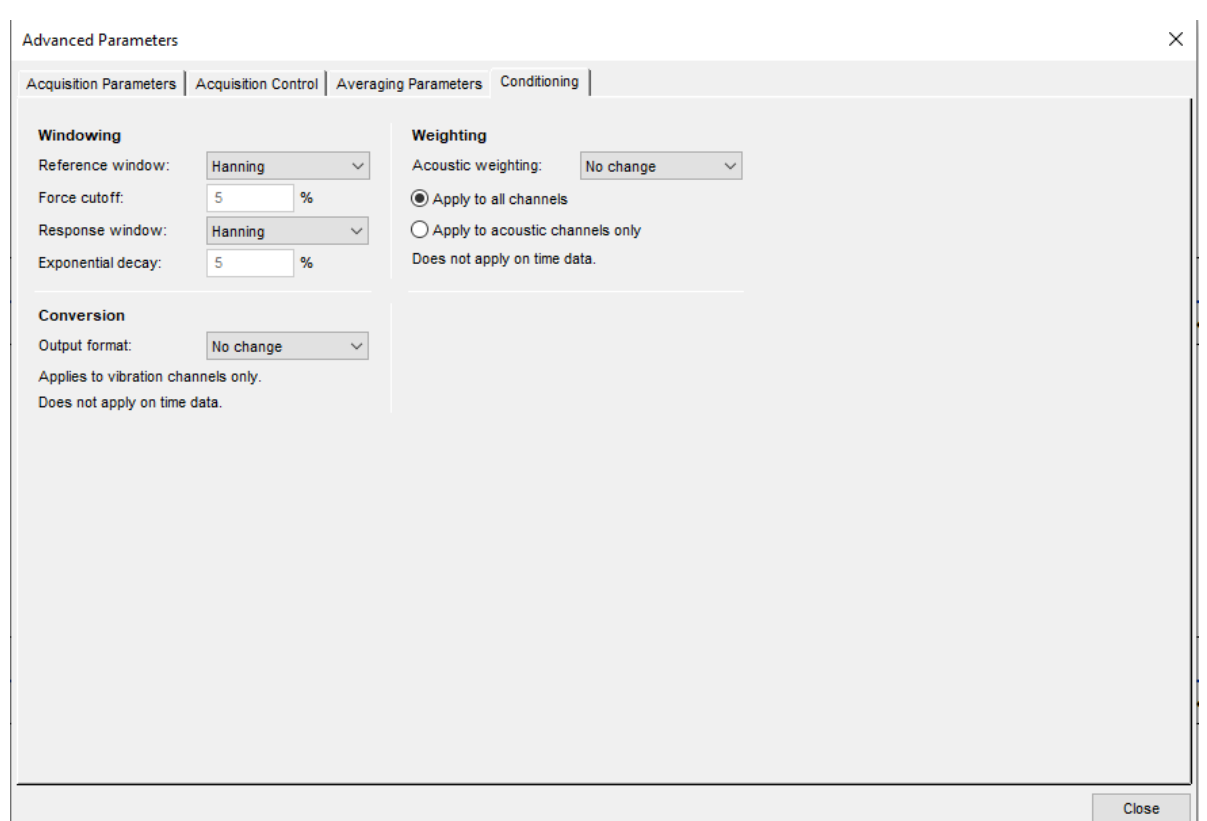

*(Fig. 26) Finestra "Advanced Parameters", impostazione del processo di "Windowing".*

Anche per questo tipo di sollecitazione si effettueranno prove differenti per ogni configurazione. In particolare, si differenziano tra di loro per la velocità di rotazione (ω) del motore elettrico.

Modulando la tensione e la corrente in entrata saranno eseguite tre prove per ogni configurazione in ordine crescente di tensione di alimentazione:

- ➢ Operativa 10V
- ➢ Operativa 11V
- ➢ Operativa 12V.

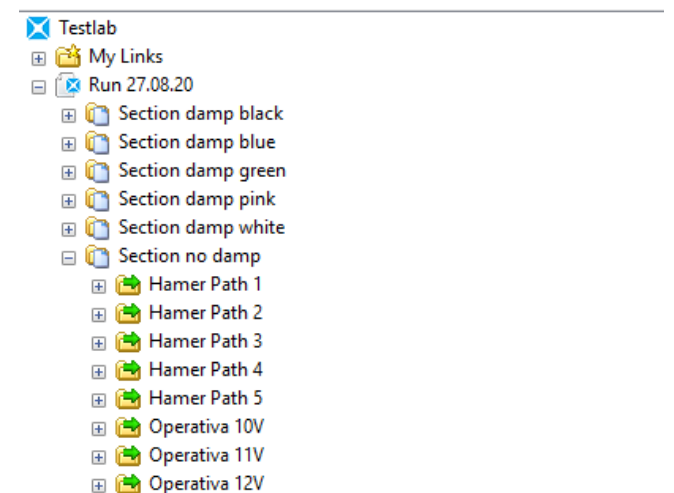

*(Fig. 27) "Navigator" contenente tutti i dati salvati durante le diverse prove.*

#### <span id="page-25-0"></span>**3.2.ORGANIZZAZIONE DATI**

Come mostrato in figura 27 una volta terminate le prove si avranno le "Section" appena create corrispondenti alle configurazioni eseguite contenenti tutti i dati delle prove.

Ogni section avrà le cartelle corrispondenti alle diverse prove effettuate. In ogni sottocartella si potranno trovare gli spettri di ogni singolo sensore comprensivi quindi della fase oppure gli autopower nel caso in cui sia di nostro interesse solo l'ampiezza delle sollecitazioni e non la fase. Saranno presenti anche i singoli segnali nel dominio del tempo e il segnale risultante una volta finestrato. Sarà possibile visionare tramite grafici i dati misurati per controllare che non ci siano stati errori, disturbi, dati non congrui con le prove effettuate e fare un primo screening della situazione. Ad esempio, come verifica della validità delle misurazioni, è possibile selezionare i diversi "Response Spectra" del floor nelle varie configurazioni e vedere se al crescere dello smorzamento si riduce l'ampiezza della sollecitazione sul target.

Terminata questa analisi preliminare si può procedere con la TPA.

#### <span id="page-25-1"></span>**3.3.AVVIO TPA**

Per effettuare la TPA è necessario accedere ad un'altra funzione di SIMCENTER TESTLAB che è possibile trovare nella cartella "Testlab Acoustic" sotto la voce "Transfer Path Analysis" aprendo il file delle misurazioni appena effettuate. L'interfaccia è molto simile alla precedente e si avranno nel navigator le stesse cartelle create precedentemente. È necessario prestare particolare attenzione a selezionare, prima di effettuare ogni analisi, la section sulla quale si vuole lavorare (Fig. 21) in modo che, terminate le TPA, saranno salvati in ogni section i rispettivi risultati. Si ricorda che la TPA consiste nel calcolare la sollecitazione nel punto di interesse (floor) per confrontarla con i dati misurati dal sensore sullo stesso punto ed effettuare le successive analisi. Verificata la compatibilità dei risultati si può studiare il comportamento della struttura con l'ausilio del software e individuare eventuali problematiche.

#### <span id="page-25-2"></span>*3.3.1. INPUT BASKET*

L'input basket è una sorta di cartella all'interno della quale il software, durante l'analisi, andrà a cercare i dati di cui ha bisogno per eseguire i calcoli. Sarà dunque necessario inserire i seguenti dati di una stessa section:

- ➢ Tutte le "FRF" riferite alla sollecitazione con martello strumentato effettuata su ogni path
- ➢ Tutti i "Reference Spectra" delle prove con il motore elettrico riferiti alle diverse run
- ➢ Tutti i "Response Spectra" delle prove con il motore elettrico riferiti alle diverse run.

| <b>B</b> File Edit View Data Tools Window Help                                                                                                    |                                                                                                    |
|----------------------------------------------------------------------------------------------------|----------------------------------------------------------------------------------------------------|
| G H<br>D<br>Section damp black<br>$\checkmark$                                                                                                    | 帰国霊ぞんま【Q+-*<br>$\mathbf{a} \times \mathbf{b} = \mathbf{a} \times \mathbf{b}$                                                                                                    |
| <b>Navigator</b><br><b>Data Calculator</b><br><b>Data Viewing</b><br><b>Data Presentation</b>                                                                                                    |                                                                                                    |
| $Q_{\mathbf{D}}$<br><b>Back</b><br><b>P</b> Folders<br>Search<br>團<br>21                                                                                                    |                                                                                                    |
| Address:<br>C:\Users\Siemens\Desktop\TPA\Test 27.08.20\Run 27.08.20\Section damp black\Hammer Path 1\FRF\Path:1:+Z                                                                                                    |                                                                                                    |
| <b>X</b> Testlab<br><b>⊞ ■ My Links</b><br>□ 27.08.20<br>G Section damp black<br>□ 6 Hammer Path 1<br>Coherence<br>$+$<br><b>CrossPowers</b><br>$+$<br>$\Box$ $\Box$ FRF<br>$Path:1;+Z$<br>ReferenceAutoPowers<br>ReferenceSpectra<br>$\pm$<br>ReferenceTime<br>$\overline{+}$<br><b>ReferenceWindowed</b><br>田<br><b>ResponseAutoPowers</b><br>田<br>ResponseSpectra<br>$\overline{+}$<br>ResponseTime<br>$\overline{+}$<br>ResponseWindowed<br><b>X</b> Throughput Data<br>$\overline{+}$<br>Hammer Path 2<br>H<br>Hammer Path 3<br>$+$<br>Hammer Path 4<br>$+$<br>Hammer Path 5<br>$+$<br>Operativa 10V<br>Ð<br>Operativa 11V<br>$+$<br>Operativa 12V<br>H | Name<br>$\blacktriangledown$<br>FRF Path:5:+Z/Path:1:+Z<br>FRF Path:4:+Z/Path:1:+Z<br>FRF Path:3:+Z/Path:1:+Z<br>FRF Path:2:+Z/Path:1:+Z<br>FRF Path:1:+Z/<br>Filter<br>$\rightarrow$<br><b>THE FRE</b> Indicator: 4<br>FRF Indicator:3<br><b>Export to</b><br>$\,$<br>FRF Indicator:2<br>Copy<br>FRF Indicator:1<br>$\sqrt{\frac{1}{2}}$ FRF Floor:1:+Z<br>Delete<br>Add to Input Basket<br>Replace in Input Basket<br><b>Edit Properties</b><br>Properties |

*(Fig. 28) Inserimento delle FRF necessarie per la TPA nell'Input Basket.*

In riferimento alla figura 28 sono state selezionate e aggiunte all'input basket le "FRF" riferite alla sola run "Hammer Path 1". La procedura va ripetuta per le restanti run prendendo le "FRF" presenti nelle singole cartelle "Hammer Path n°X".

| View Data Tools Window<br>×<br>File<br>Edit<br>Help                                                                   |                                                                                                    |  |
|----------------------------------------------------------------------------------------------------|----------------------------------------------------------------------------------------------------|--|
| G H<br>D<br>Section damp black<br>$\checkmark$                                                                        | 帰り置き入ま了Q+-*/<br>$\left[\begin{array}{c c c c} \mathbf{a} & \mathbf{b} & \mathbf{c} & \mathbf{c} \end{array}\right] \hspace{-2pt} \left[\begin{array}{c c c c} \mathbf{a} & \mathbf{b} & \mathbf{c} & \mathbf{c} \end{array}\right] \hspace{-2pt} \left[\begin{array}{c c c c} \mathbf{a} & \mathbf{b} & \mathbf{c} & \mathbf{c} \end{array}\right] \hspace{-2pt} \right]$ |  |
| <b>Navigator</b><br><b>Data Calculator</b><br><b>Data Presentation</b><br><b>Data Viewing</b>                         |                                                                                                    |  |
| Qu<br><b>Back</b><br><b>P</b> Folders<br>$\vert z \vert$<br>Search<br>œ                                               |                                                                                                    |  |
| Address:<br>C:\Users\Siemens\Desktop\TPA\Test 27.08.20\Run 27.08.20\Section damp black\Operativa 10V\ReferenceSpectra |                                                                                                    |  |
| <b>X</b> Testlab                                                                                                    | Name<br>▼                                                                                                    |  |
| <b>My Links</b><br>$\overline{+}$                                                                                     | Spectrum Path:5:+Z                                                                                                    |  |
| <b>Run 27.08.20</b><br>$=$                                                                                            | Spectrum Path: 4:+7                                                                                                    |  |
| Section damp black<br>m<br>$\equiv$                                                                                   | Filter<br>$\rightarrow$<br>Spectrum Path                                                                                                    |  |
| <b>Hammer Path 1</b>                                                                                                  | Spectrum Path                                                                                                    |  |
| Hammer Path 2<br>Œ                                                                                                    | <b>Export to</b><br>$\rightarrow$<br>Spectrum Path                                                                                                    |  |
| Hammer Path 3<br>Œ                                                                                                    | Copy                                                                                                    |  |
| Hammer Path 4<br>$\overline{+}$<br>Hammer Path 5                                                                      |                                                                                                    |  |
| $\overline{+}$<br>Operativa 10V<br>⊟                                                                                  | Delete                                                                                                    |  |
| Coherence                                                                                                    | Add to Input Basket                                                                                                    |  |
| <b>CrossPowers</b>                                                                                                    | Replace in Input Basket                                                                                                    |  |
| <b>EXE</b><br>$+$                                                                                                    |                                                                                                    |  |
| <b>ReferenceAutoPowers</b><br>$+$                                                                                     | <b>Edit Properties</b>                                                                                                    |  |
| ReferenceSpectra                                                                                                    | Properties                                                                                                    |  |
| ReferenceTime<br>$\pm$                                                                                                |                                                                                                    |  |
| ReferenceWindowed<br>$\overline{+}$                                                                                   |                                                                                                    |  |
| <b>ResponseAutoPowers</b><br>$\overline{+}$                                                                           |                                                                                                    |  |
| ResponseSpectra<br>$+$                                                                                                |                                                                                                    |  |
| ResponseTime<br>$\overline{+}$                                                                                        |                                                                                                    |  |
| ResponseWindowed<br>$+$                                                                                               |                                                                                                    |  |
| <b>Ellen Market</b> Throughput Data                                                                                   |                                                                                                    |  |
| Operativa 11V                                                                                                    |                                                                                                    |  |
| <b>El Coperativa 12V</b>                                                                                              |                                                                                                    |  |

*(Fig. 29) Inserimento dei Reference Spectra necessari per la TPA nell'Input Basket.*

Ingegneria Meccanica A.A. 2019/2020 File Edit View Data Tools Window Help  $\bigcap$   $\mathbb{B}$   $\blacksquare$  Section damp black Data Viewing Data Calculator **Navigator** Data Presentation G Back | O | ft **P** Folders  $\mathcal{Q}$  Search 團  $\mathbf{z}$   $\mathbf{Q}_0$ Address: C:\Users\Siemens\Desktop\TPA\Test 27.08.20\Run 27.08.20\Section damp black\Operativa 10V\ResponseSpectra **X** Testlab Name  $\mathbf{r}$ **⊞ <mark>B3</mark>** My Links Spectrum Indicator:4:+Z □ *C* Run 27.08.20 Spectrum Indicator:3:+Z Section damp black Spectrum Indid Filter Hammer Path 1  $\rightarrow$ Spectrum Indi Hammer Path 2 Spectrum Flo Export to  $\overline{\phantom{a}}$ **E Hammer Path 3** Hammer Path 4 Copy Hammer Path 5 Delete □ 6 Operativa 10V □ Coherence Add to Input Basket **E** CrossPowers **Replace in Input Basket ⊞ ← FRF** ReferenceAutoPowers **Edit Properties...** ReferenceSpectra Properties... ReferenceTime ReferenceWindowed ResponseAutoPowers ResponseSpectra ResponseTime ResponseWindowed E Me Throughput Data **E** Operativa 11V 田 B Operativa 12V

*(Fig. 30) Inserimento dei Response Spectra necessari per la TPA nell'Input Basket.*

Per quanto riguarda le run "Operativa" riferite alla sollecitazione con il motore elettrico vanno aggiunti all'input basket gli spettri dei riferimenti (Reference Spectra) e gli spettri delle risposte (Response Spectra) raggiungibili all'interno delle singole cartelle "Operativa 10V-11V-12V".

Nelle figure 29 e 30 sono stati inseriti solo gli spettri della run con il motore elettrico alimentato a 10V, la procedura va ripetuta per la run "Operativa 11V" e "Operativa 12V".

## <span id="page-27-0"></span>*3.3.2. ACCOPPIAMENTO DATI E VERIFICA COMPATIBILITÀ*

Si prosegue con l'impostazione della TPA creando un modello sul quale il software si baserà per svolgere l'analisi. In sostanza è necessario indicare quali punti sono i path, quali gli indicator e il target. Procedendo per ambienti selezionabili in basso si accede alla schermata "TPA Model" e si lascia che il programma acquisisca i dati dall'input basket eseguendo il comando "Read Input Basket". A questo punto verrà fornita una lista dei punti disponibili che dovranno essere sistemati nei rispettivi riquadri.

In base alle esigenze e all'impostazione verranno catalogati i punti corrispondenti alle posizioni degli accelerometri nei rispettivi riquadri delle diverse famiglie di punti ("Targets", "Paths", "Indicators").

**Attenzione**: nel nostro caso si è reso necessario inserire nel riquadro "Selected Indicators" sia i path che gli indicator stessi poiché il programma necessita di un numero di indicator almeno uguale al numero di path per eseguire la TPA [\[1\].](#page-69-5)

| Ingegneria Meccanica                                            | A.A. 2019/2020                                                                                               |
|-----------------------------------------------------------------|----------------------------------------------------------------------------------------------------|
| File Edit View Data Tools Window Help                           |                                                                                                    |
| $D \not\cong \blacksquare$<br>Section damp blue<br>$\checkmark$ | <b>管×車电图B到图图? ——西安全入土了公+-*/需图图图</b>                                                                          |
| <b>TPA Model</b><br><b>Definition</b><br><b>FRF</b> Selection   | <b>Operational Data Selection</b>                                                                            |
| <b>Targets, Paths and Indicators</b>                            | <b>Model Status:</b><br>l c                                                                                  |
| <b>Loads Model</b><br>Read Input Basket<br>Points from Geometry | Standard                                                                                                    |
|                                                                 |                                                                                                    |
| <b>Available Points</b>                                         | <b>Selected Targets</b><br>Point ID<br>Quantity<br>Unit                                                      |
| Floor: 1:Z<br>Indicator: 1:Z                                    | 1 Floor:1:Z Acceleration<br>g                                                                                |
| Indicator: 2:Z<br>Indicator:3:Z<br>Indicator:4:Z                | $>\!>$                                                                                                    |
| Path: 1:Z                                                       | $<<$                                                                                                    |
| Path:2:Z<br>Path:3:Z                                            |                                                                                                    |
| Path: 4:Z<br>Path:5:Z                                           |                                                                                                    |
|                                                                 | <b>Selected Paths</b>                                                                                        |
|                                                                 | Point ID<br>Quantity<br>Unit<br>$1$ Path:1:Z<br>Ν<br>Force                                                   |
|                                                                 | $2$ Path: $2:Z$<br>N<br>Force                                                                                |
|                                                                 | $3$ Path: $3:Z$<br>Force<br>N<br>N<br>$4$ Path: 4: Z<br>Force                                                |
|                                                                 | $5$ Path: $5:Z$<br>N<br>Force                                                                                |
|                                                                 | $>>$                                                                                                    |
|                                                                 | $<<$                                                                                                    |
|                                                                 |                                                                                                    |
|                                                                 |                                                                                                    |
|                                                                 |                                                                                                    |
|                                                                 |                                                                                                    |
|                                                                 |                                                                                                    |
|                                                                 | Selected Indicators                                                                                          |
|                                                                 | Point ID<br>Quantity<br>Unit<br>1 Indicator:1:Z<br>Acceleration<br>g                                         |
|                                                                 | 2 Indicator:2:Z<br>Acceleration<br>g                                                                         |
|                                                                 | 3 Indicator:3:Z<br>Acceleration<br>g<br>4 Indicator:4:Z<br>Acceleration<br>g                                 |
|                                                                 | Path:1:Z<br>Acceleration<br>5<br>g<br>Path:2:Z                                                               |
|                                                                 | 6<br>Acceleration<br>g<br>$\,>$<br>$\overline{7}$<br>Path:3:Z<br>Acceleration<br>g                           |
|                                                                 | Path:4:Z<br>Acceleration<br>$\boldsymbol{8}$<br>g<br>$<<$<br>$\overline{9}$<br>Path:5:Z<br>Acceleration<br>g |
|                                                                 |                                                                                                    |
|                                                                 |                                                                                                    |
|                                                                 |                                                                                                    |
|                                                                 |                                                                                                    |
|                                                                 |                                                                                                    |
| Documentation  Navigator  TPA Model  TPA Loads  TPA Results     |                                                                                                    |

*(Fig. 31) Ambiente "TPA Model", definizione del modello di calcolo tramite la differenziazione dei punti della struttura.*

Nella parte destra dell'interfaccia sarà possibile selezionare i dati riferiti alle run operative tenendo conto di cosa è stato inserito precedentemente nell'input basket. Avendo inserito gli spettri dei dati rilevati si selezionerà su "Operational Data Type" la voce "Spectrum" e si inseriranno come casi possibili le 3 diverse prove alle diverse velocità di rotazione del motore. Per farlo si seleziona su "Case Selection" la voce "Run Name". A questo punto si esegue nuovamente il comando "Read Input Basket".

Sarà fornita dunque la lista dei tre casi disponibili cioè le diverse run a diversa tensione di alimentazione del motore da inserire poi nel riquadro "Selected Cases".

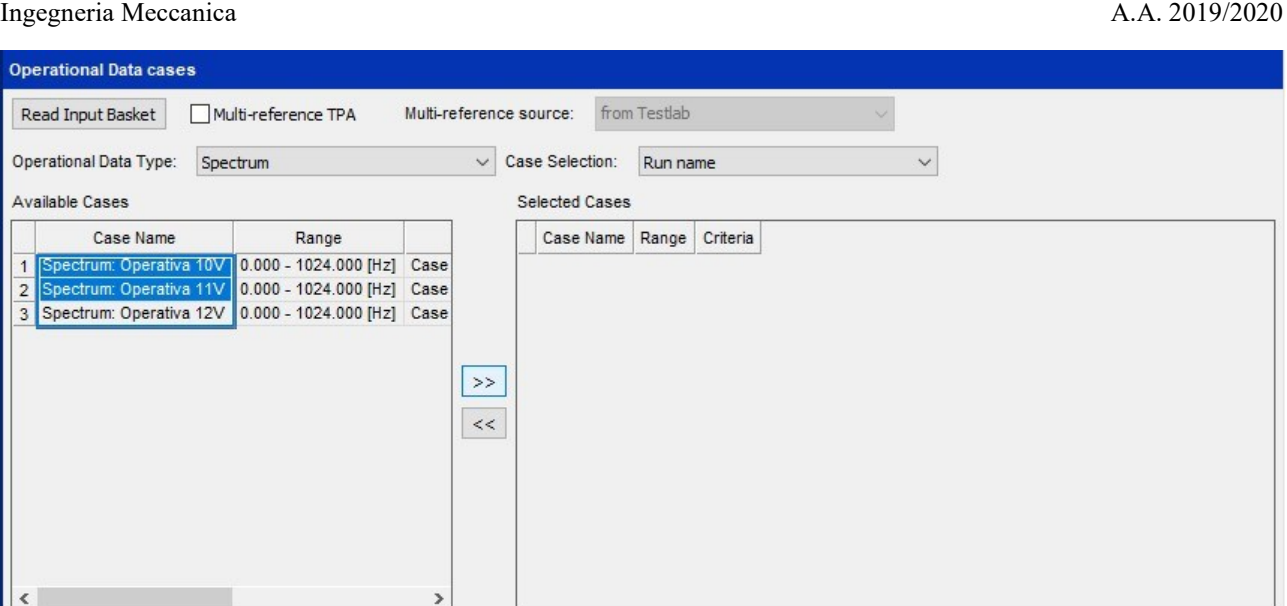

*(Fig. 32) Elenco dei casi disponibili corrispondenti alle prove operative effettuate.*

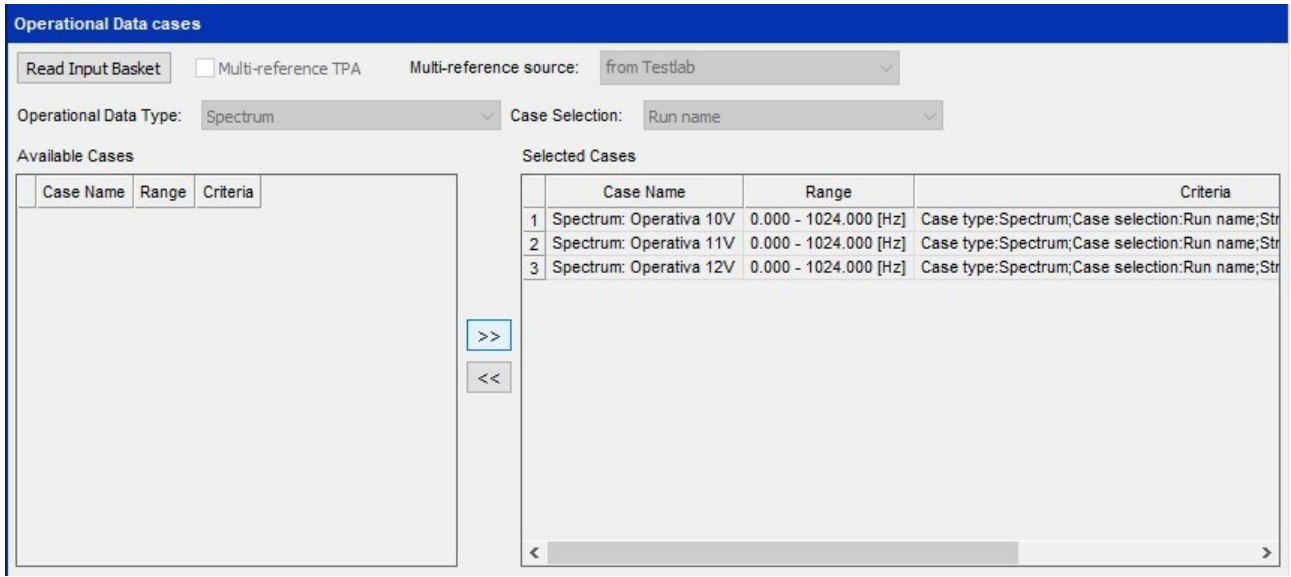

*(Fig. 33) Selezione dei casi disponibili rispetto ai quali svolgere la TPA.*

Prima di procedere bisogna verificare la compatibilità dei dati inseriti. Questa procedura va eseguita dal menu in alto nell'ambiente "TPA Model" all'interno delle schede di lavoro denominate "FRF Selection" e "Operational Data Selection".

A questo punto si esegue il comando "Add From Input Basket" in "FRF Selection" e nel caso in cui i dati inseriti precedentemente sono compatibili le caselle della matrice diventeranno verdi. Ciò significa che si può procedere a verificare la compatibilità anche nella scheda di lavoro "Operational Data Selection" procedendo allo stesso modo.

**Attenzione**: dato che sono stati inseriti tra gli indicator anche i path, nella verifica di compatibilità della scheda "Operational Data Selection" le righe della matrice corrispondenti ai path verranno segnalati come non compatibili poiché già considerati nella scheda di lavoro precedente [\[1\].](#page-69-5)

|                | Ingegneria Meccanica                                         |         |                    |            |                     |                     |                     |                       |                          |                      |                |                |               |                                   |  |                          |  |   | A.A. 2019/2020 |
|----------------|--------------------------------------------------------------|---------|--------------------|------------|---------------------|---------------------|---------------------|-----------------------|--------------------------|----------------------|----------------|----------------|---------------|-----------------------------------|--|--------------------------|--|---|----------------|
|                | Edit View Data Tools Window Help<br><b>Ex</b> File<br>D & BI |         |                    |            | Section damp blue   |                     |                     |                       | $\vee$                   |                      |                |                |               | 省×車电亀Bタ围? 用中在产入土了人                |  |                          |  |   |                |
|                | <b>TPA Model</b>                                             |         |                    |            | <b>Definition</b>   |                     |                     |                       |                          | <b>FRF</b> Selection |                |                |               | <b>Operational Data Selection</b> |  |                          |  |   |                |
|                | <b>Global FRF Table</b>                                      |         |                    |            |                     |                     |                     |                       |                          |                      |                |                |               |                                   |  | <b>Model Status:</b>     |  | Ò |                |
|                | Add From Input Basket                                        |         |                    |            |                     |                     |                     |                       |                          |                      |                |                |               |                                   |  | FRF Selection Preference |  |   |                |
|                | (Adds only to empty fields)                                  |         |                    |            |                     |                     |                     |                       |                          |                      |                |                |               |                                   |  |                          |  |   |                |
|                | Transposed FRF matrix: Loads vs Targets and Indicators       |         |                    |            |                     |                     |                     |                       |                          |                      |                |                |               |                                   |  |                          |  |   |                |
|                | Loads                                                        | Targets | Floor:1:Z [g]<br>⊢ | Indicators | I_Indicator:1:Z [g] | I_Indicator:2:Z [g] | I_Indicator:3:Z [g] | I_Indicator: 4: Z [g] | P <sub>atn</sub> (1:Z[g] | Path:2:Z[g]          | $Part 3.2$ [g] | $Part14.2$ [g] | Ξ<br>Path:5:Z |                                   |  |                          |  |   |                |
|                | $1$ Path:1: $Z$ [N]                                          |         | D                  |            | D                   | D                   | D                   | D                     | D                        | D                    | D              | D              | D             |                                   |  |                          |  |   |                |
| 2              | Path:2:Z [N]                                                 |         | D                  |            | D                   | D                   | D                   | D                     | D                        | D                    | D              | D              | D             |                                   |  |                          |  |   |                |
| 3              | Path:3:Z [N]                                                 |         | D                  |            | D                   | D                   | D                   | D                     |                          |                      | D              | D              | D             |                                   |  |                          |  |   |                |
| 4              | Path:4:Z [N]                                                 |         | D                  |            | D                   | D                   | D                   | D                     | D                        | D                    | D              | D              | D             |                                   |  |                          |  |   |                |
| 5 <sup>1</sup> | Path:5:Z [N]                                                 |         | D                  |            | Ð                   | Ð                   | D                   | D                     | D                        | D                    | D              | D              | D.            |                                   |  |                          |  |   |                |

*(Fig. 34) Matching tra le FRF dei Path e le FRF degli Indicator precedentemente inseriti nell'Input Basket.*

|                   | <b>TPA Model</b>                       |                         |                         | <b>Definition</b>       |                                       |
|-------------------|----------------------------------------|-------------------------|-------------------------|-------------------------|---------------------------------------|
|                   | <b>Operational Data Table</b>          |                         |                         |                         | <b>Model Status:</b>                  |
|                   | Add From Input Basket                  |                         |                         |                         | Operational Data Selection Preference |
|                   | (Adds only to empty fields)            |                         |                         |                         |                                       |
|                   |                                        |                         |                         |                         |                                       |
|                   | Bypass automatic case assignment       |                         |                         |                         |                                       |
|                   | Targets, Paths and Indicators vs Cases |                         |                         |                         |                                       |
|                   |                                        |                         |                         |                         |                                       |
|                   |                                        |                         |                         |                         |                                       |
|                   |                                        |                         |                         |                         |                                       |
|                   |                                        |                         |                         |                         |                                       |
|                   | Point/Direction                        | Spectrum: Operativa 10V | Spectrum: Operativa 11V | Spectrum: Operativa 12V |                                       |
|                   |                                        |                         |                         |                         |                                       |
|                   |                                        |                         |                         |                         |                                       |
|                   |                                        |                         |                         |                         |                                       |
|                   |                                        |                         |                         |                         |                                       |
| $\mathbf{1}$      | Targets                                |                         |                         |                         |                                       |
| $\overline{c}$    | Floor:1:Z [g]                          |                         | х                       | х                       |                                       |
| $\sqrt{3}$        | Paths                                  |                         |                         |                         |                                       |
| $\overline{4}$    | Path:1:Z [N]                           |                         |                         |                         |                                       |
| 5                 | Path:2:Z [N]                           |                         |                         |                         |                                       |
| 6                 | Path:3:Z [N]                           |                         |                         |                         |                                       |
| $\overline{7}$    | Path: 4: Z [N]                         |                         |                         |                         |                                       |
| $\bf 8$           | Path:5:Z [N]<br>Indicators             |                         |                         |                         |                                       |
| $\mathsf g$<br>10 | Indicator:1:Z [g]                      |                         | х                       |                         |                                       |
| 11                | Indicator:2:Z [g]                      |                         |                         |                         |                                       |
| 12                | Indicator:3:Z [g]                      |                         |                         |                         |                                       |
| 13                | Indicator: 4: Z [g]                    |                         | X                       |                         |                                       |
| 14                | Path:1:Z [g]                           |                         | Х                       |                         |                                       |
| 15                | Path:2:Z [g]                           | x                       | X                       |                         |                                       |
| 16                | Path:3:Z [g]                           |                         | x                       |                         |                                       |
| 17                | Path:4:Z [g]                           |                         | х                       |                         |                                       |
| 18                | Path:5:Z [g]                           |                         |                         |                         |                                       |

*(Fig. 35) Matching tra i Reference Spectra e i Response Spectra precedentemente inseriti nell'Input Basket.*

#### <span id="page-31-0"></span>*3.3.3. CRITERIO DI CALCOLO DEI CARICHI AGENTI SULLA STRUTTURA*

Per calcolare i carichi agenti sul target o più in generale su una struttura si possono seguire diversi metodi di lavoro come anticipato nell'introduzione. Nell'ambiente "TPA Loads" viene fornita la possibilità di seguire il procedimento più adatto alla situazione. È stato utilizzato il metodo di inversione della matrice "Matrix Inversion" che inverte le FRF e le moltiplica per le accelerazioni ottenendo così la forza agente sulla struttura [\[5\].](#page-69-6)

<sup>0</sup> = <sup>0</sup> × [ ] −1 { <sup>0</sup> = = <sup>0</sup> = *(Eq. 6)*

Nel menu "Matrix Inversion" si procede selezionando in ordine i path per poi passare agli indicator nel riquadro sottostante selezionandoli singolarmente e infine procedere con il calcolo della matrice tramite il comando "Create Full Matrix".

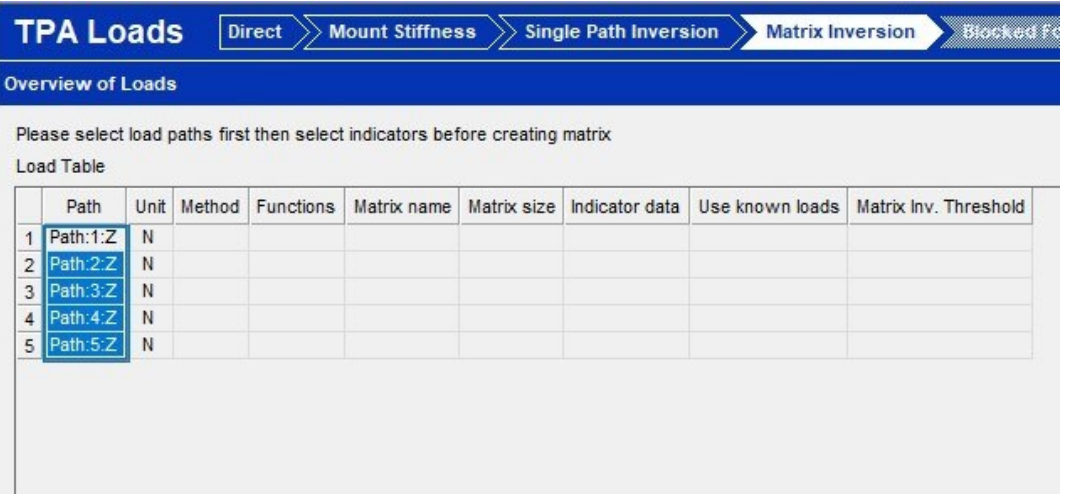

*(Fig. 36) Ambiente "TPA Loads", menu "Matrix Inversion". Selezione dei Path.*

|                | Indicator      | Unit | Select | Data | Data<br>FRE I | Path:1:Z | $\overline{z}$<br>Path:22 | $\overline{M}$<br>Path:3. | Path: 4:Z | Path:5:Z |
|----------------|----------------|------|--------|------|---------------|----------|---------------------------|---------------------------|-----------|----------|
| 1              | Indicator:1:Z  | g    | r      | 3/3  | 5/5           | D        | D                         | D                         | D         | D        |
| $\overline{2}$ | Indicator:2:Z  | g    | r      | 3/3  | 5/5           | D        | D                         | D                         | D         | D        |
| 3              | Indicator:3:Z  | q    | r      | 3/3  | 5/5           | D        | D                         | D                         | D         | D        |
| 4              | Indicator: 4:Z | q    | r      | 3/3  | 5/5           | D        | D                         | D                         | D         | D        |
| 5              | Path:1:Z       | q    | r      | 3/3  | 5/5           | D        | D                         | D                         | D         | D        |
| 6              | Path:2:Z       | q    | r      | 3/3  | 5/5           | D        | D                         | D                         | D         | D        |
| $\overline{7}$ | Path:3:Z       | q    | 1⊽     | 3/3  | 5/5           | D        | D                         | D                         | D         | D        |
| 8              | Path:4:Z       | g    | 1™     | 3/3  | 5/5           | D        | D                         | D                         | D         | D        |
| 9              | Path:5:Z       | g    | ι⊽     | 3/3  | 5/5           | D        | D                         | D                         | D         | D        |

*(Fig. 37) Ambiente "TPA Loads", menu "Matrix Inversion". Selezione degli Indicator.*

#### Ingegneria Meccanica A.A. 2019/2020

| Path                       |           |        | Unit Method Functions | Matrix name   |     | Matrix size Indicator data | Use known loads | Matrix Inv. Threshold                |  |
|----------------------------|-----------|--------|-----------------------|---------------|-----|----------------------------|-----------------|--------------------------------------|--|
| Path:1:Z<br>1 <sup>1</sup> | N         | Matrix | 3/3                   | Full Matrix 6 | 9x5 | 27/27                      | No              | Criterion type:Relative Value:0.0400 |  |
| 2 Path:2:Z                 | ${\sf N}$ | Matrix | 3/3                   | Full Matrix 6 | 9x5 | 27/27                      | No              | Criterion type:Relative Value:0.0400 |  |
| 3 Path:3:Z                 | N         | Matrix | 3/3                   | Full Matrix 6 | 9x5 | 27/27                      | No              | Criterion type:Relative Value:0.0400 |  |
| 4 Path: 4: Z               | N         | Matrix | 3/3                   | Full Matrix 6 | 9x5 | 27/27                      | No              | Criterion type:Relative Value:0.0400 |  |
| 5 Path:5:Z                 | N         | Matrix | 3/3                   | Full Matrix 6 | 9x5 | 27/27                      | No              | Criterion type:Relative Value:0.0400 |  |
|                            |           |        |                       |               |     |                            |                 |                                      |  |

*(Fig. 38) Ambiente "TPA Loads", menu "Matrix Inversion". Creazione della matrice.*

#### <span id="page-32-0"></span>*3.3.4. CRITERIO DI INVERSIONE DELLA MATRICE*

Sempre nella stessa schermata il software permette di scegliere quale criterio utilizzare nell'inversione della matrice per eliminare determinati valori singolari e rendere l'analisi più accurata. I criteri principali sono 3:

- ➢ Relative
- ➢ Absolute
- ➢ Numbers.

Il primo metodo consiste nel porre una soglia relativa che consente di eliminare un numero di righe in funzione dal rapporto tra il valore singolare maggiore e quello minore. "Absolute" permette di inserire una soglia assoluta cioè il numero di righe da rimuovere nella matrice dipende dal modulo dei valori singolari che differiscono in base alle frequenze. Il terzo criterio consente di omettere un numero fisso di valori singolari eliminando perciò un determinato numero di righe della matrice dopo la conversione del sistema nello spazio singolare [\[1\].](#page-69-5)

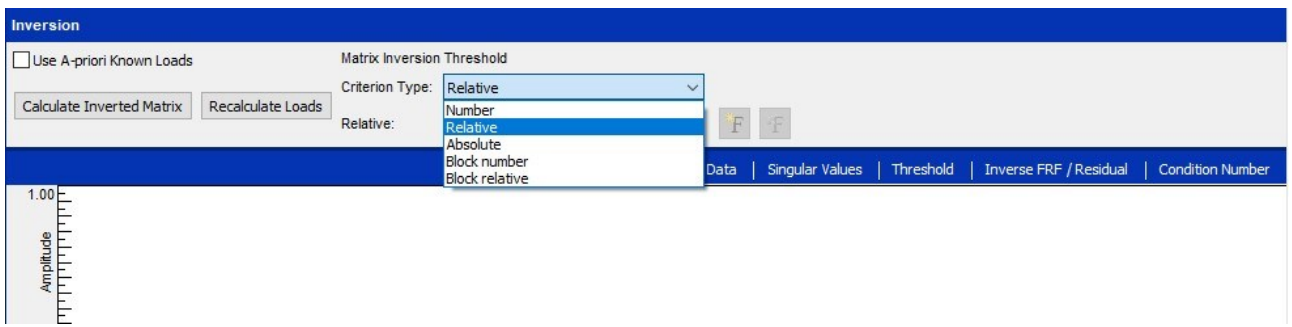

*(Fig. 39) Elenco criteri di eliminazione dei valori singolari nell'inversione della matrice.*

Per scegliere quale metodo fosse più adatto ad essere utilizzato sono state effettuate diverse prove con i criteri "Relative" e "Numbers" cambiandone i parametri. In particolare, sono state fatte delle prove utilizzando relative 10%, 20%, 30%, 40%, 50%, 60%, 70% e numbers 0, 1, 2, 3, 4, 5.

Sono state eseguite le suddette TPA e i valori calcolati tramite i diversi criteri sono stati confrontati con il valore reale misurato dai sensori. Si sceglierà come miglior criterio quello che fornirà risultati con uno scarto minore rispetto al valore reale senza sovrastimare in corrispondenza del punto di interesse.

120.00e- $00$ Snectrum Floor:1:+7<Total Section damn white Spectrum: Operativa 12V ND  $\Box$ F ЪF Spectrum Floor: 1:+2<10tal Section damp white<br>Spectrum Floor:1:+2<Total Section damp white<br>Spectrum Floor:1:+2<Total Section damp white Spectrum: Operativa 12V NO<br>Spectrum: Operativa 12V N1<br>Spectrum: Operativa 12V N2 **DF**<br>OF Spectrum Floor:1:+7<Total Section damp white Spectrum: Operativa 12V N3 ۱u Spectrum Floor 1:+Z<Total Section damp white Spectrum: Operativa 12V N4 Spectrum Floor:1:4∠<10tal Section damp white<br>Spectrum Floor:1:4∠<Total Section damp white<br>Spectrum Floor:1:4∠<Total Section damp white<br>Spectrum Floor:1:4Z<Total Section damp white Spectrum: Operativa 12V N4<br>Spectrum: Operativa 12V N5<br>Spectrum: Operativa 12V R10 Spectrum: Operativa 12V R20 Spectrum Floor:1:+Z<Total Section damp white Spectrum: Operativa 12V R30 OOF-Spectrum: Operativa 12V R30<br>Spectrum: Operativa 12V R40<br>Spectrum: Operativa 12V R60 Spectrum Floor 1:+7<Total Section damp white Spectrum Floor.1.+2<10tal Section damp white<br>Spectrum Floor.1.+2<Total Section damp white<br>Spectrum Floor.1.+2<Total Section damp white Iп Spectrum Floor:1:+Z<Total Section damp white Spectrum: Operativa 12V R70 FF Spectrum Floor 1:+7 Section damp white Operativa 12V ResponseSpectra **DMC** 운  $1500$ 

Di seguito il confronto dei risultati ottenuti seguendo i diversi criteri.

*(Fig. 40) Confronto risultati della TPA ottenuti tramite l'utilizzo dei diversi criteri.*

La curva blu rappresenta il segnale sul target misurato nella prima fase del progetto che corrisponde perciò al valore reale. Si osservano nel grafico due curve che non si scostano particolarmente dal valore misurato e sono la curva arancione e la curva verde. Osservando la legenda si possono identificare quali siano i due criteri corrispondenti a queste due curve di interesse. Si ha la curva arancione che corrisponde al criterio "Numbers:2" e la curva verde che è il risultato del criterio "Relative:10%". Si nota anche come al crescere della percentuale nel criterio relative il valore sintetizzato si scosta maggiormente dal valore reale. Si è perciò deciso di muoversi su percentuali minori del 10% tentando di ottenere risultati migliori.

Ingegneria Meccanica A.A. 2019/2020

Con lo scopo di avvicinarsi al valore reale e sintetizzare un valore molto prossimo alla realtà si è scesi più nel dettaglio tentando di provare percentuali comprese tra lo 0% e il 10%. Partendo dal valore medio (5%) si è ottenuto subito un valore più vicino al valore reale rispetto al risultato ottenuto con il criterio "Relative:10%" senza avere sovrastime ma ancora troppo lontano. Procedendo gradualmente di  $\pm 1\%$  si è giunti ad un risultato ancora migliore del precedente in corrispondenza di una soglia percentuale del 4% notando che anche muovendosi con valori decimali la situazione non mutava. Si riporta di seguito il confronto tra il valore reale e le due curve corrispondenti ai risultati ottenuti tramite "Relative:4%" e "Relative:5%".

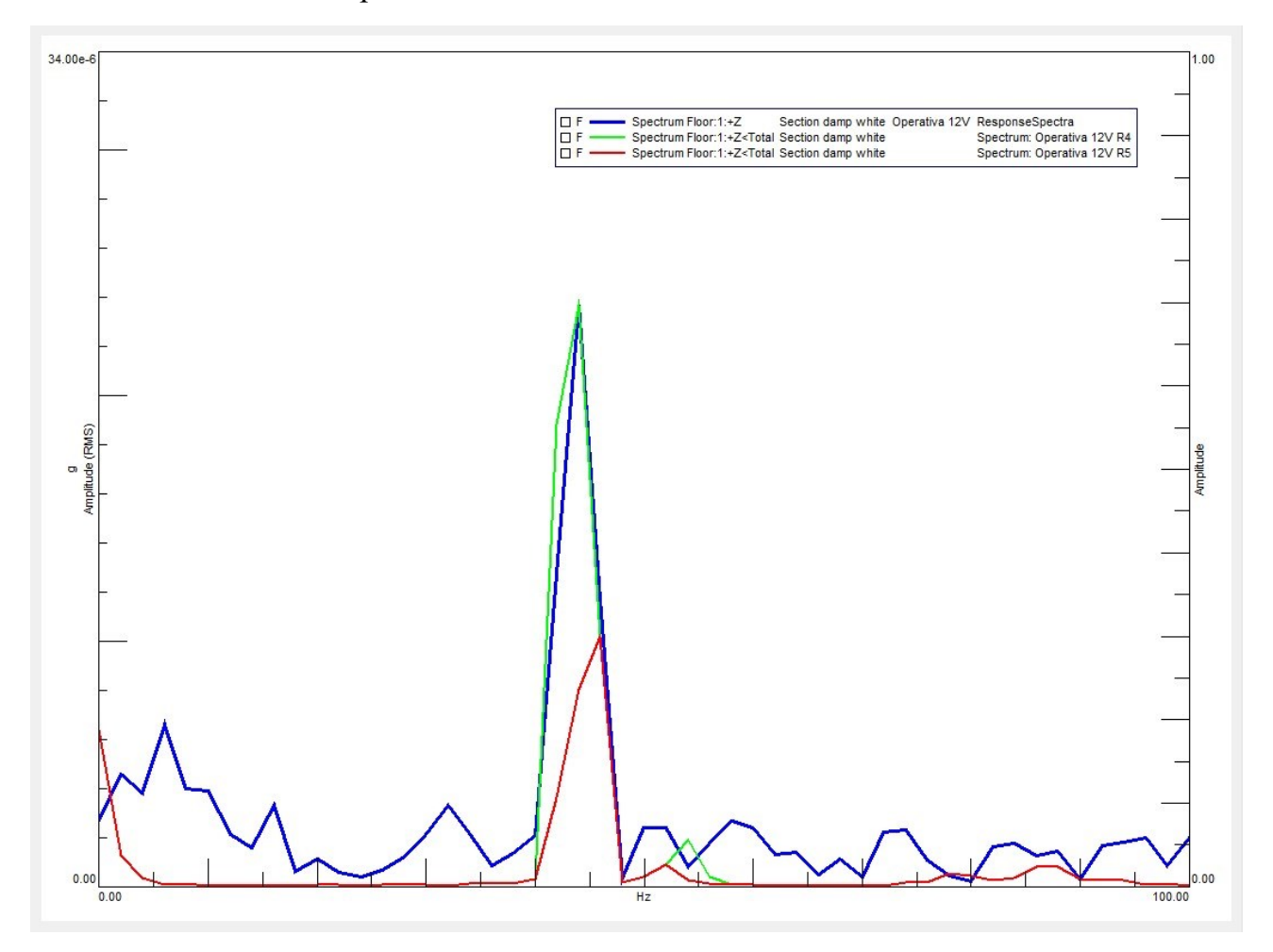

*(Fig. 41) Confronto tra i risultati della TPA ottenuti tramite l'utilizzo del criterio "Relative" impostato al 4% e 5% e il valore reale.*

La curva rossa indica il risultato impostando come soglia il 5% e la curva verde invece con un valore di soglia del 4%. Essendo la curva verde molto prossima al valore reale (curva blu) al contrario della curva rossa che, nonostante sia migliore dei risultati di figura 40, sottostima parecchio, si è scelto di procedere utilizzando tale procedura. Si sono eseguite tutte le analisi per le diverse section impostando come metodo di eliminazione dei valori singolari durante l'inversione della matrice il criterio "Relative" con un valore di threshold pari a 4%.

<span id="page-35-0"></span>*3.3.5. SALVATAGGIO RISULTATI*

Si termina la TPA accedendo all'ambiente "TPA Results". Salvati i risultati, diventeranno visibili nel navigator all'interno della cartella corrente e verrà ripetuto il tutto per le altre "Section" sostituendo i dati nell'input basket man mano che si cambia "Section" di lavoro.

## <span id="page-35-1"></span>**4. ANALISI E CONFRONTO**

Sono state svolte diverse analisi a partire dalla verifica che la sollecitazione calcolata dal software sul target fosse compatibile con quella misurata nella prima parte del progetto fino ad arrivare all'analisi del contributo di ogni path alla trasmissione della vibrazione al target. Non saranno presentati i risultati riguardanti la "Section Damp Blue" poiché a causa di un basso rapporto segnale-rumore i dati acquisiti durante tali prove non risultano confrontabili.

#### <span id="page-35-2"></span>**4.1.CONFRONTO RISULTATI TPA E DATI ACQUISITI**

Innanzitutto, sono stati analizzati gli spettri della sollecitazione con il motore elettrico alle diverse velocità di rotazione (ω). Si è visto dai dati misurati che lo spettro di frequenza della sollecitazione giunta al target presenta dei picchi in corrispondenza di determinate frequenze.

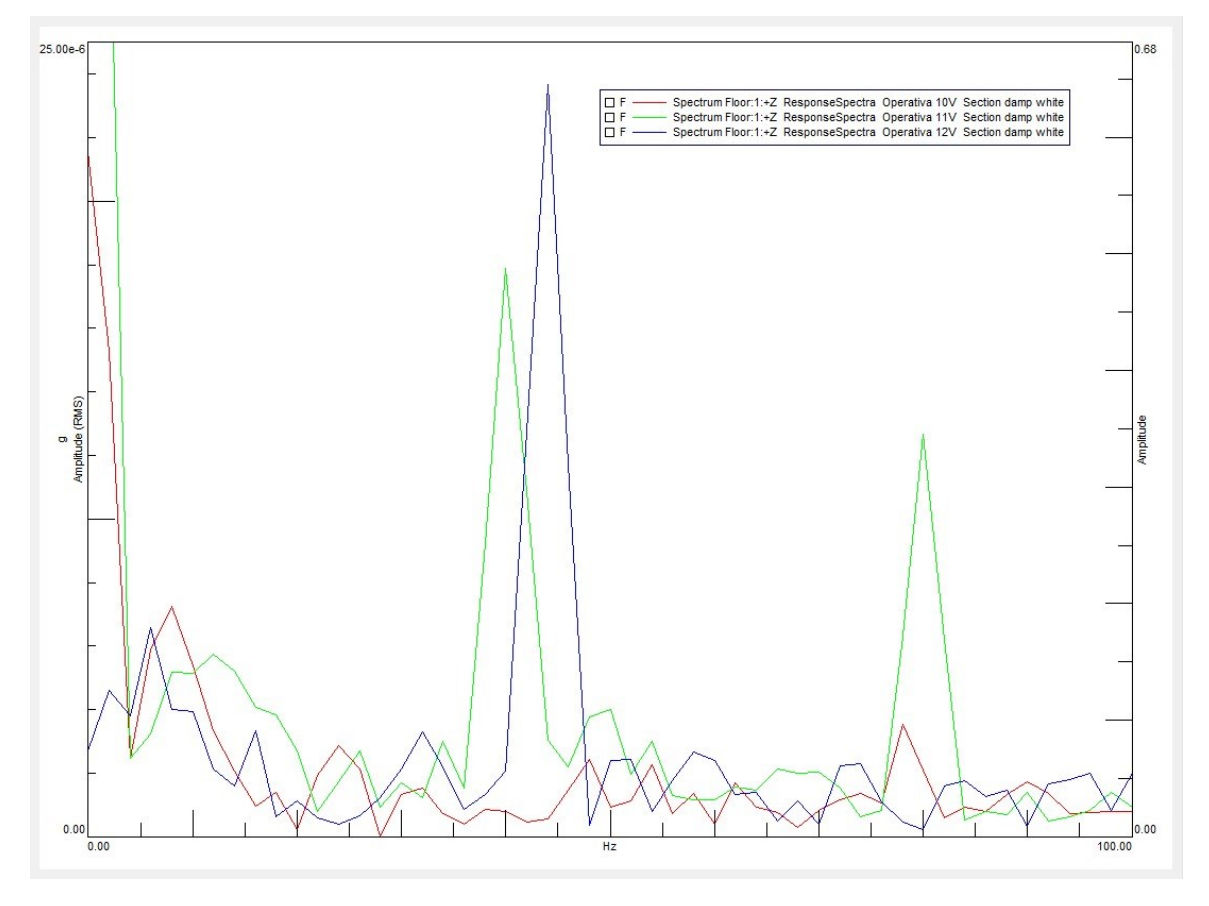

*(Fig. 42) Segnale registrato dal sensore posto sul target a seguito delle prove operative ai tre regimi di rotazione corrispondenti alla configurazione "Section Damp White".*

Le frequenze eccitate corrispondono alle differenti velocità di rotazione. Sono riportati di seguito i valori di frequenza, la corrispondente velocità di rotazione e la tensione di alimentazione del motore elettrico:

- $\triangleright$  frequenza  $\approx 36$ Hz  $\rightarrow \omega \approx 2160$  rpm  $\rightarrow 10$ V
- $\triangleright$  frequenza  $\approx 40$  Hz  $\rightarrow \omega \approx 2400$  rpm  $\rightarrow 11$ V
- $\triangleright$  frequenza  $\approx 44$ Hz  $\rightarrow \omega \approx 2640$  rpm  $\rightarrow 12$ V.

Si nota dal grafico di figura 42 come l'entità della sollecitazione cresca all'aumentare della velocità di rotazione. Come prima verifica si sono voluti confrontare i segnali misurati di figura 42 con quelli calcolati dalla TPA. Di seguito il grafico del confronto tra i dati calcolati sul floor per la "Section Damp White" alle tre velocità di rotazione.

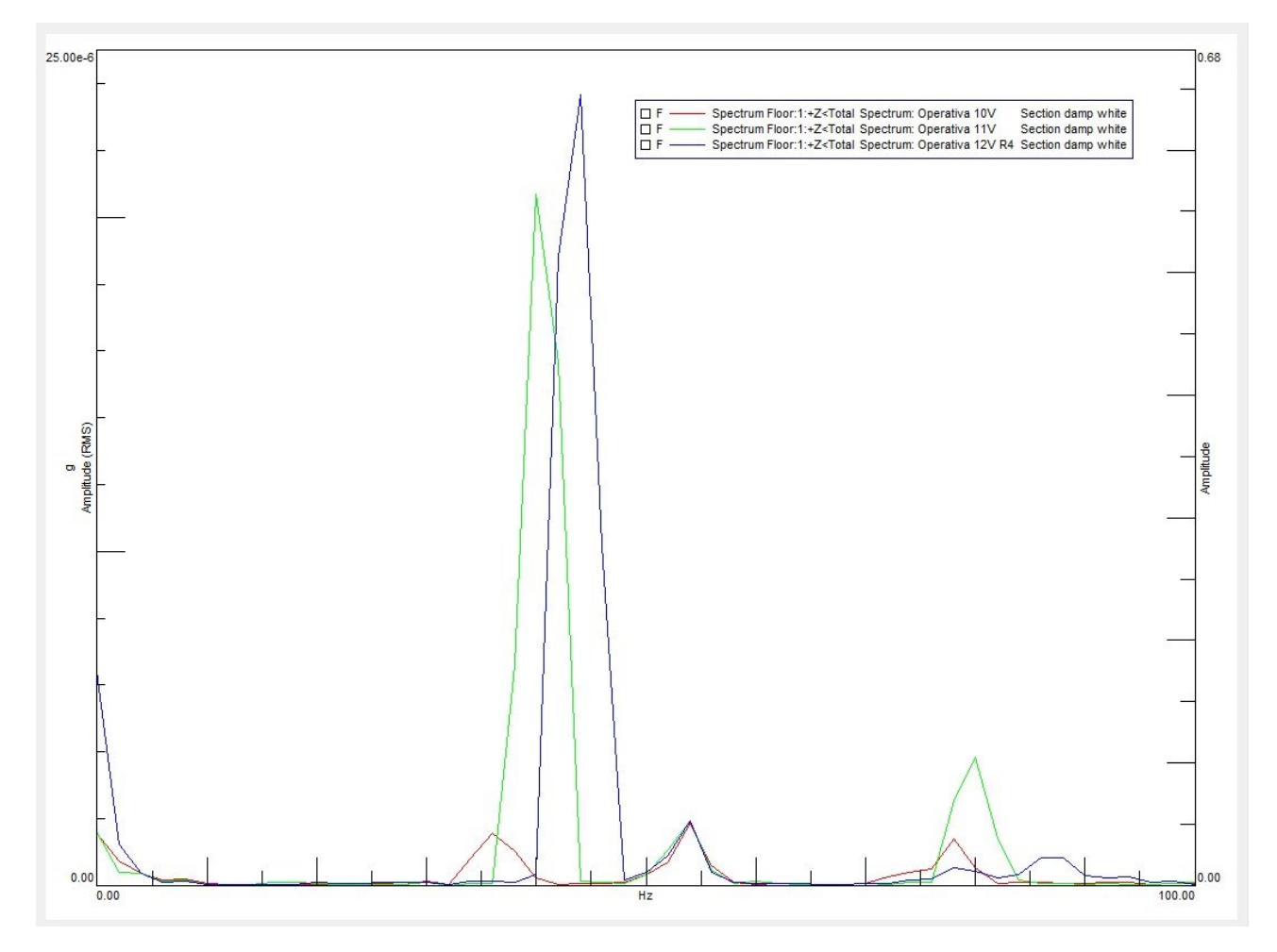

*(Fig. 43) Valori sintetizzati dal software per il punto corrispondente al target ai tre regimi di rotazione del motore elettrico nella configurazione "Section Damp White".*

Le frequenze eccitate nella figura 43 corrispondono a quelle visualizzate nella figura 42 e hanno valori confrontabili. Questo risultato è un primo segnale che si sta procedendo nella giusta direzione rendendo possibile un'analisi più approfondita dei risultati delle diverse Transfer Path Analysis. La stessa somiglianza si osserva anche per configurazioni diverse dalla "Section Damp White". Sono riportate di seguito la "Section Damp Green" e la "Section No Damp".

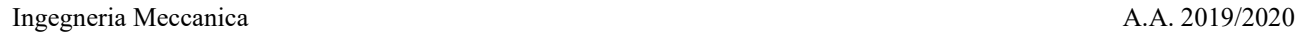

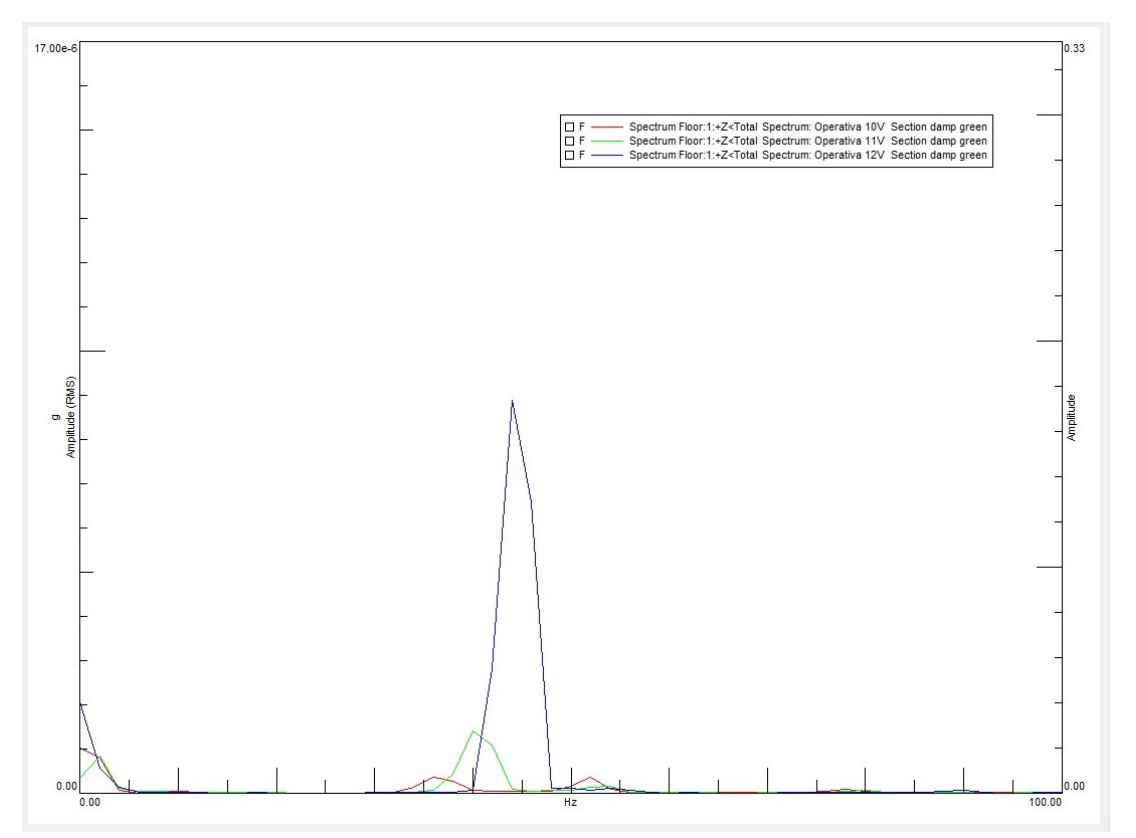

*(Fig. 44) Valori sintetizzati dal software per il punto corrispondente al target ai tre regimi di rotazione del motore elettrico nella configurazione "Section Damp Green".*

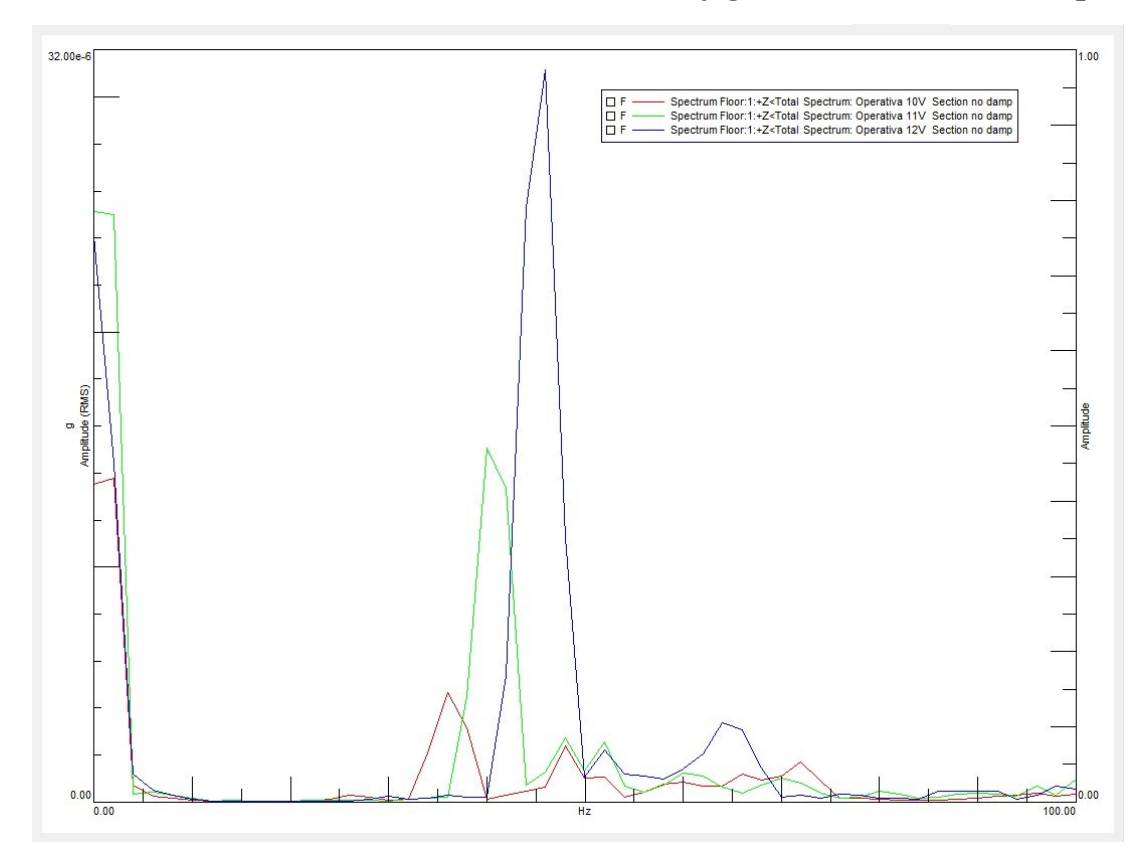

*(Fig. 45) Valori sintetizzati dal software per il punto corrispondente al target ai tre regimi di rotazione del motore elettrico nella configurazione "Section No Damp".*

Si nota come le frequenze eccitate sono le medesime ma l'entità della sollecitazione è differente: per la "Section Damp Green" è ridotta sul floor a causa della maggior capacità di assorbimento vibrazionale degli smorzatori verdi rispetto a quelli bianchi; per la "Section No Damp" è invece maggiore a causa dell'assenza totale di elementi smorzanti.

Si passa ora all'analisi in dettaglio dei risultati calcolati dalla TPA. Sono riportati di seguito i confronti tra la sollecitazione totale misurata sul floor e quella sintetizzata dalla Transfer Path Analysis per la configurazione "Section Damp Black" con il motore alimentato a 12V.

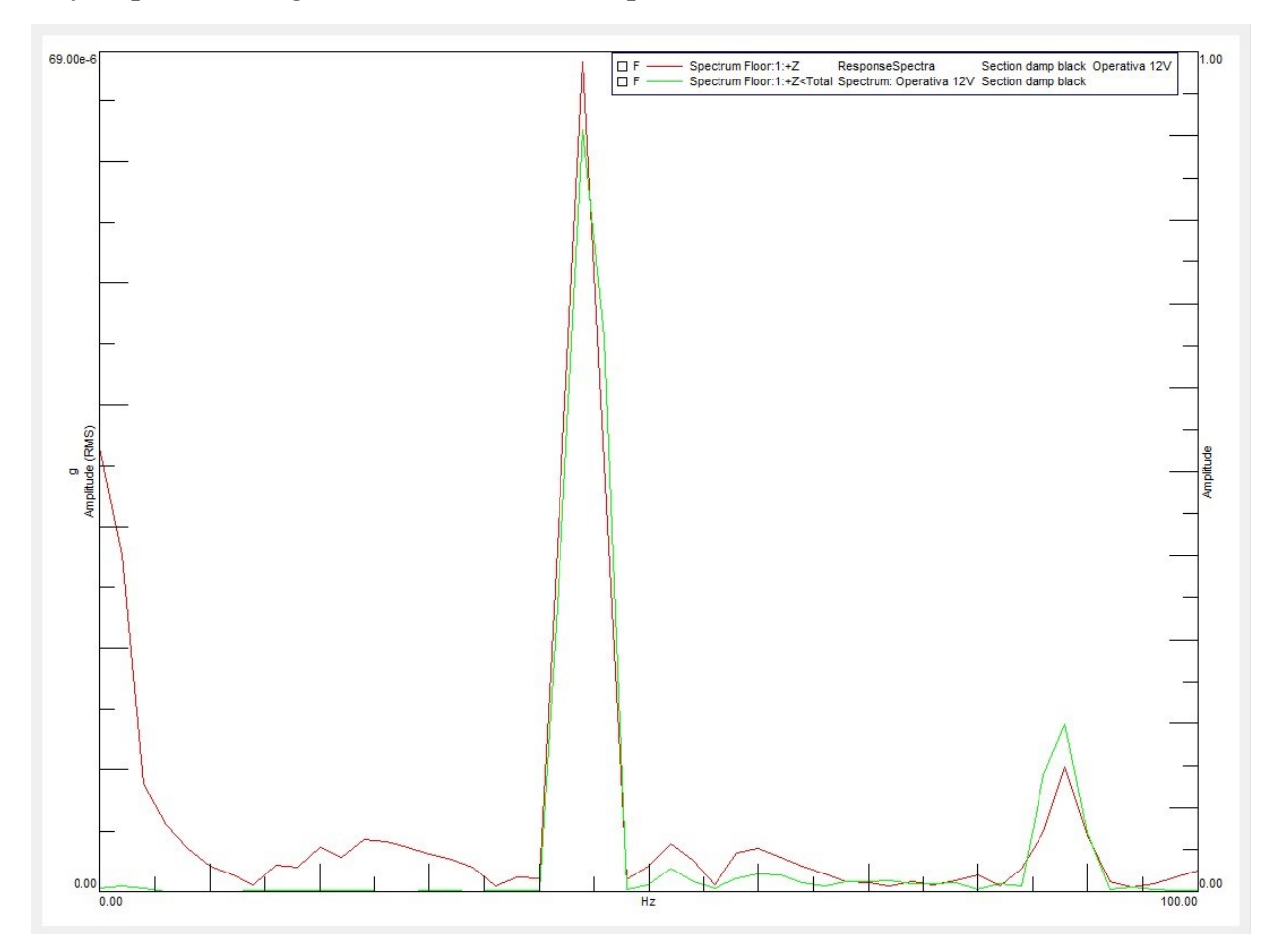

*(Fig. 46) Confronto del segnale registrato dai sensori e del segnale sintetizzato dal software nella configurazione "Section Damp Black" durante la prova a 12V.*

La curva rossa d'ora in avanti rappresenterà il segnale reale misurato mentre la curva verde rappresenterà la sollecitazione risultante calcolata dalla TPA. Nella figura 46 entrambe presentano un picco in corrispondenza del valore di circa 44 Hz. La stessa corrispondenza si osserva anche per la sollecitazione a 12V di configurazioni differenti come, ad esempio, la "Section Damp White" (Fig. 47), la "Section Damp Pink" (Fig. 48) e la "Section No Damp" (Fig.49) anche in questi casi per un valore di frequenza pari a circa 44 Hz. Situazione analoga anche per le restanti configurazioni sia che ci si riferisca alla sollecitazione a 12V sia a 11V ed anche a 10V. Ovviamente la frequenza eccitata varierà in base alla velocità di rotazione corrispondente. Per completezza si riportano nello stesso ordine i confronti tra il valore misurato e quello sintetizzato per le stesse configurazioni delle figure 46, 47, 48 e 49 prima per le run a 11V poi per le run a 10V.

*a)* Confronto dati acquisiti e risultati sintetizzati dalla TPA per le run a 12V.

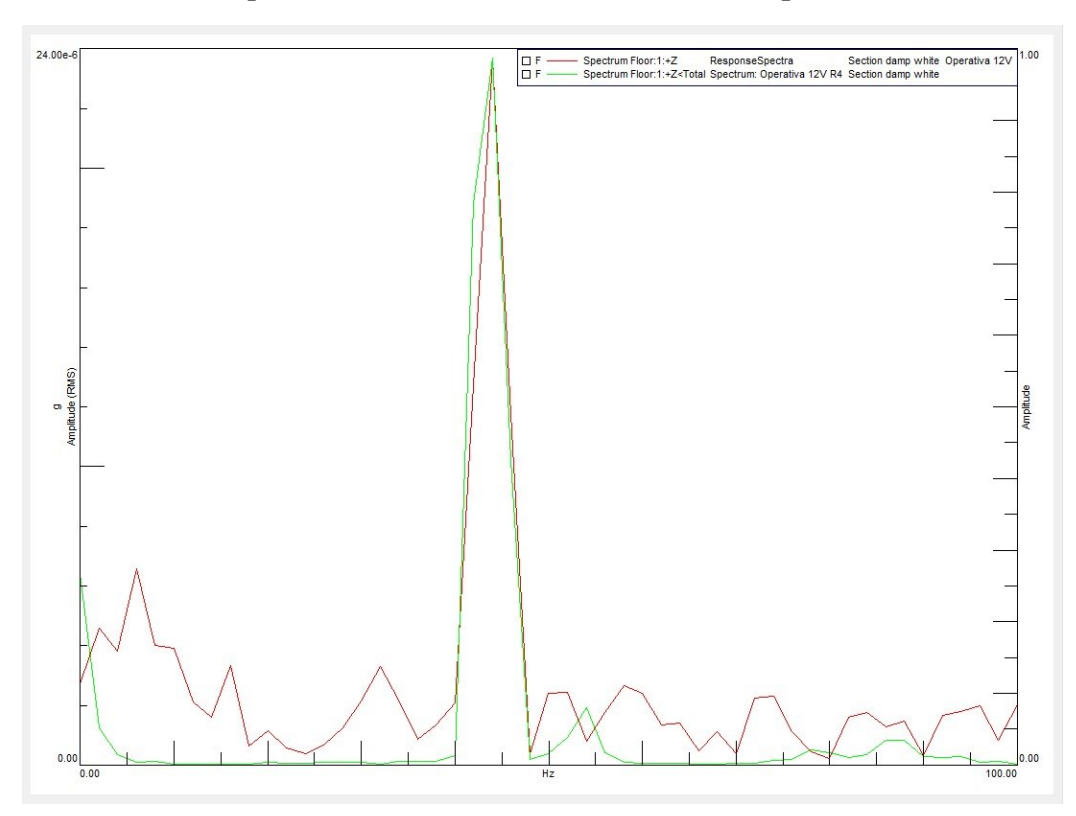

*(Fig. 47) Confronto del segnale registrato dai sensori e del segnale sintetizzato dal software nella configurazione "Section Damp White" durante la prova a 12V.*

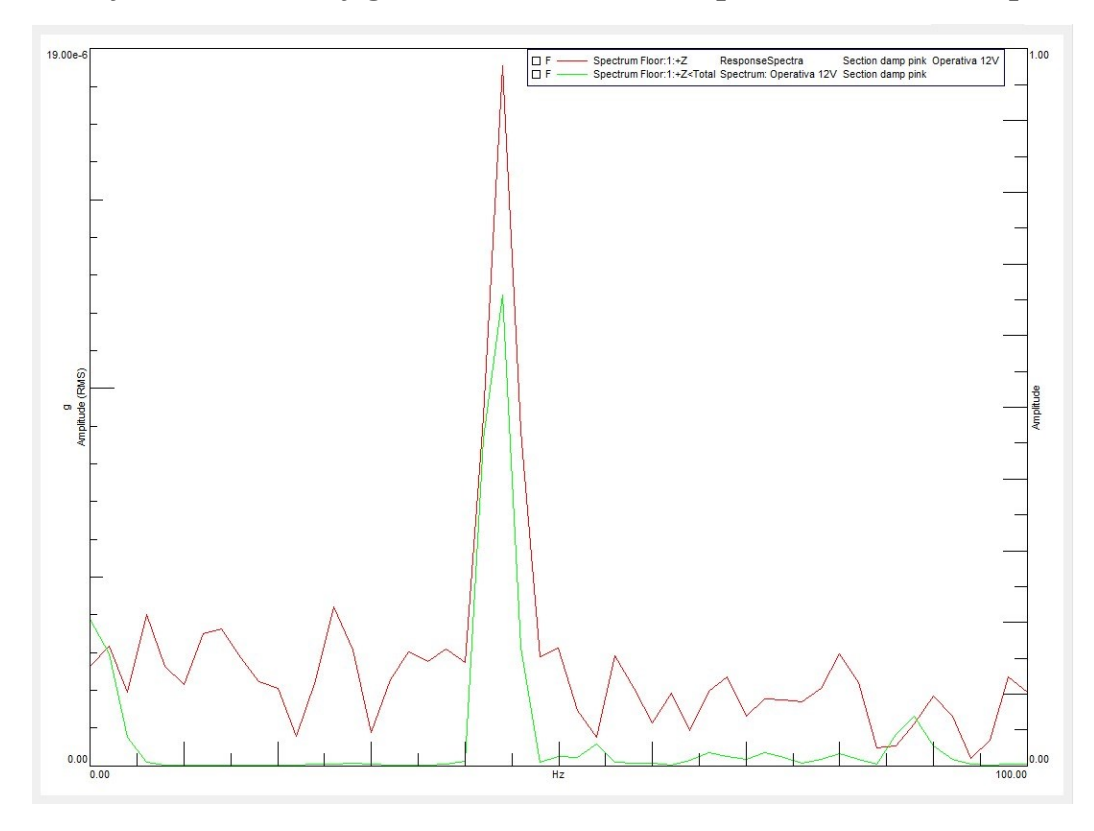

*(Fig. 48) Confronto del segnale registrato dai sensori e del segnale sintetizzato dal software nella configurazione "Section Damp Pink" durante la prova a 12V.*

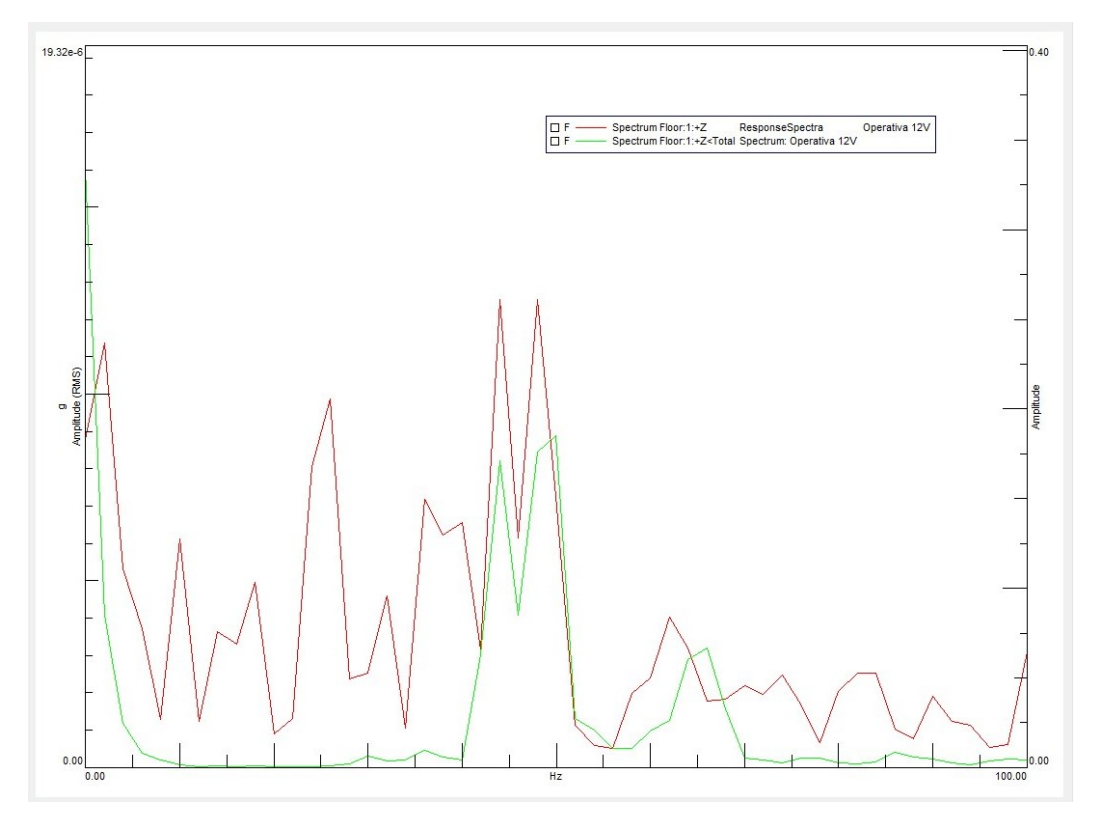

*(Fig. 49) Confronto del segnale registrato dai sensori e del segnale sintetizzato dal software nella configurazione "Section No Damp" durante la prova a 12V.*

*b)* Confronto dati acquisiti e risultati sintetizzati dalla TPA per le run a 11V.

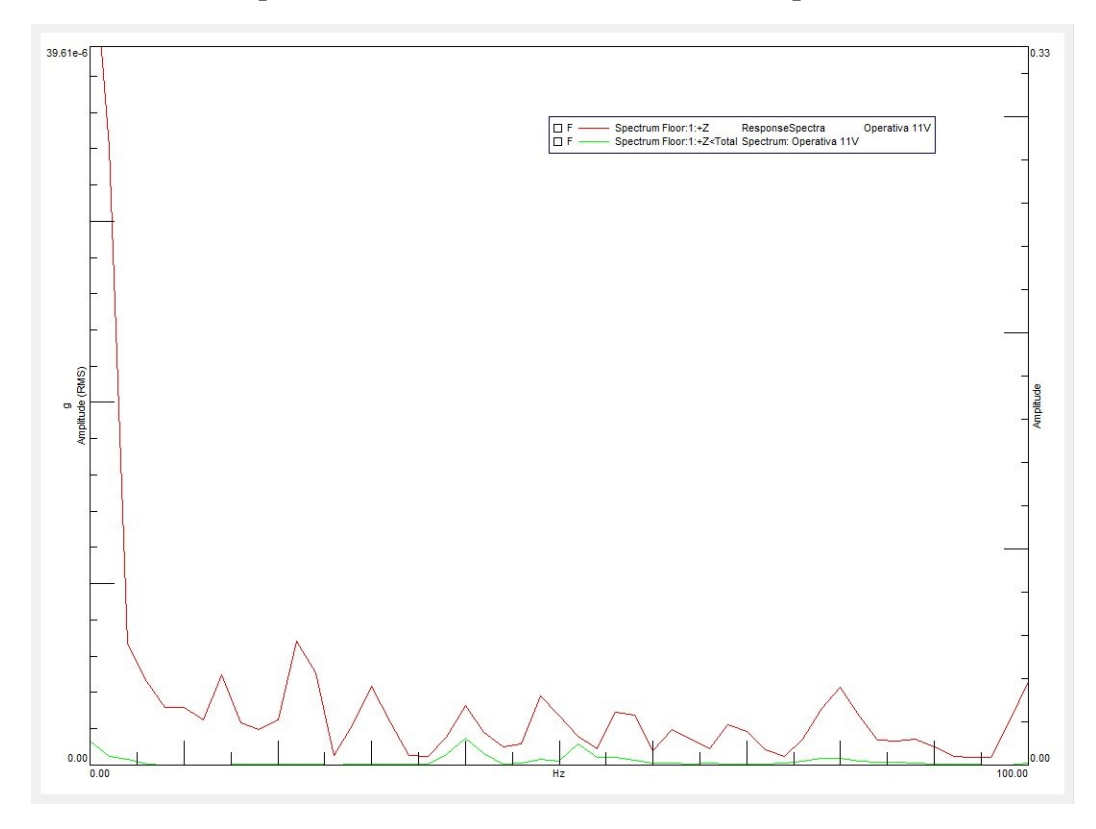

*(Fig. 50) Confronto del segnale registrato dai sensori e del segnale sintetizzato dal software nella configurazione "Section Damp Black" durante la prova a 11V.*

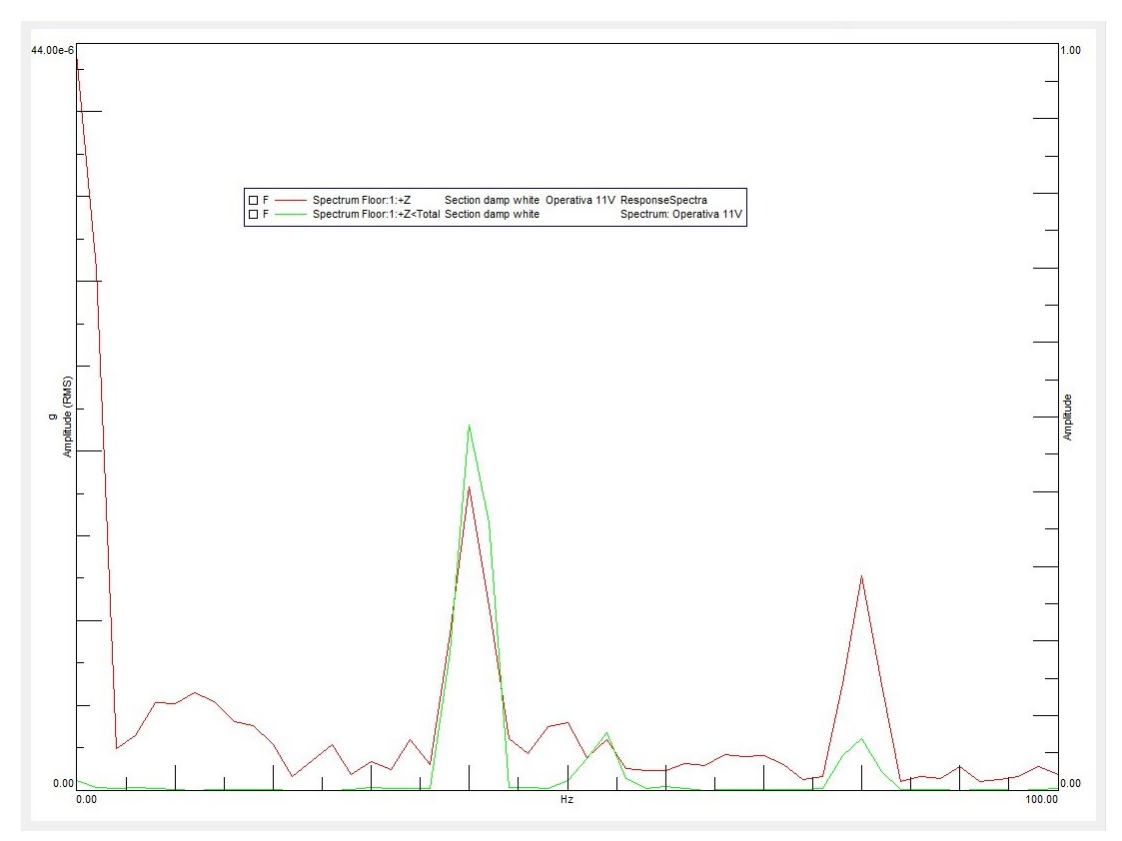

*(Fig. 51) Confronto del segnale registrato dai sensori e del segnale sintetizzato dal software nella configurazione "Section Damp White" durante la prova a 11V.*

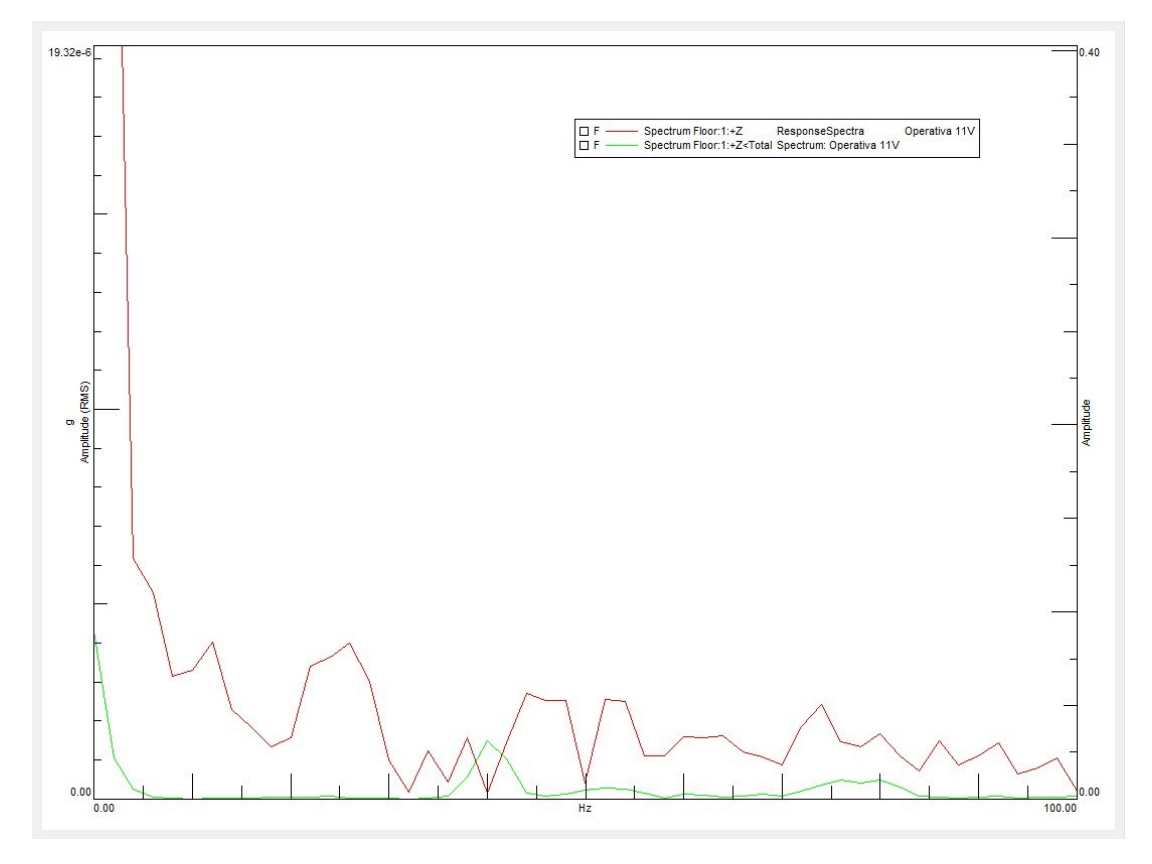

*(Fig. 52) Confronto del segnale registrato dai sensori e del segnale sintetizzato dal software nella configurazione "Section Damp Pink" durante la prova a 11V.*

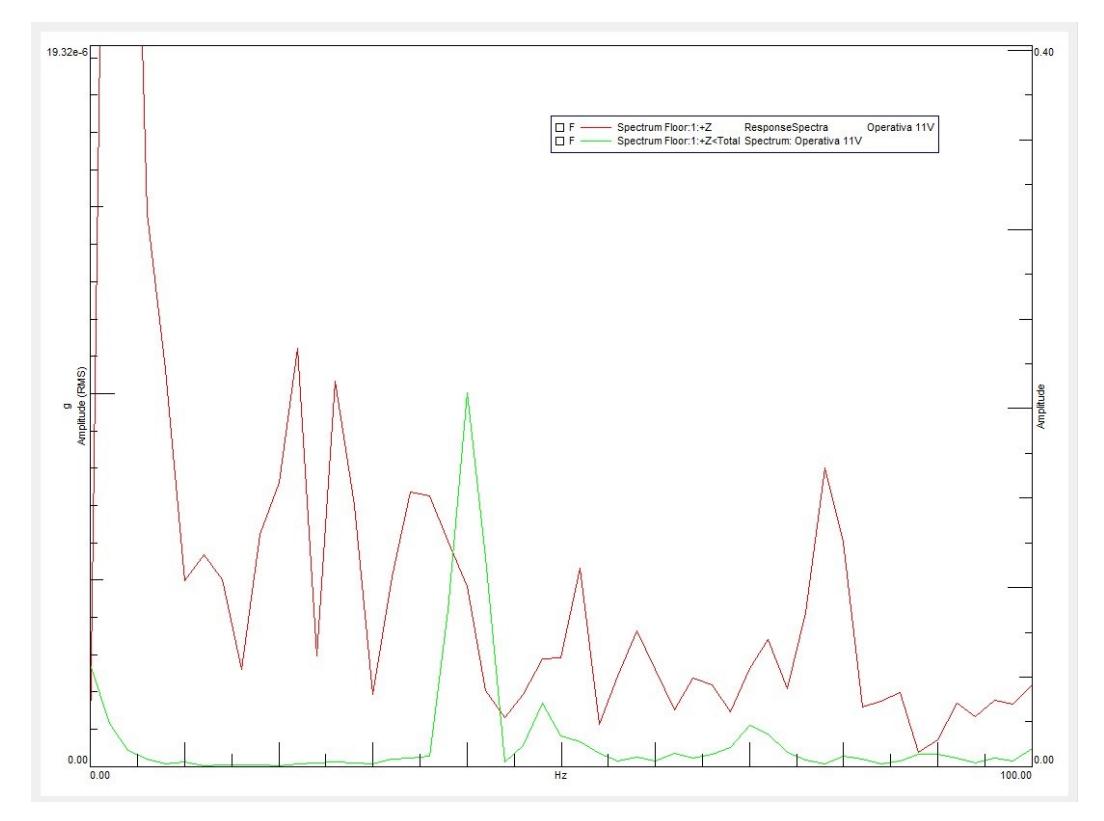

*(Fig. 53) Confronto del segnale registrato dai sensori e del segnale sintetizzato dal software nella configurazione "Section No Damp" durante la prova a 11V.*

*c)* Confronto dati acquisiti e risultati sintetizzati dalla TPA per le run a 10V.

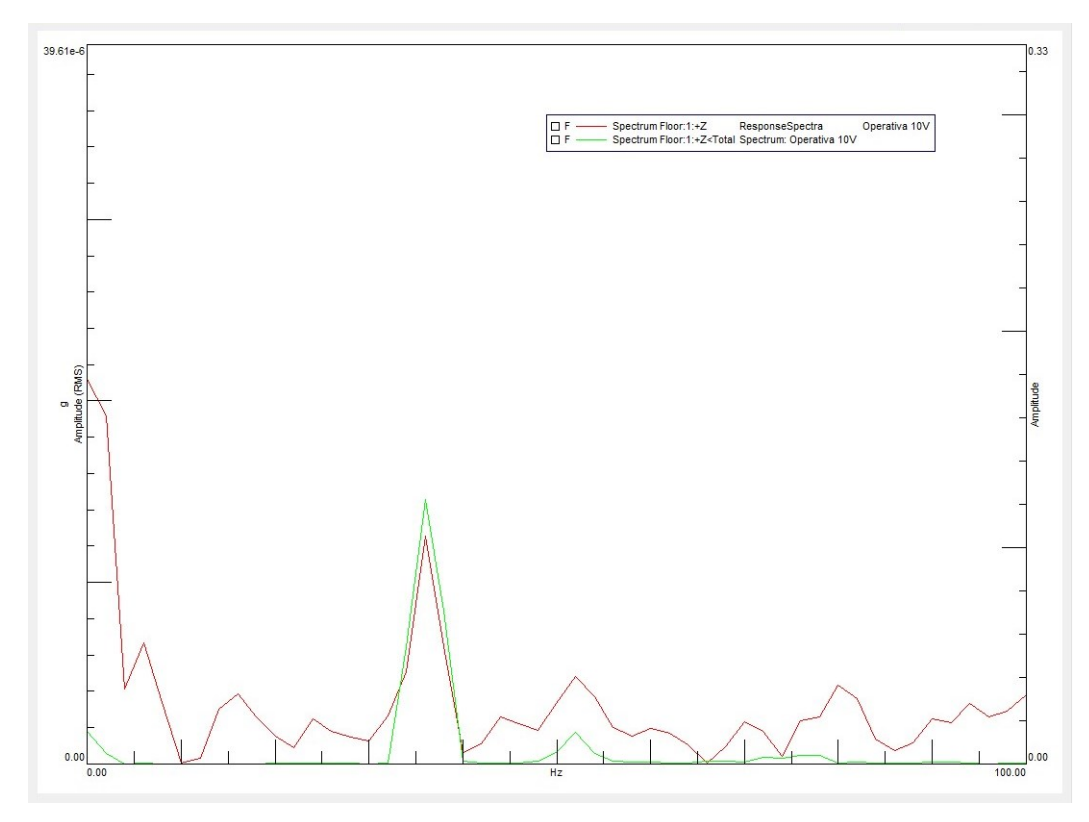

*(Fig. 54) Confronto del segnale registrato dai sensori e del segnale sintetizzato dal software nella configurazione "Section Damp Black" durante la prova a 10V.*

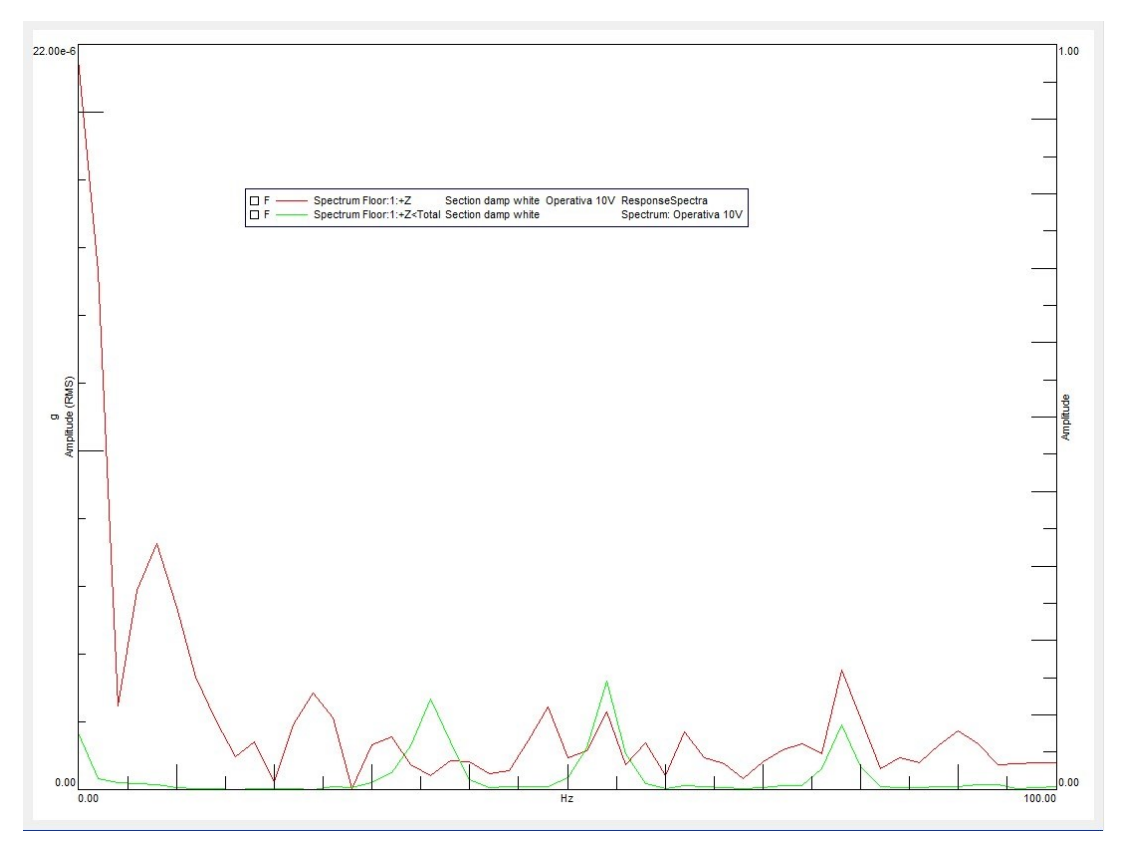

*(Fig. 55) Confronto del segnale registrato dai sensori e del segnale sintetizzato dal software nella configurazione "Section Damp White" durante la prova a 10V.*

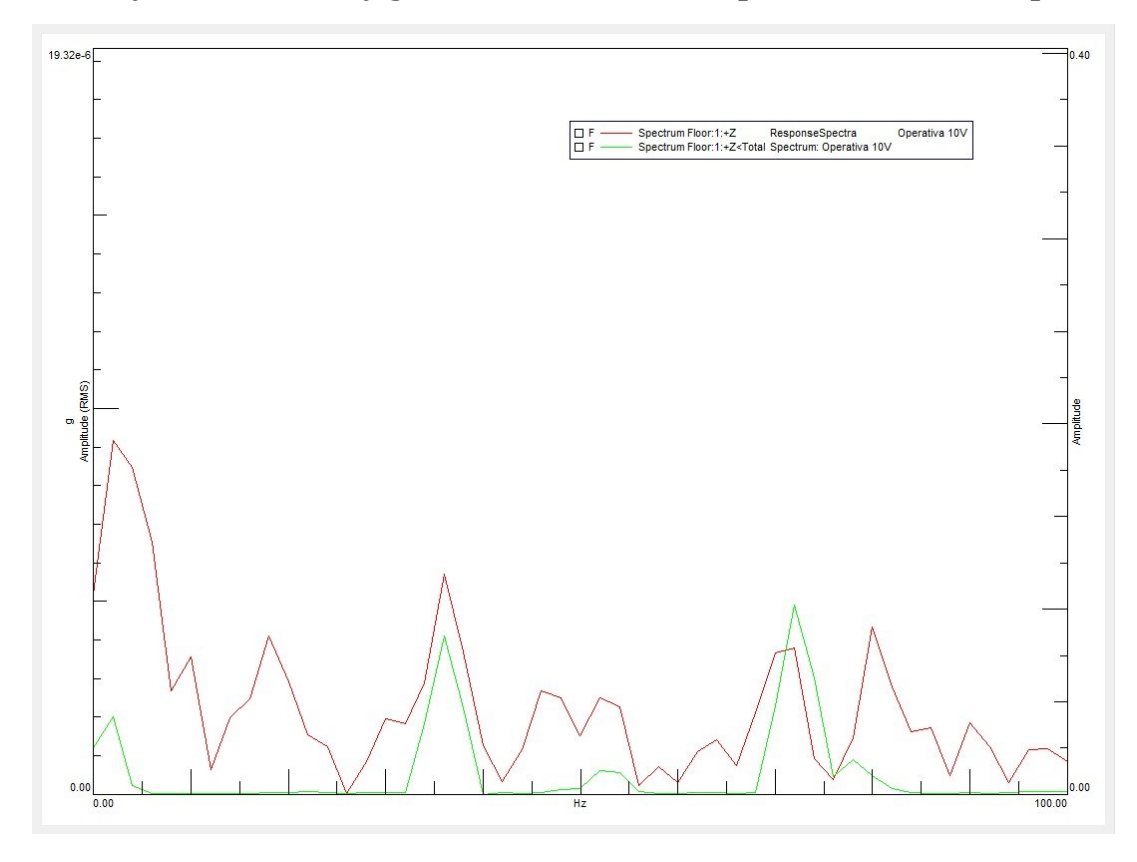

*(Fig. 56) Confronto del segnale registrato dai sensori e del segnale sintetizzato dal software nella configurazione "Section Damp Pink" durante la prova a 10V.*

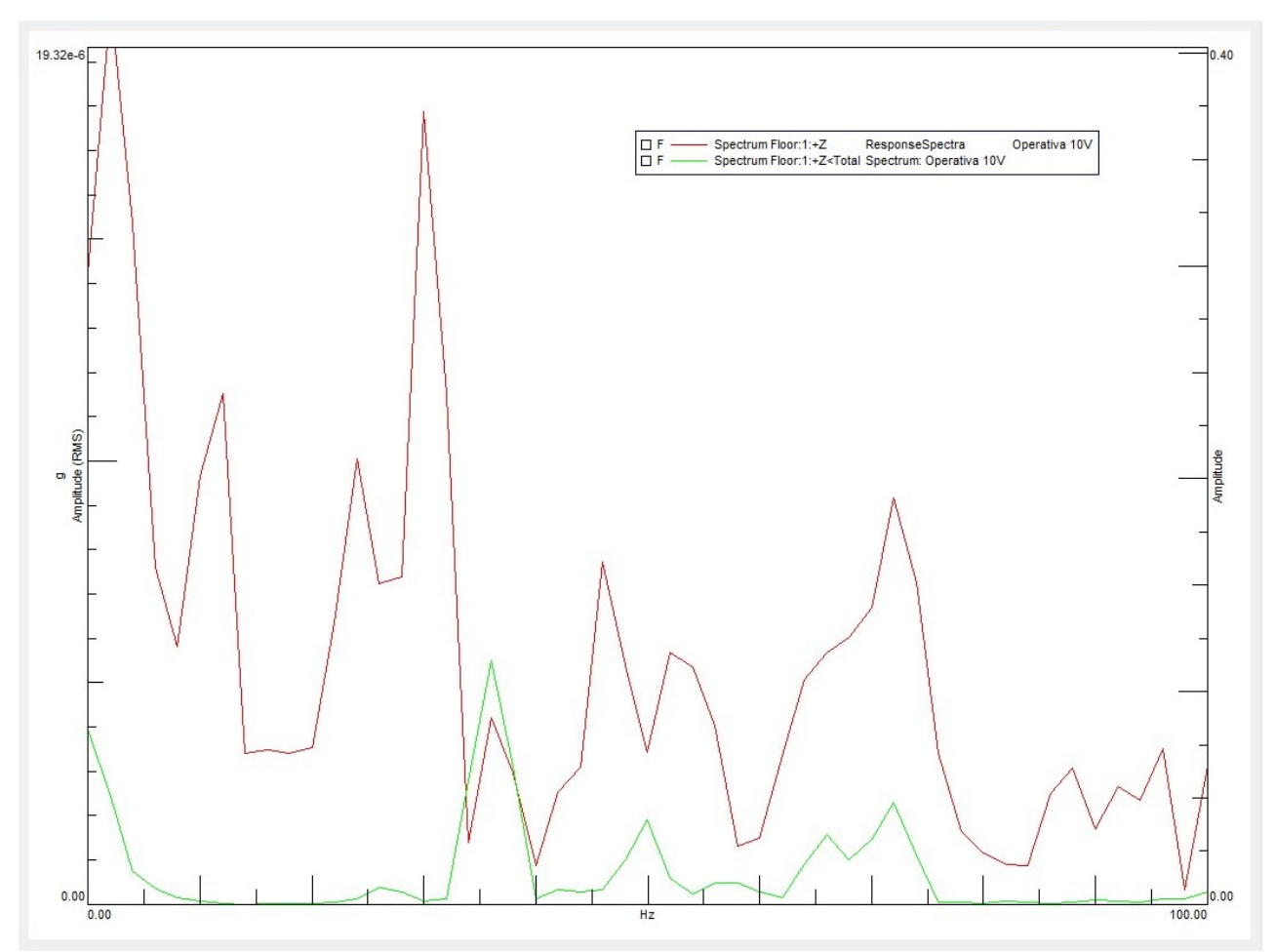

#### *(Fig. 57) Confronto del segnale registrato dai sensori e del segnale sintetizzato dal software nella configurazione "Section No Damp" durante la prova a 10V.*

La corrispondenza più o meno evidente tra i dati reali e quelli calcolati riscontrata nelle diverse prove per differenti condizioni di esercizio fornisce una chiara indicazione che il modello creato è verosimile e rende possibile esaminare aspetti più dettagliati delle prove effettuate.

In particolare, si vuole osservare come e con quale intensità ogni path contribuisca a trasmettere la vibrazione fino al target. Saranno esaminati i contributi maggiori al valore totale misurato sul target e si cercherà di analizzare la situazione per determinare la causa di tale prevalenza.

Questo argomento sarà affrontato nel prossimo paragrafo e sarà evidenziata la grande utilità della TPA sia quando si vogliono caratterizzare degli smorzatori sia come strumento di individuazione di difetti di varia natura nel sistema esaminato.

#### <span id="page-45-0"></span>**4.2.CONTRIBUTI DEI PATH AL TRASFERIMENTO DELL'ENERGIA**

Come anticipato nel capitolo 2 sono state discretizzate le vie di propagazione in 5 percorsi preferenziali ognuno dei quali contribuisce in misura diversa a trasferire parte dell'energia vibrazionale al floor. Questa differenza di trasmissibilità è dovuta a diversi fattori tra i quali:

- ➢ Irregolarità della superficie di appoggio che determina l'area di contatto
- ➢ Sbilanciamento della massa dovuto al fissaggio non uniforme dei componenti
- ➢ Distanza del singolo path dal target che determina la lunghezza del percorso effettuato dalla vibrazione e l'entità della dissipazione.

Come primo esempio per osservare i contributi dei diversi Path si prende in considerazione la "Section Damp White" sollecitata dal motore elettrico alimentato a 12V. Si è scelto di riportare tale configurazione poiché durante l'analisi è stato possibile osservare un difetto che ha generato un risultato lontano da quello atteso. Ovviamente questo risultato sarà osservato parzialmente anche durante le prove con il motore elettrico alimentato a 11V e 10V per la configurazione appena descritta.

Di seguito il grafico della run a 12V.

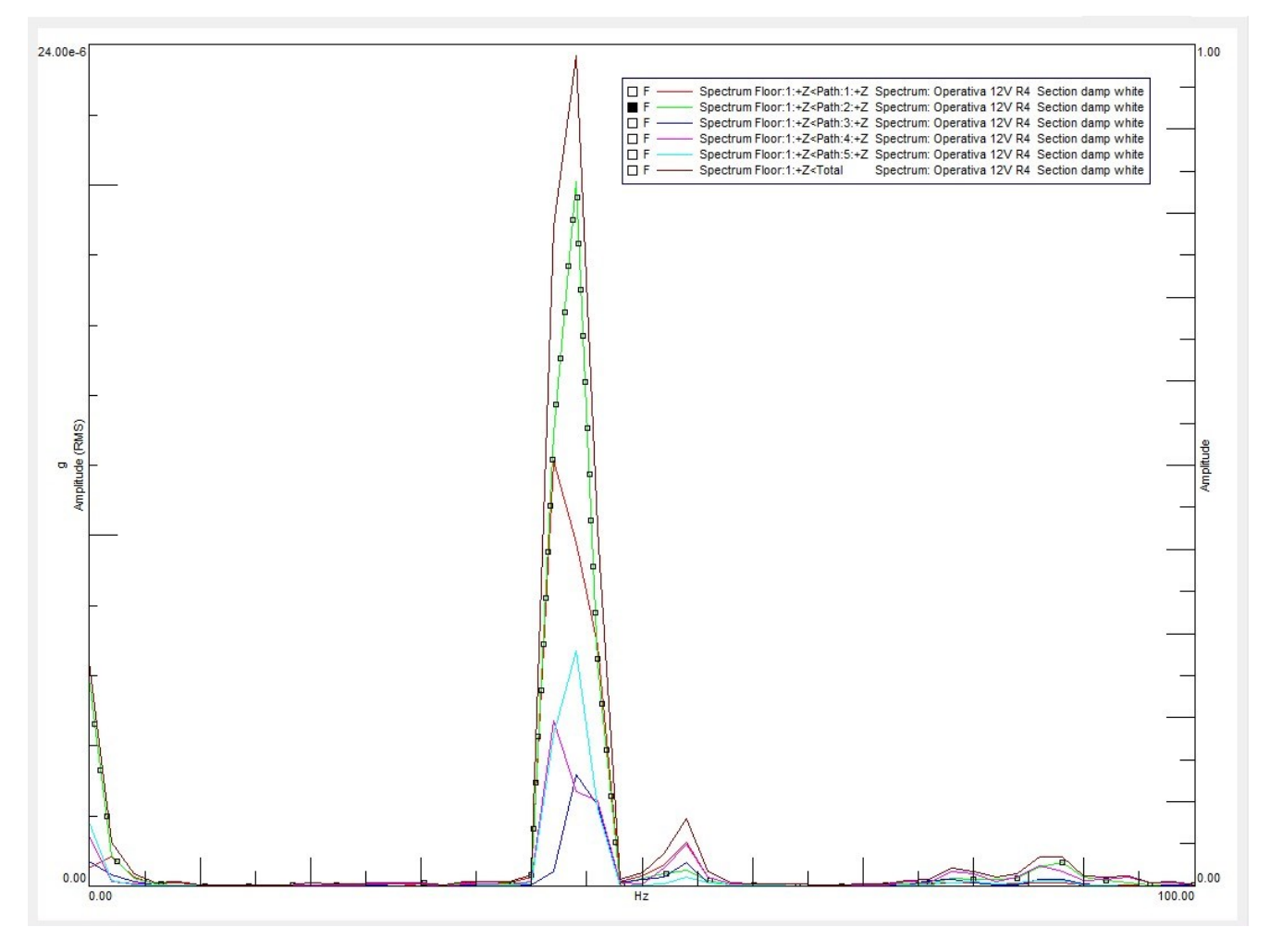

*(Fig. 58) Rappresentazione grafica dei contributi dei singoli path al trasferimento di energia vibrazionale sul target nella configurazione "Section Damp White" a 12V.*

Si nota come ogni path fornisce un certo quantitativo di vibrazione in misura diversa l'uno dall'altro. In particolare, osservando la curva verde, si può affermare che il path corrispondente a tale curva sia quello con maggior influenza sul totale. Tale path è il numero 2 cioè quello più lontano dal target. È sorto spontaneo chiedersi come fosse possibile che il path più lontano contribuisca maggiormente rispetto, ad esempio, al path numero 4 che è quello più prossimo al floor. Questo risultato ha portato a verificare la situazione al path numero 2 portando alla luce un'irregolarità del contatto in quel punto dovuta ad una leggera differenza di altezza dello smorzatore in questione rispetto agli altri 3. Questa imperfezione non permetteva un appoggio stabile della struttura sui dampers generando perciò micro-urti durante le prove amplificando l'energia trasmessa attraverso quella via.

Facendo riferimento alla figura 4, in assenza di difetti fisici dei componenti del sistema come nel caso appena descritto, si ipotizza di osservare un contributo maggiore al trasferimento sul floor da parte dei path più prossimi al target e cioè il n° 4 e il n°1. I dati sperimentali evidenziano nella maggior parte dei casi esattamente questo risultato. Seguono i grafici corrispondenti alle run operative delle stesse configurazioni analizzate nel paragrafo 4.1 sostituendo alla "Section Damp Pink" una configurazione a rigidezza simile, la "Section Damp Green", in ordine decrescente di tensione di alimentazione del motore elettrico da 12V a 11V infine 10V. In ogni grafico è stata evidenziata la curva corrispondente al path con il contributo maggiore.

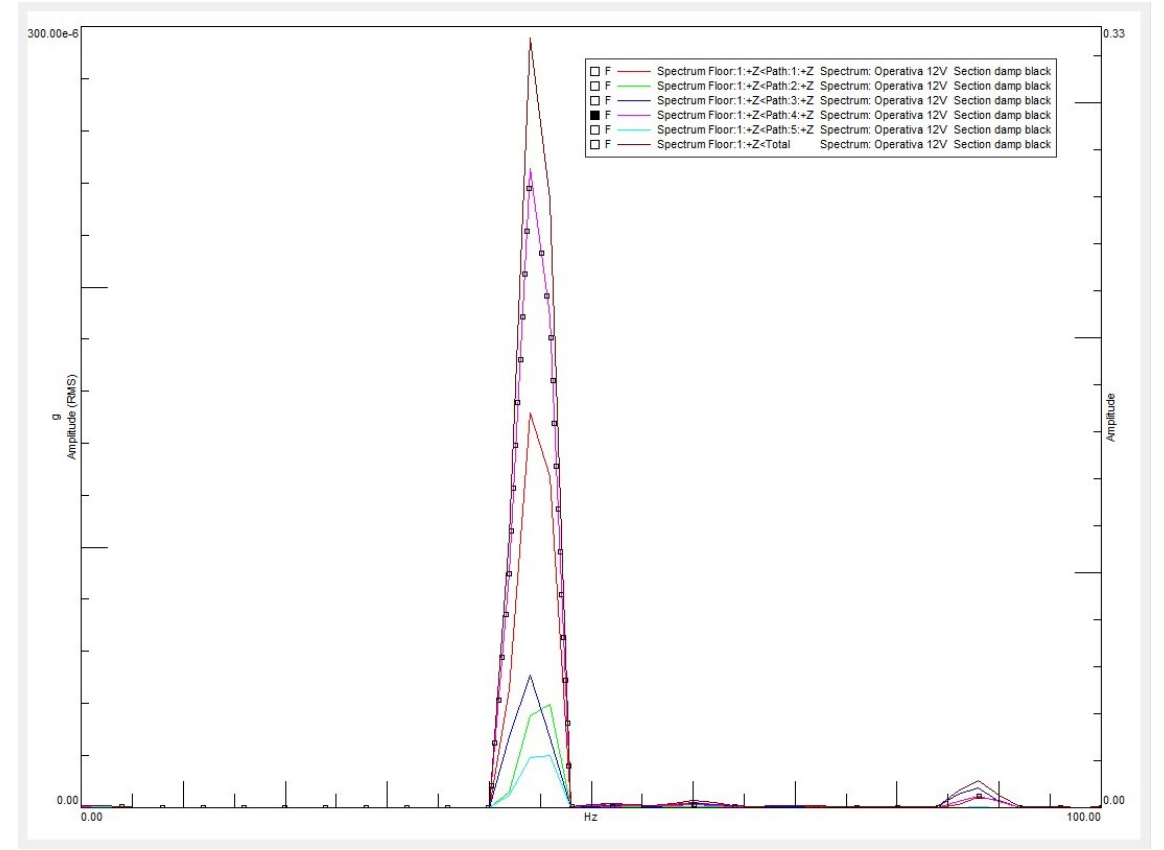

*a)* Contributi dei path al trasferimento dell'energia sul target per le run a 12V.

*(Fig. 59) Rappresentazione grafica dei contributi dei singoli path al trasferimento di energia vibrazionale sul target nella configurazione "Section Damp Black" a 12V.*

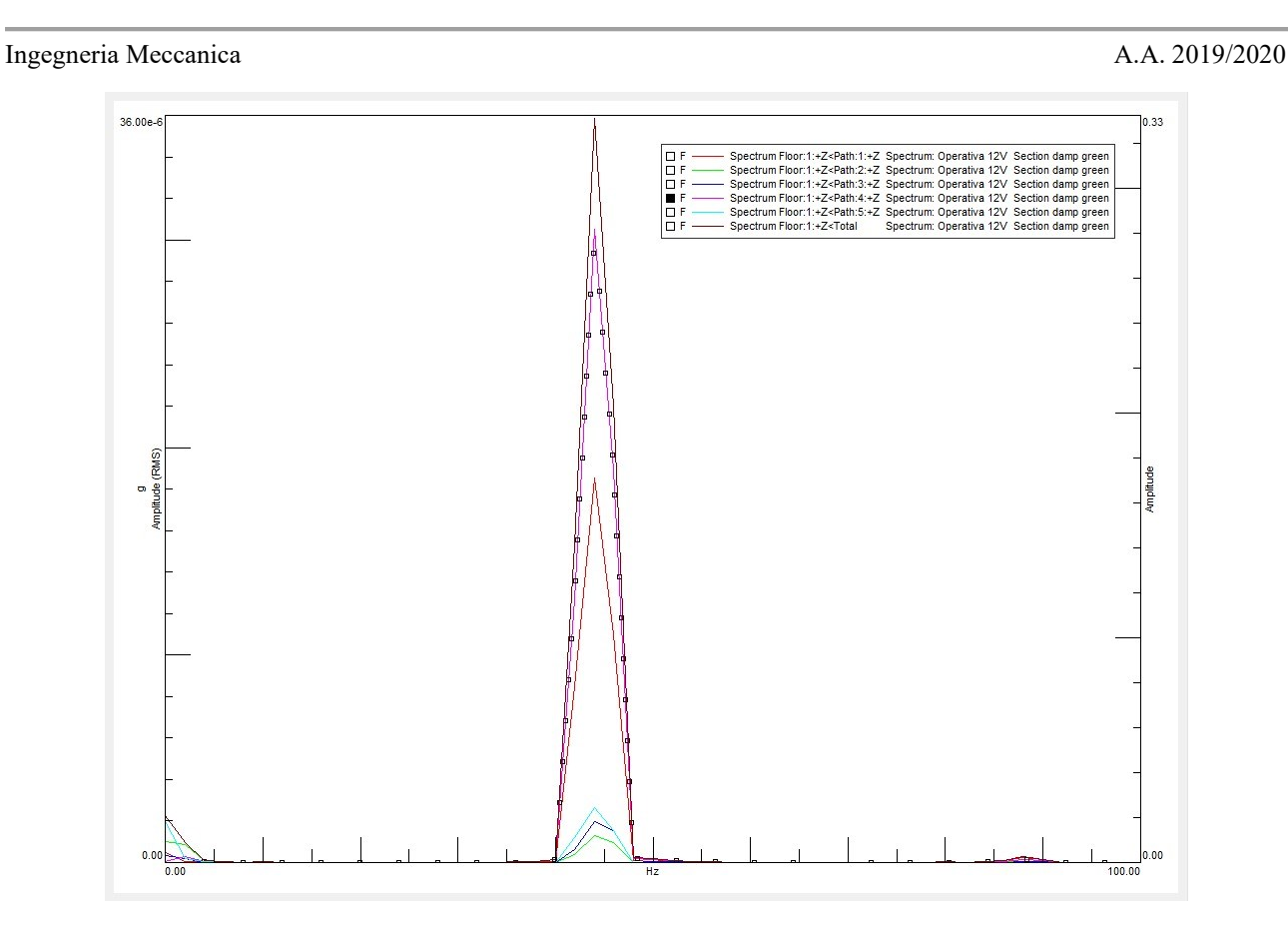

*(Fig. 60) Rappresentazione grafica dei contributi dei singoli path al trasferimento di energia vibrazionale sul target nella configurazione "Section Damp Green" a 12V.*

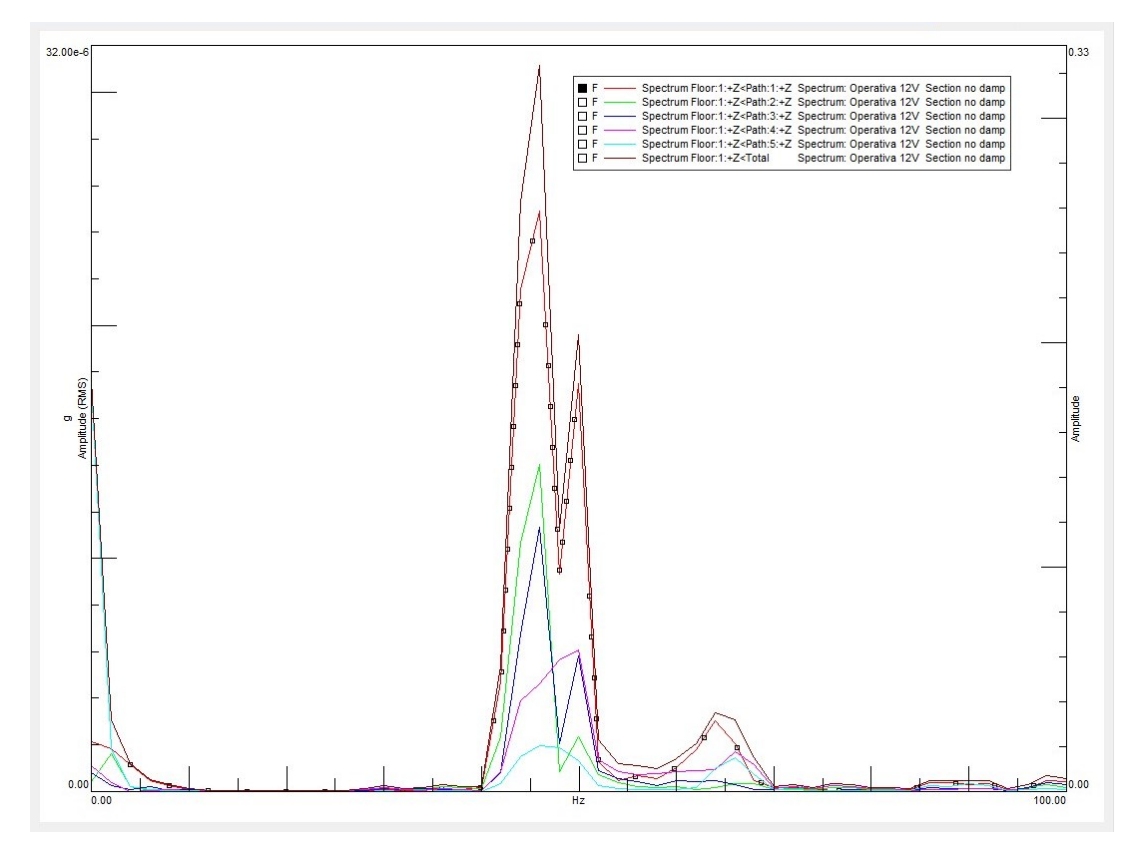

*(Fig. 61) Rappresentazione grafica dei contributi dei singoli path al trasferimento di energia vibrazionale sul target nella configurazione "Section No Damp" a 12V.*

*b)* Contributi dei path al trasferimento dell'energia sul target per le run a 11V.

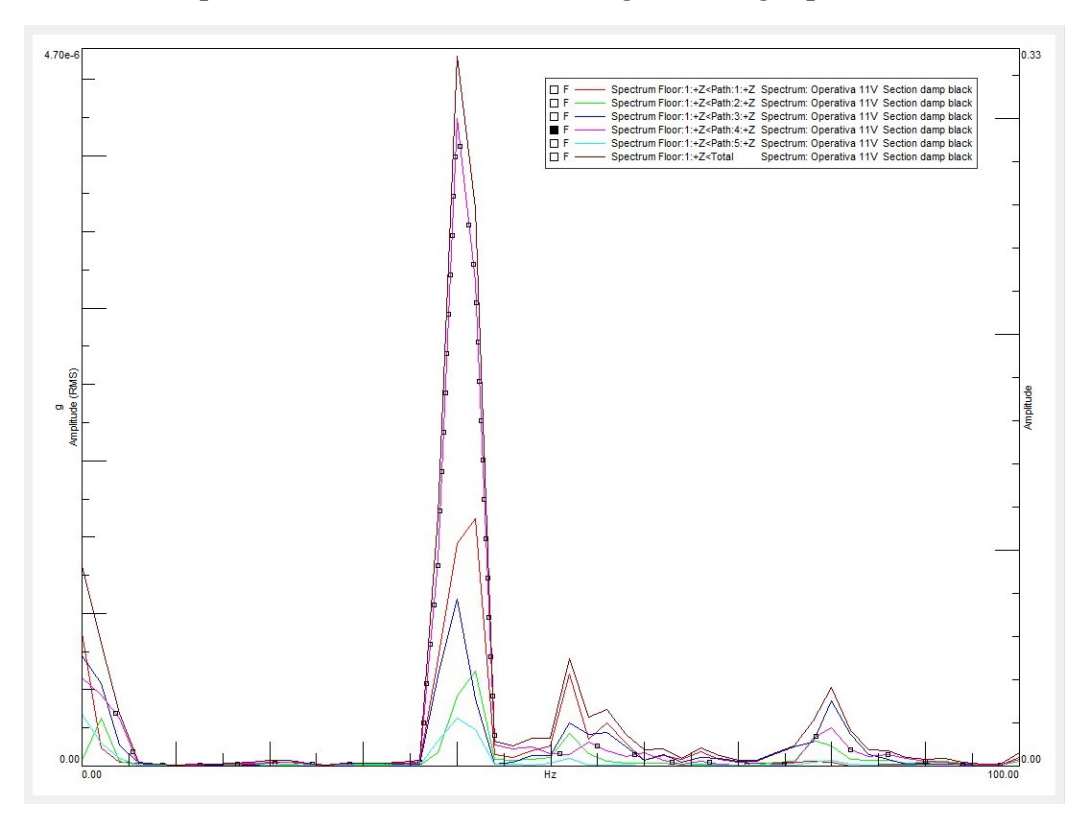

*(Fig. 62) Rappresentazione grafica dei contributi dei singoli path al trasferimento di energia vibrazionale sul target nella configurazione "Section Damp Black" a 11V.*

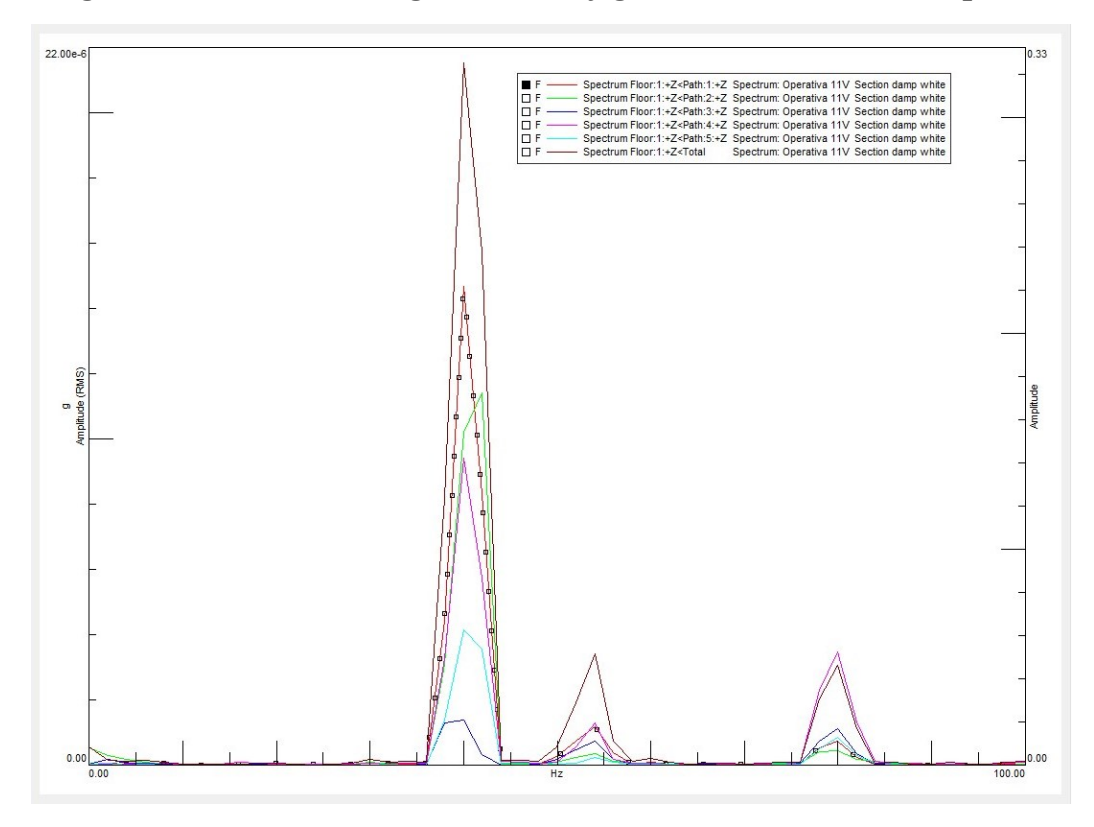

*(Fig. 63) Rappresentazione grafica dei contributi dei singoli path al trasferimento di energia vibrazionale sul target nella configurazione "Section Damp White" a 11V.*

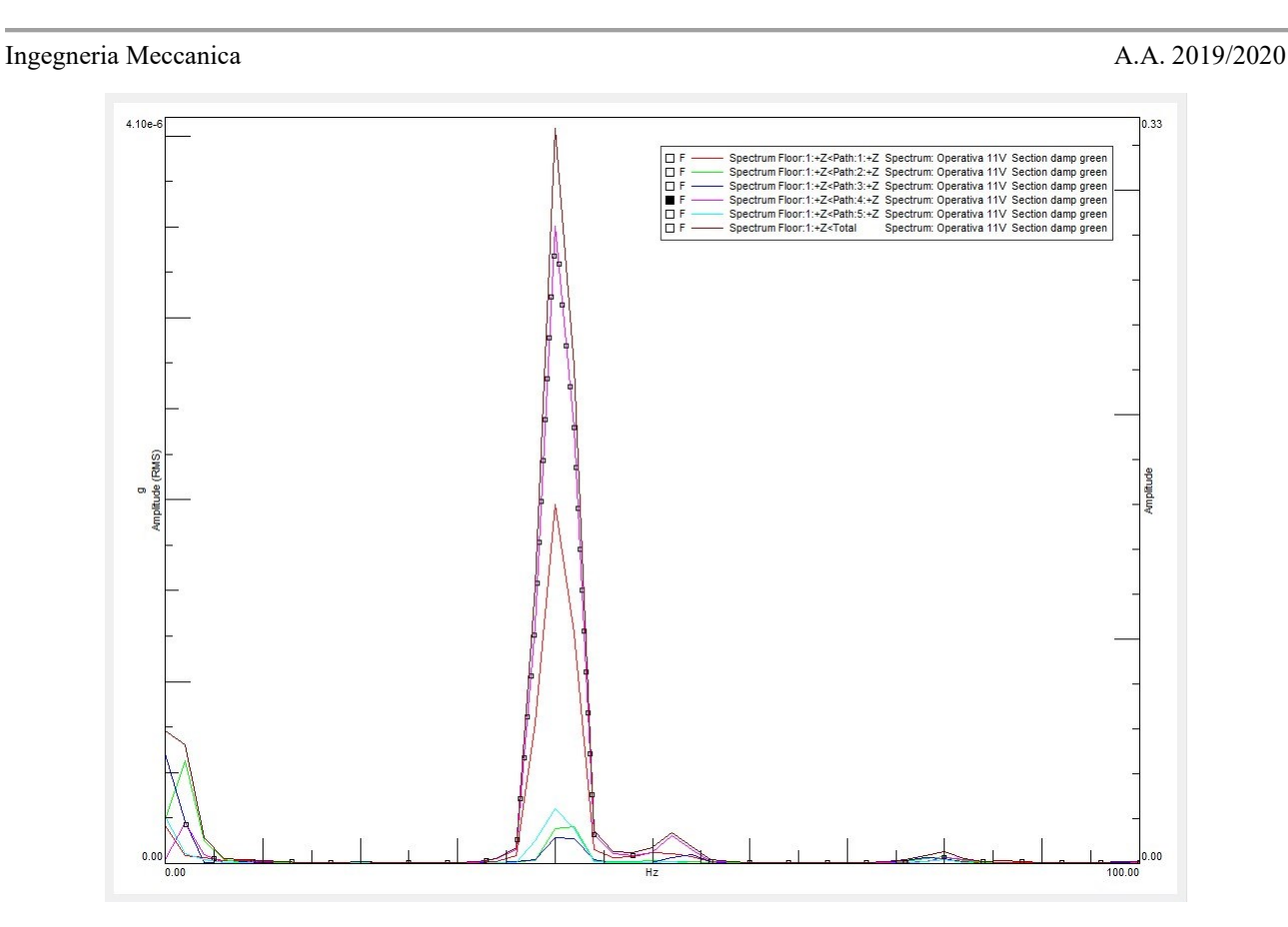

*(Fig. 64) Rappresentazione grafica dei contributi dei singoli path al trasferimento di energia vibrazionale sul target nella configurazione "Section Damp Green" a 11V.*

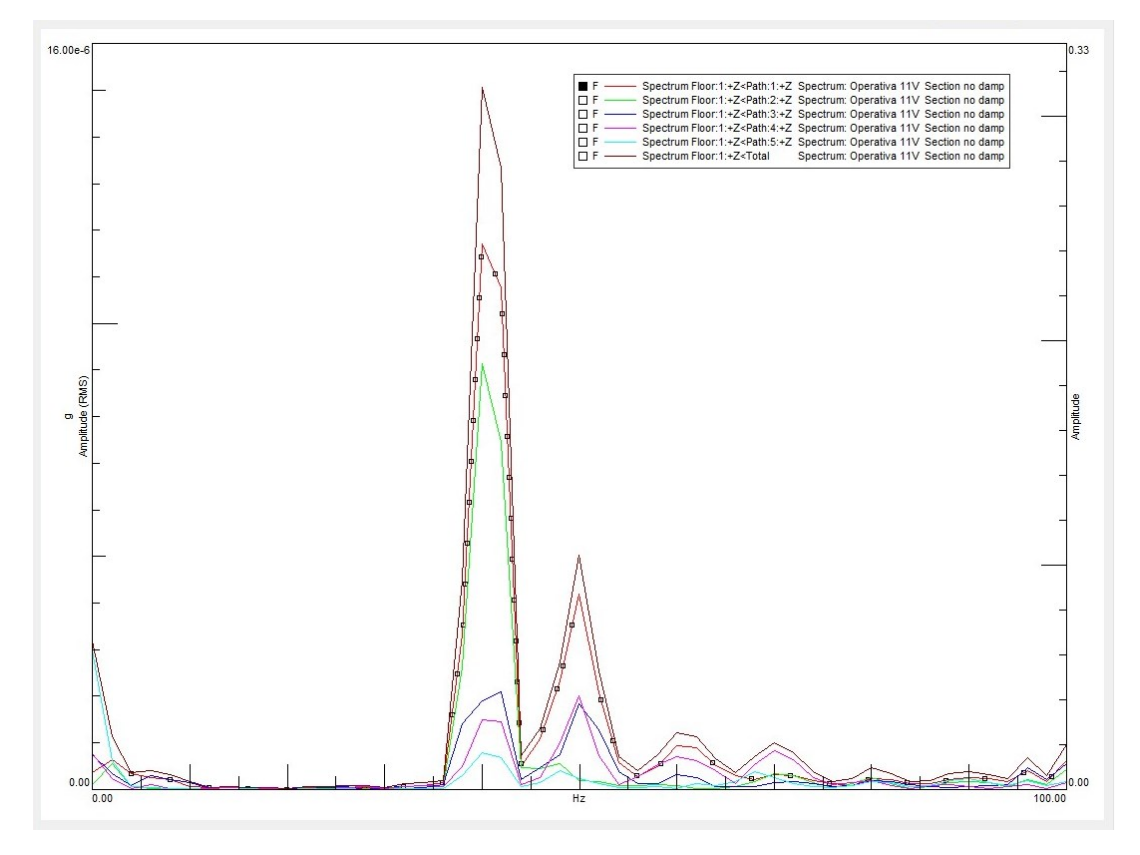

*(Fig. 65) Rappresentazione grafica dei contributi dei singoli path al trasferimento di energia vibrazionale sul target nella configurazione "Section No Damp" a 11V.*

*c)* Contributi dei path al trasferimento dell'energia sul target per le run a 10V.

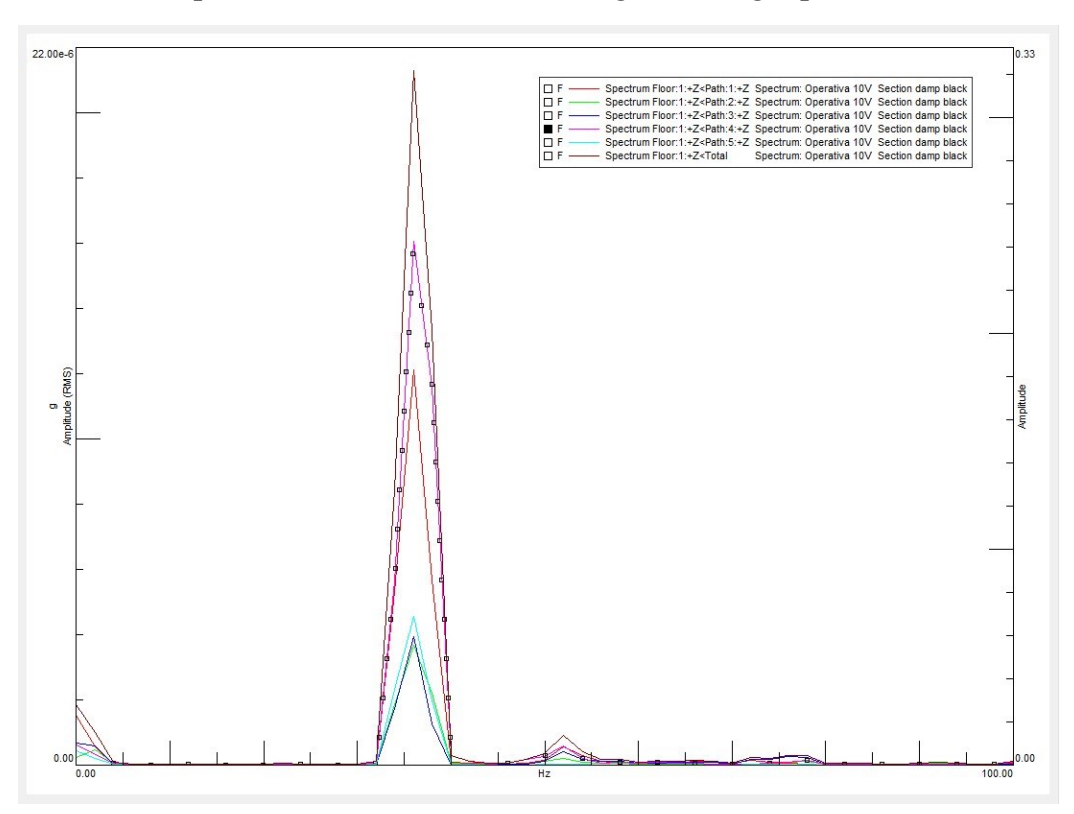

*(Fig. 66) Rappresentazione grafica dei contributi dei singoli path al trasferimento di energia vibrazionale sul target nella configurazione "Section Damp Black" a 10V.*

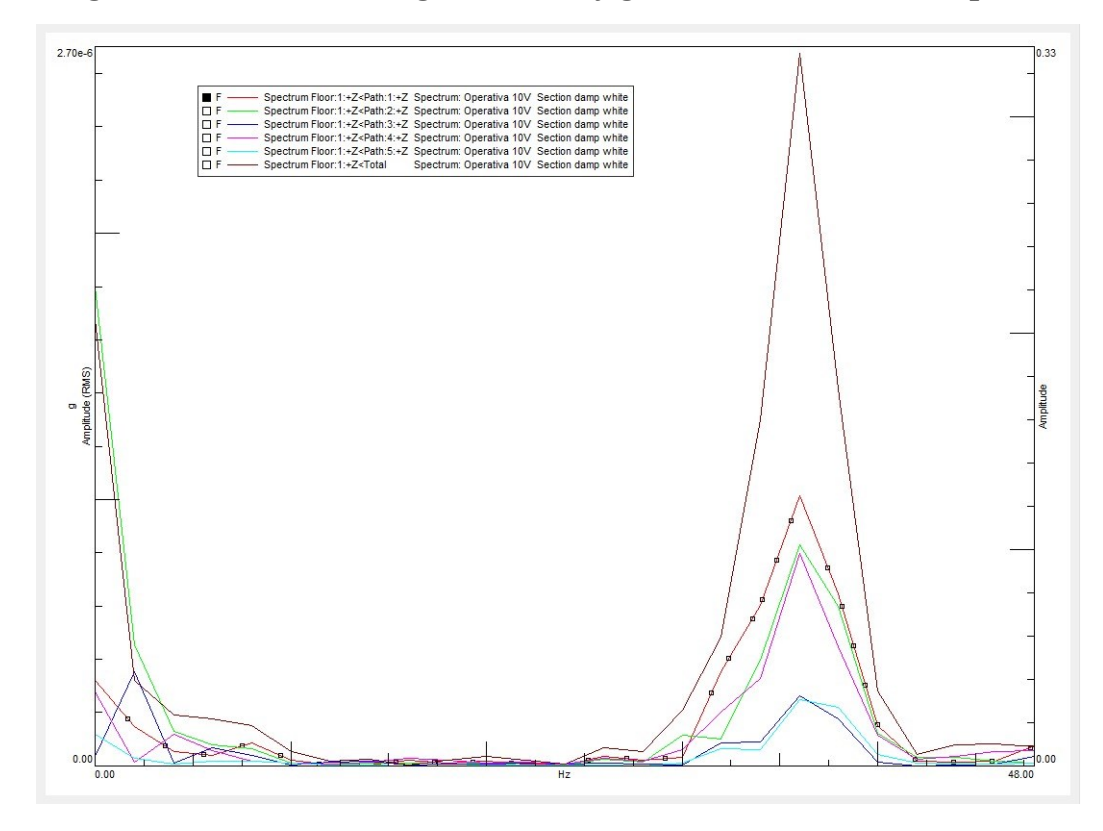

*(Fig. 67) Rappresentazione grafica dei contributi dei singoli path al trasferimento di energia vibrazionale sul target nella configurazione "Section Damp White" a 10V.*

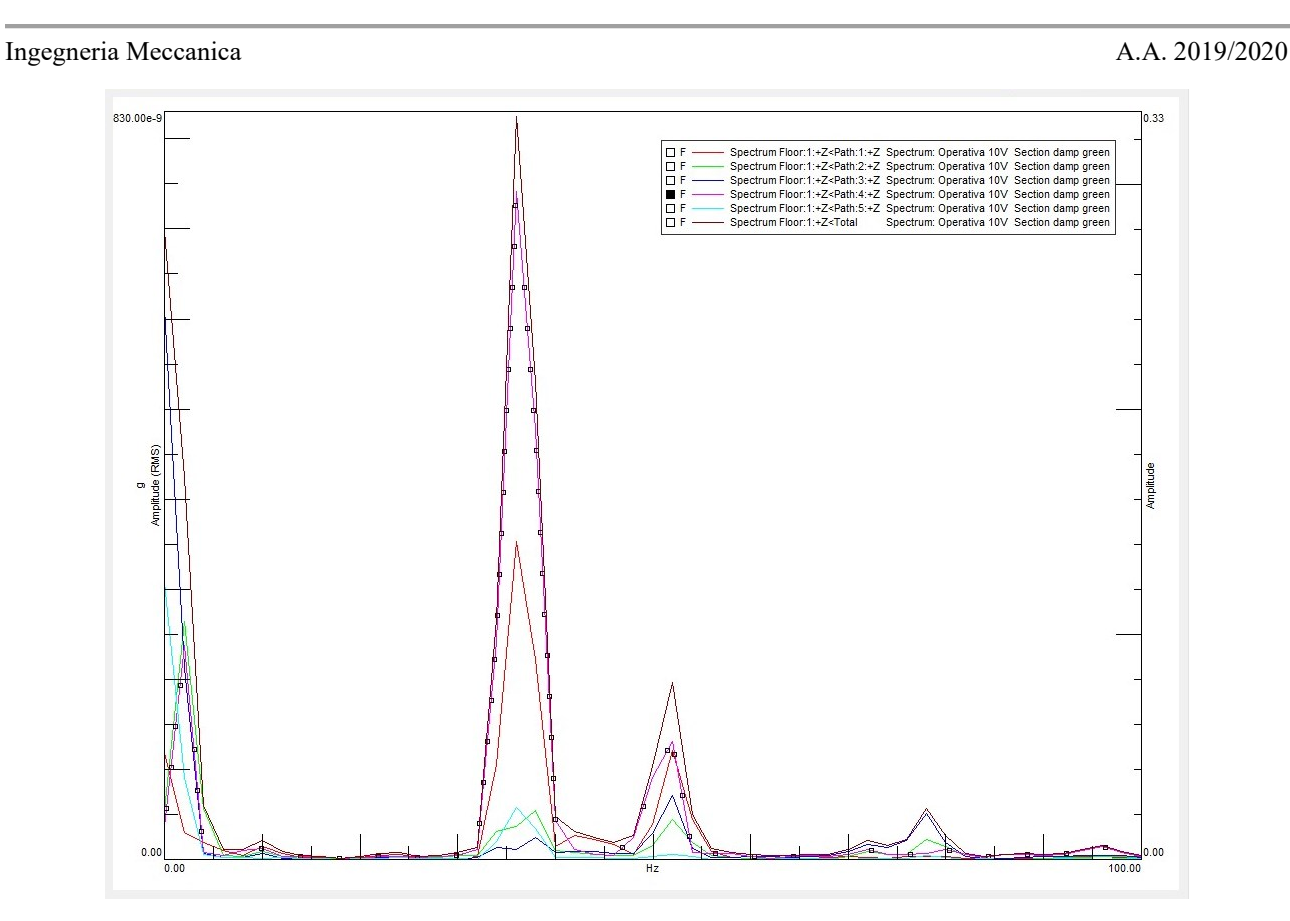

*(Fig. 68) Rappresentazione grafica dei contributi dei singoli path al trasferimento di energia vibrazionale sul target nella configurazione "Section Damp Green" a 10V.*

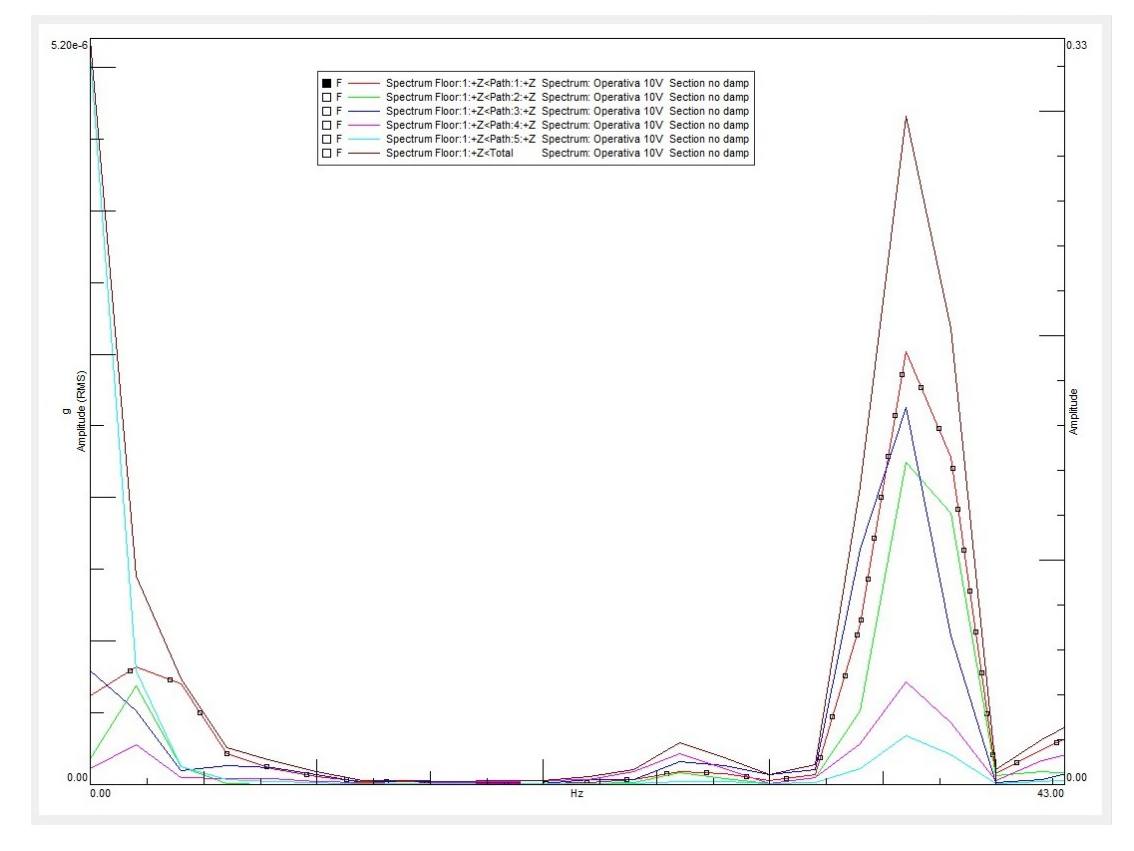

*(Fig. 69) Rappresentazione grafica dei contributi dei singoli path al trasferimento di energia vibrazionale sul target nella configurazione "Section No Damp" a 10V.*

Si nota come nella maggior parte dei casi, ad esclusione della "Section Damp White" per le problematiche evidenziate a inizio paragrafo, il contributo del Path n°1 e del Path n°4 siano maggiori rispetto ai contributi degli altri Path a causa appunto della loro vicinanza al target.

La Transfer Path Analysis rende dunque possibile identificare l'eventuale presenza di path che contribuiscono in maniera eccessiva o anormale al trasferimento della vibrazione attraverso il componente in esame. Può succedere di identificare un difetto come nel caso descritto in precedenza per la "Section Damp White" (Fig. 58) oppure semplicemente è possibile caratterizzare i path e quantificare l'energia trasferita da ognuno. Nel caso in cui si identifica un percorso preferenziale che contribuisce in misura eccessiva è possibile, tramite il tool "TPA Component Editing" di SIMCENTER TESTLAB™, tentare di risolvere il problema simulando una modifica al path di interesse [\[5\].](#page-69-6)

Un'altra modalità di visualizzazione dei contributi, oltre che tramite i grafici riportati fino a questo punto, viene fornita in uscita dalla TPA sottoforma di colormap. Il software, una volta eseguita l'analisi, fornisce una mappa della sollecitazione totale sul target evidenziando i singoli contributi dei path. Vengono inoltre disposti i path in ordine decrescente di intensità del contributo. Ciò rende l'identificazione del percorso preferenziale più immediata e visiva soprattutto nel caso in cui il numero di path sia elevato. Seguono nell'ordine utilizzato finora le colormap delle prove riportate nelle figure 58-69. Si nota chiaramente nella figura 70, riferita alla prova a 12V della "Section Damp White" (Fig.58), l'elevato contributo del path n°2 per le motivazioni esposte nel paragrafo 4.2.

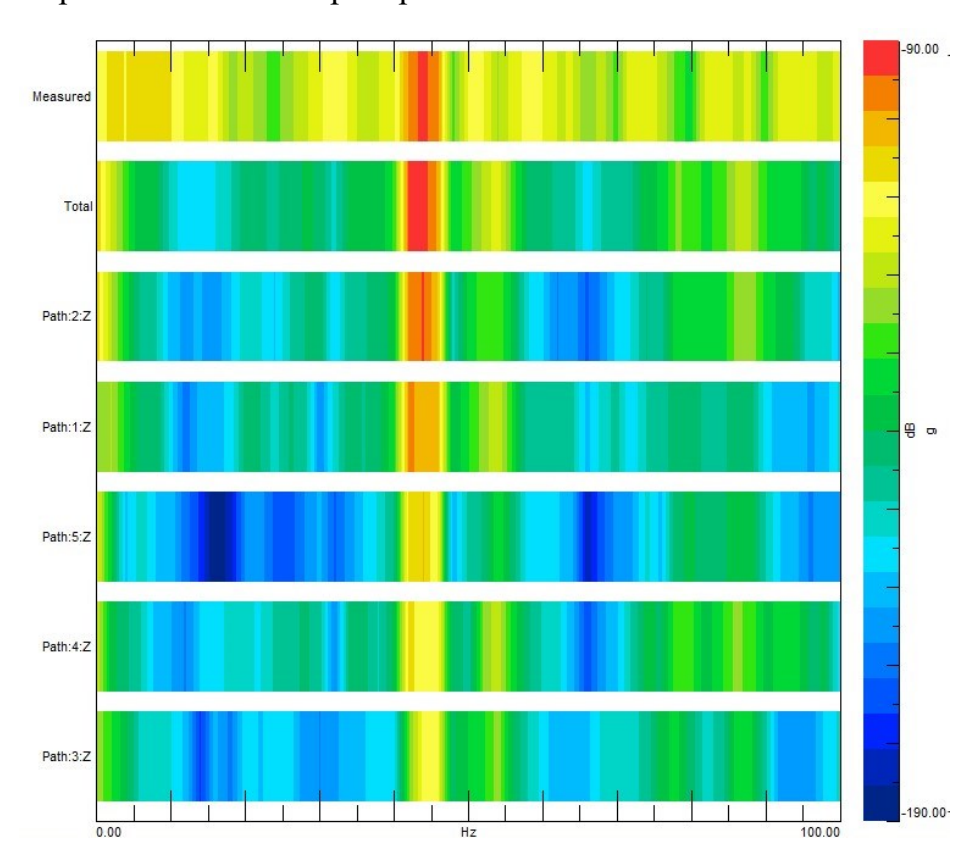

*d)* Colormap dei contributi dei path per le run a 12V.

*<sup>(</sup>Fig. 70) Colormap riferita alla "Section Damp White" @ 12V.*

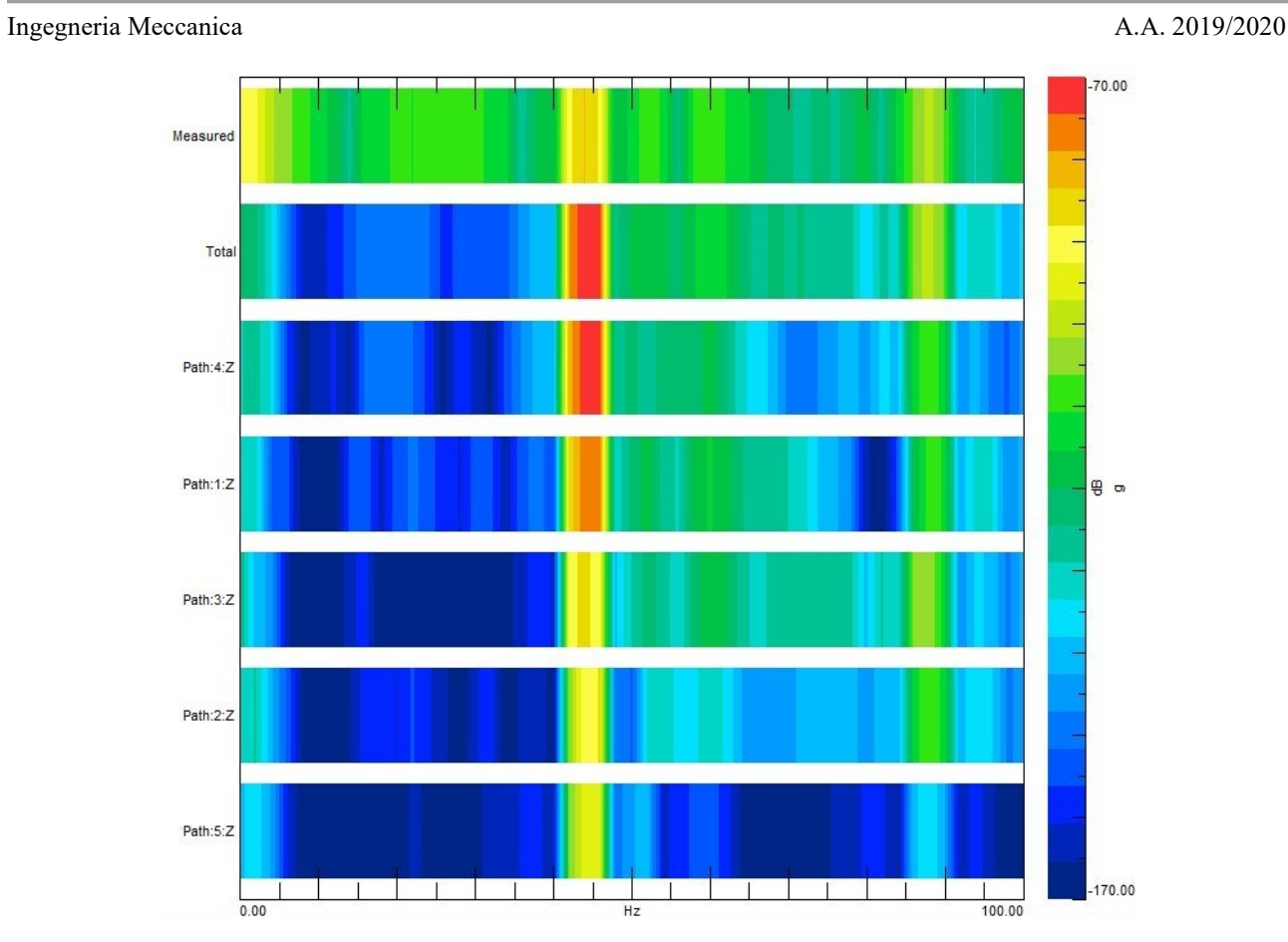

*(Fig. 71) Colormap riferita alla "Section Damp Black" @ 12V.*

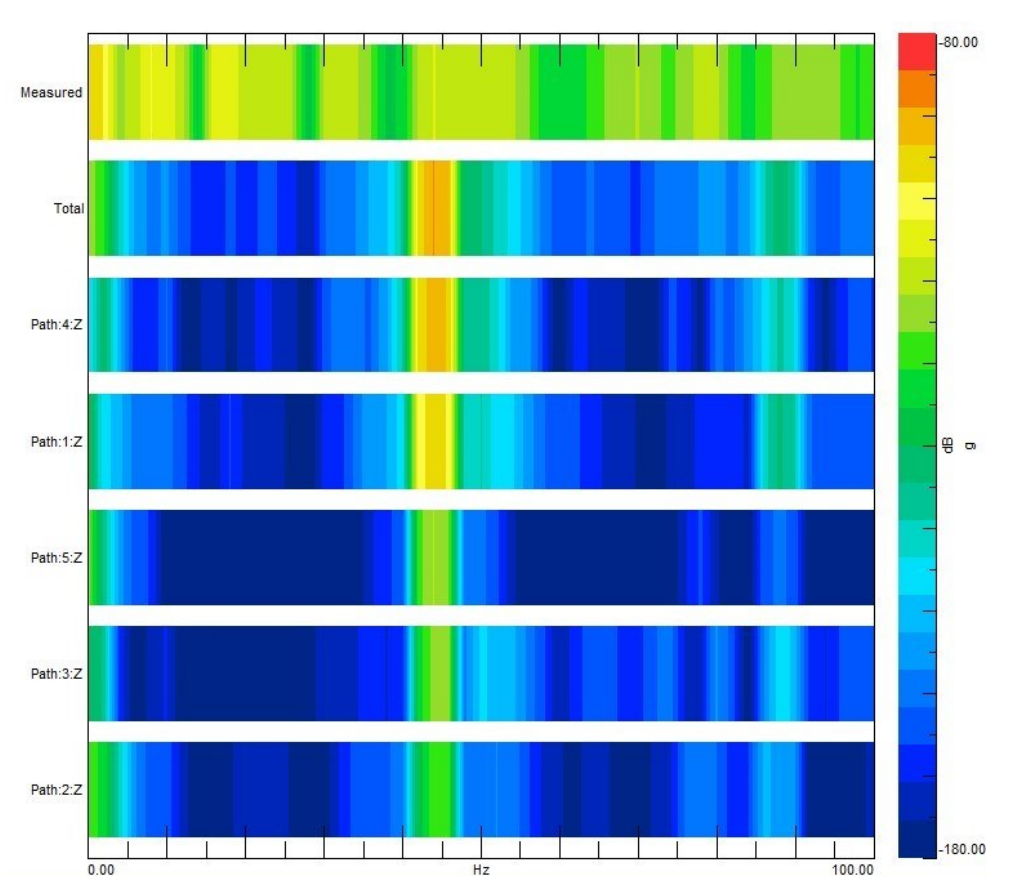

*(Fig. 72) Colormap riferita alla "Section Damp Green" @ 12V.*

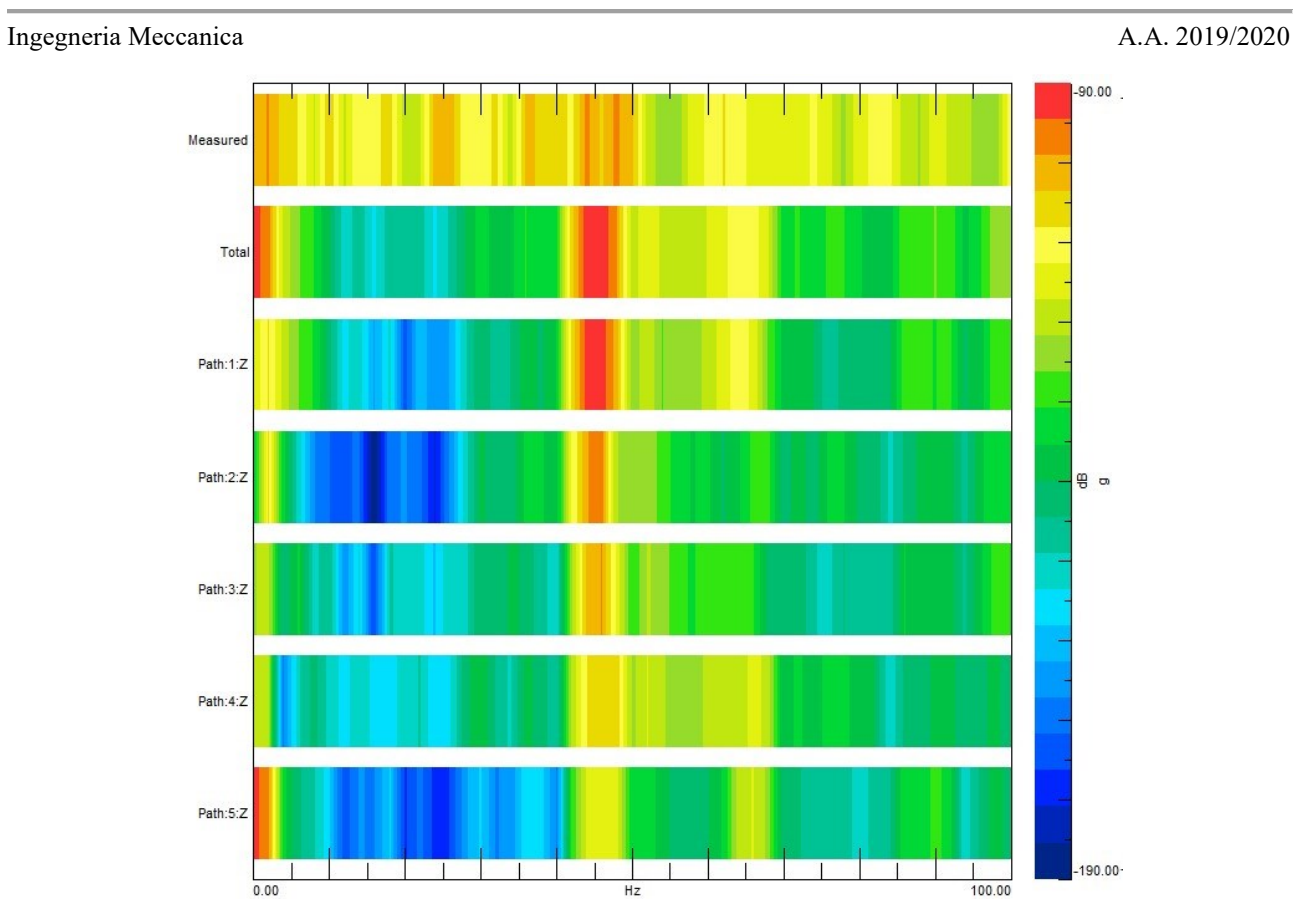

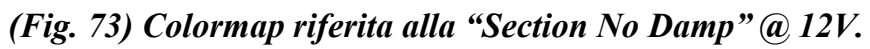

*e)* Colormap dei contributi dei path per le run a 11V.

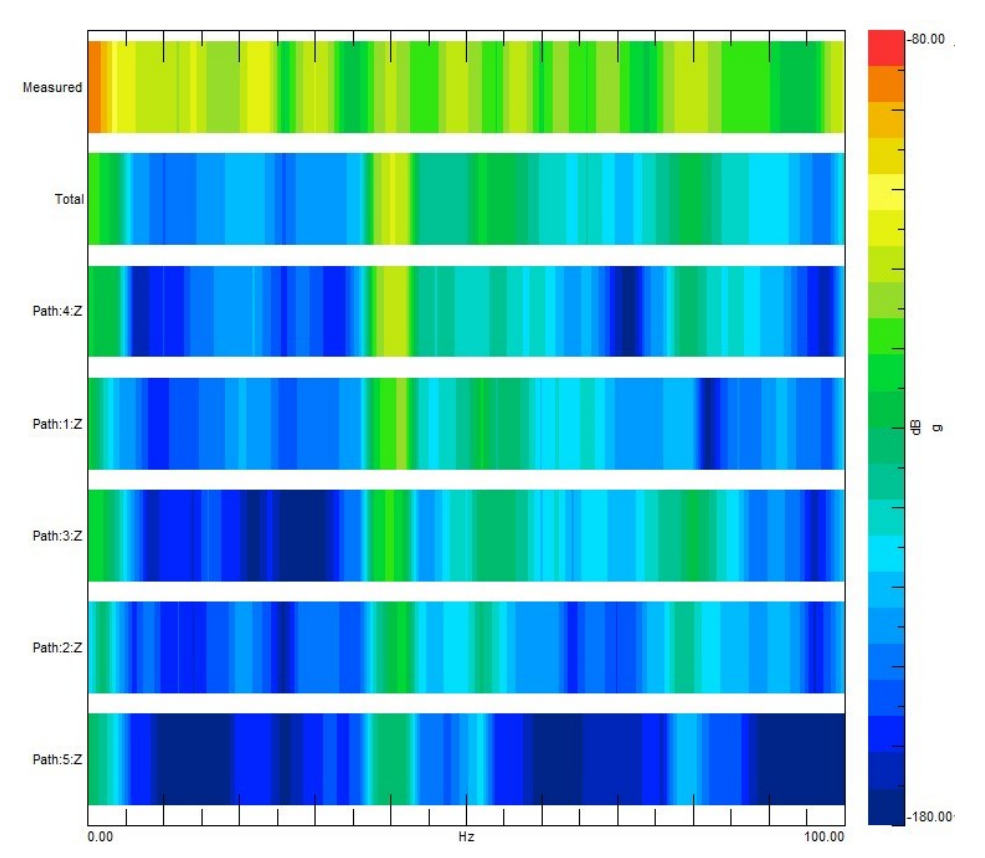

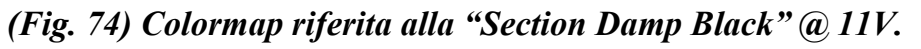

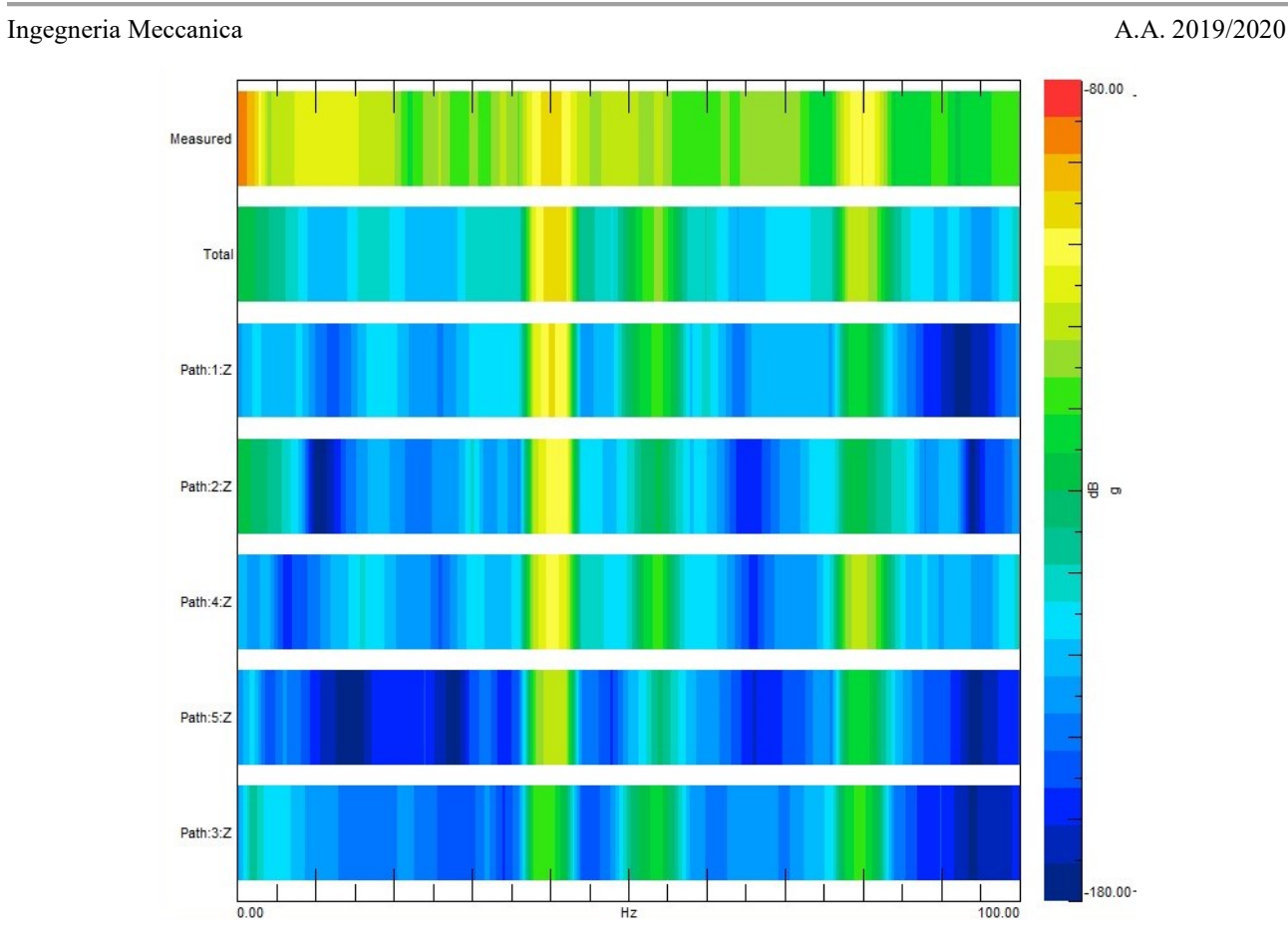

*(Fig. 75) Colormap riferita alla "Section Damp White" @ 11V.*

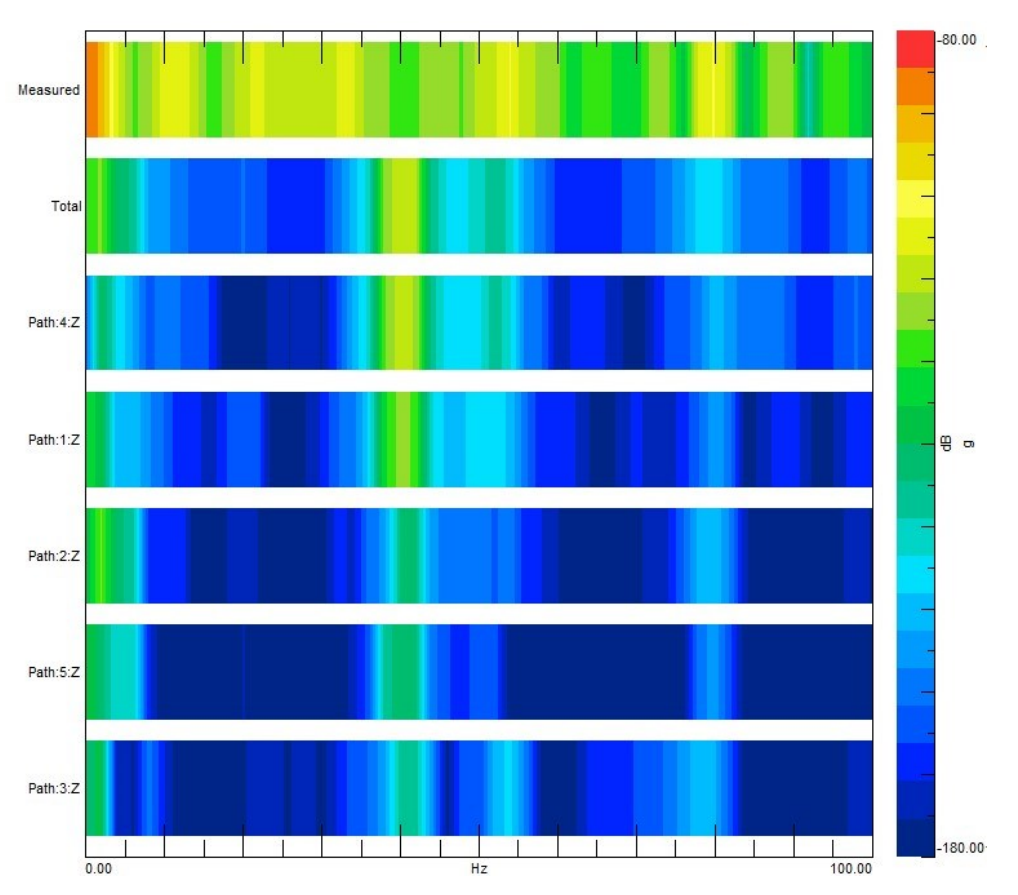

*(Fig. 76) Colormap riferita alla "Section Damp Green" @ 11V.*

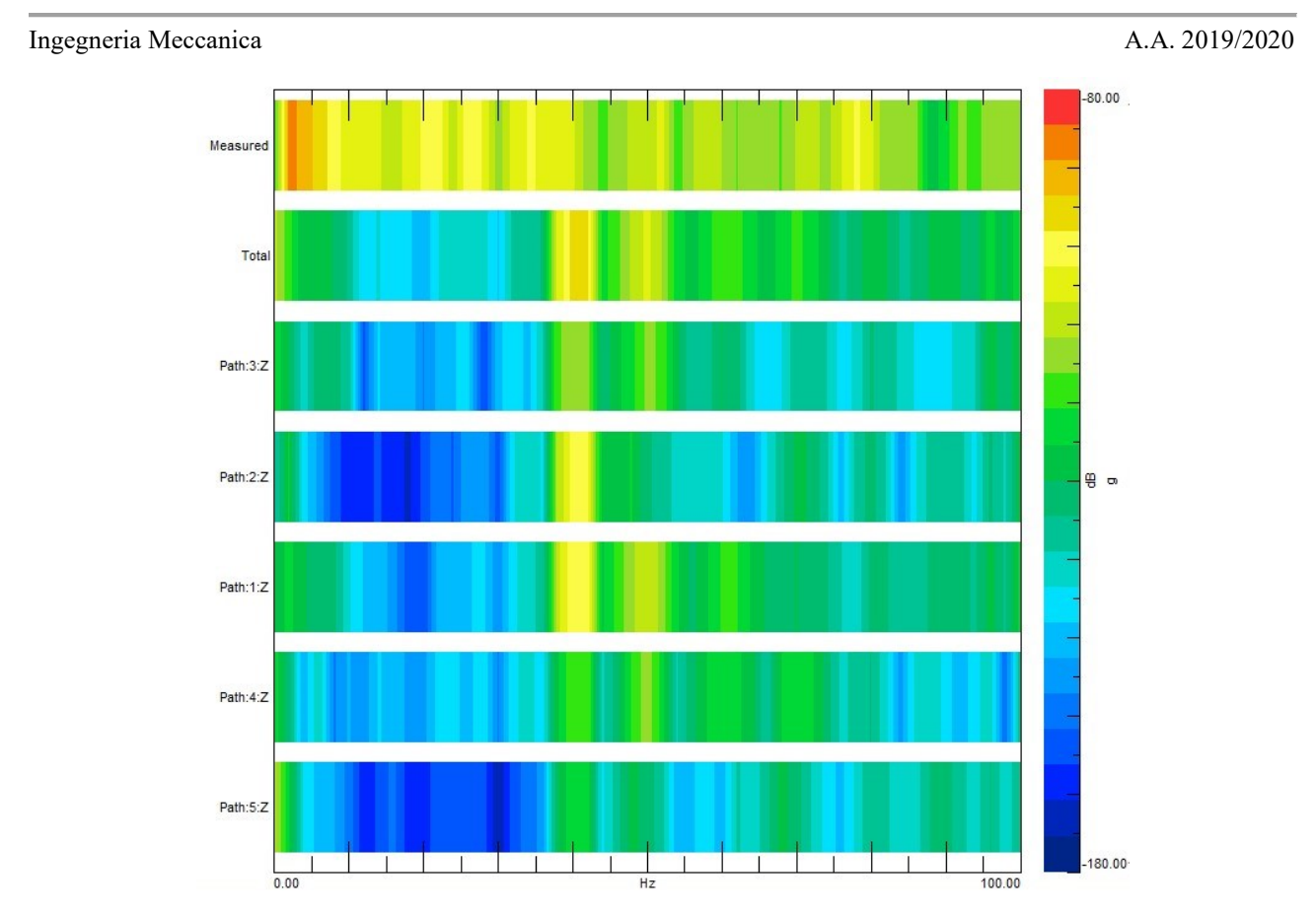

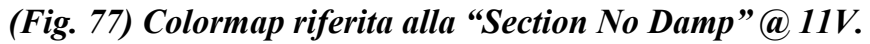

*f)* Colormap dei contributi dei path per le run a 10V.

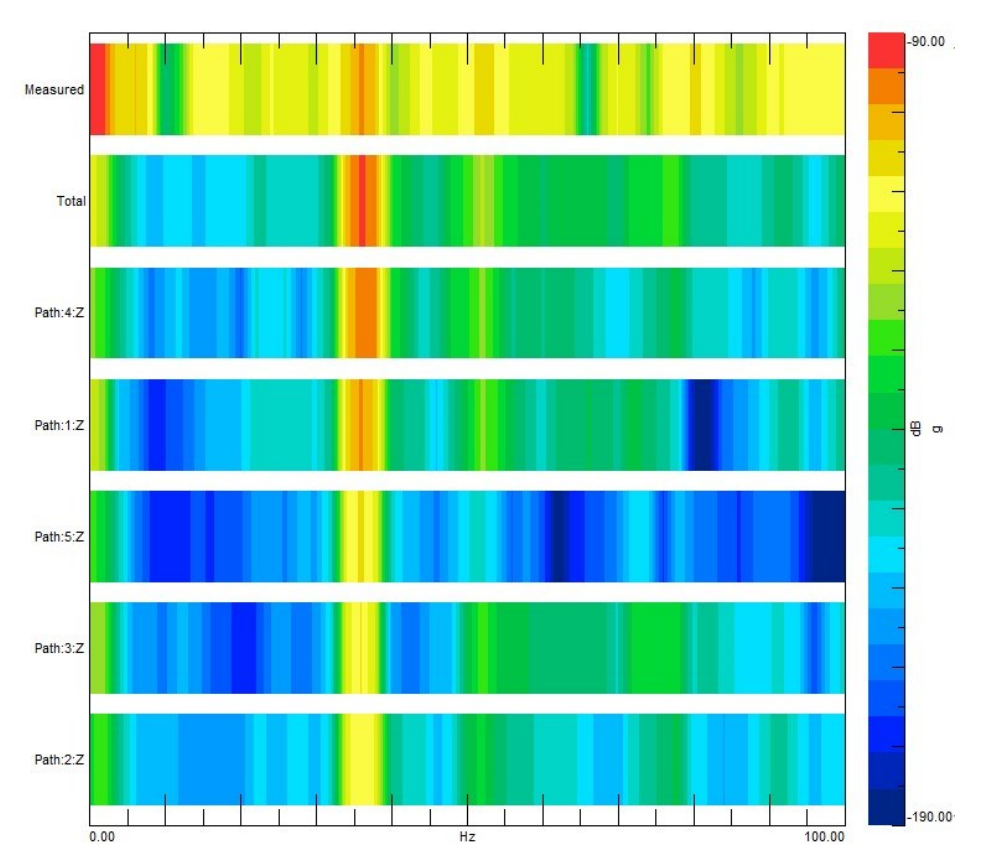

*(Fig. 78) Colormap riferita alla "Section Damp Black" @ 10V.*

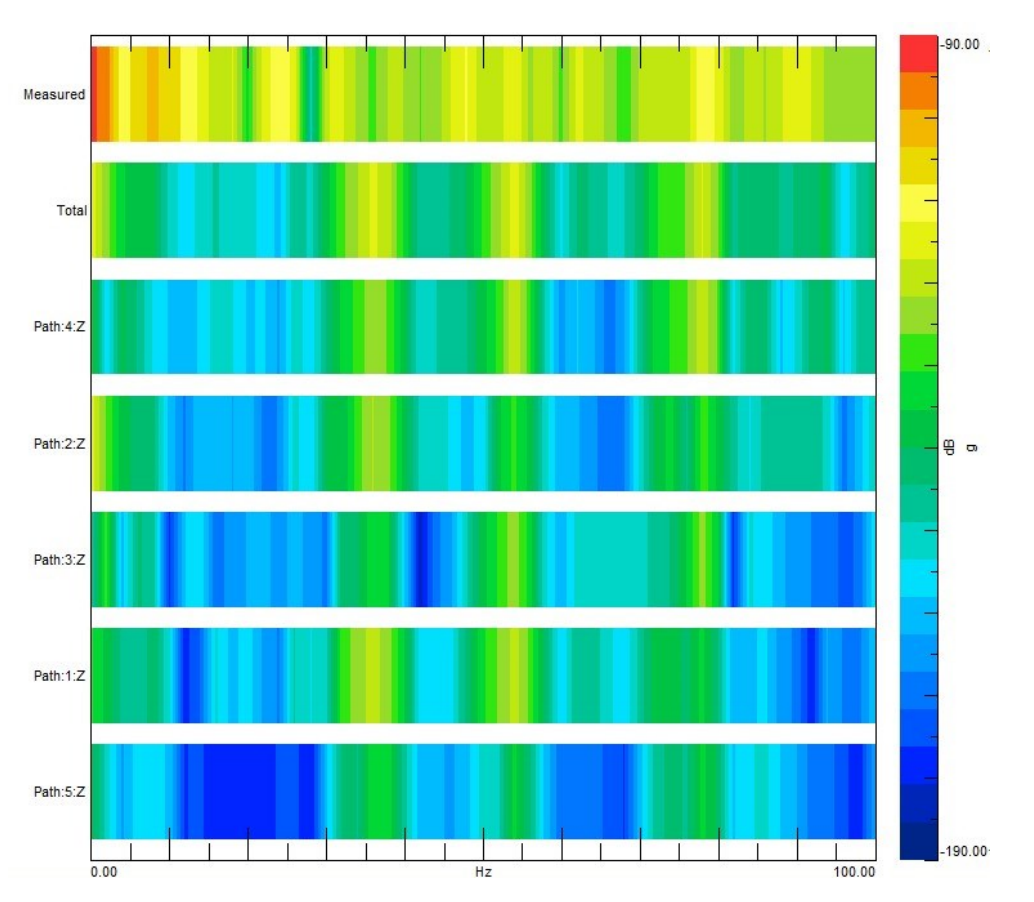

*(Fig. 79) Colormap riferita alla "Section Damp White" @ 10V.*

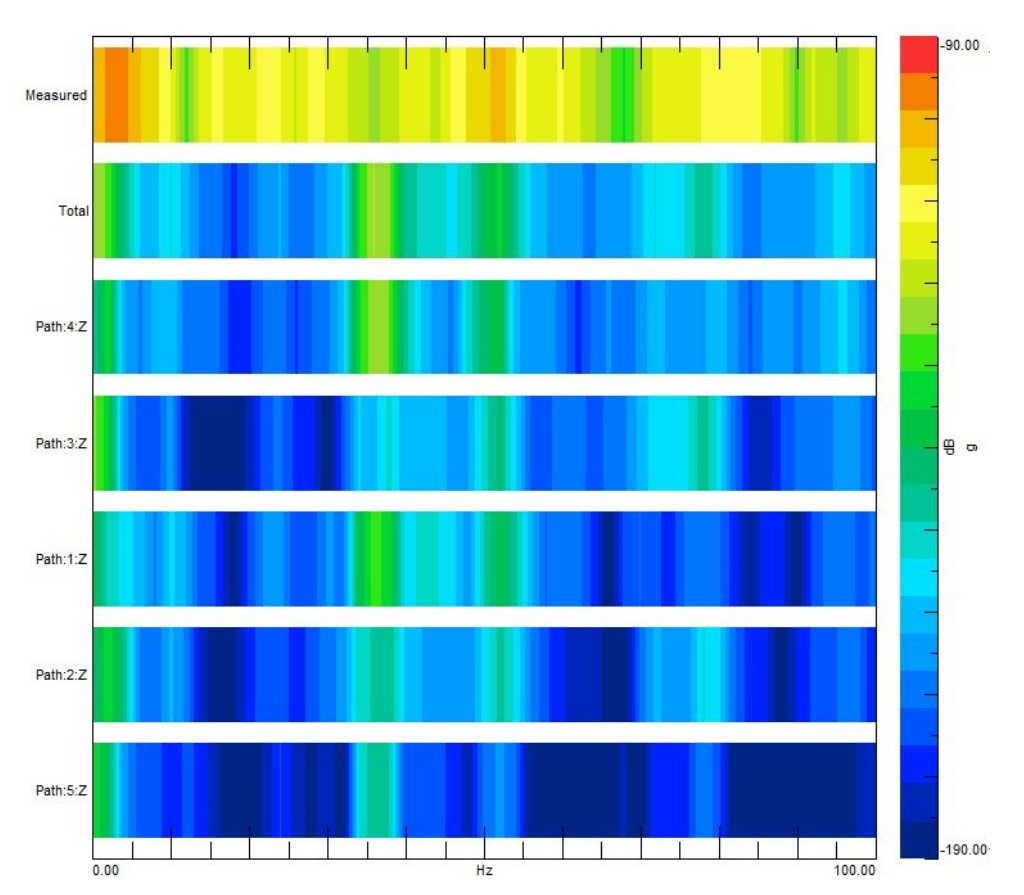

*(Fig. 80) Colormap riferita alla "Section Damp Green" @ 10V.*

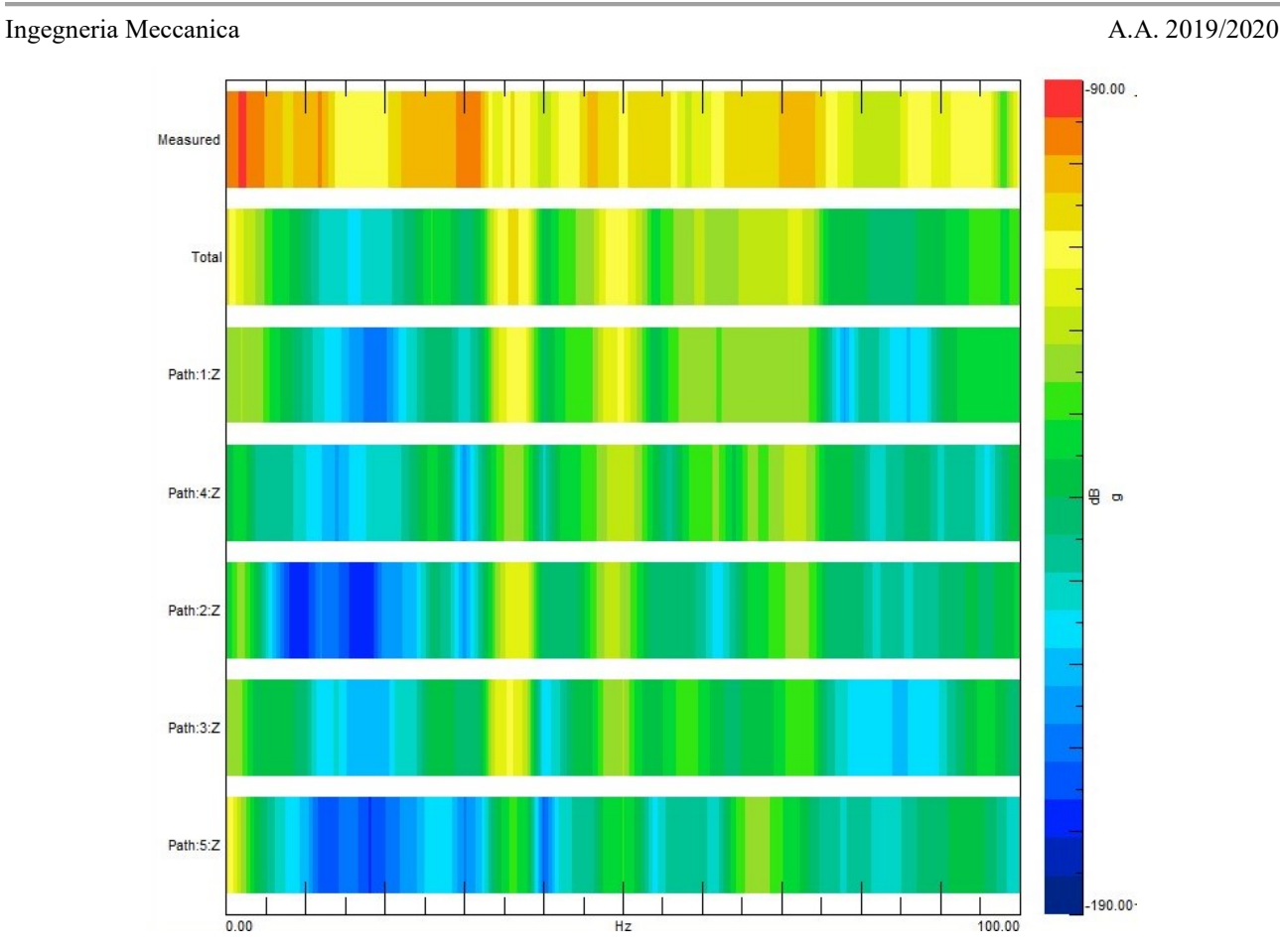

*(Fig. 81) Colormap riferita alla "Section No Damp" @ 10V.*

Il contributo del Path n°4 e del Path n°1, come anticipato nelle righe precedenti, risulta essere prevalente anche analizzando le colormap. Si nota che nel più dell'80% dei casi analizzati contribuiscano in misura simile il path n°4 e il path n°1 che sono appunto i più vicini al target. Dalle colormap si osserva anche come, passando da una section all'altra, la struttura risulti interamente più o meno sollecitata. Questo discorso sarà affrontato nel paragrafo successivo.

## <span id="page-58-0"></span>**4.3.CONFRONTO DIVERSE CONFIGURAZIONI**

Come illustrato nei paragrafi precedenti sono state effettuate numerose prove con differenti configurazioni. Quest'ultime si distinguono l'una dall'altra per la presenza di determinati smorzatori tra gli indicator e il floor ognuno dei quali assorbe un certo quantitativo di vibrazione. Una configurazione con smorzatori molto morbidi come la "Section Damp Green" ha fatto osservare una quantità di energia giunta al floor minore di quella osservata con una configurazione rigida come la "Section Damp Black" o la "Section No Damp" data la presenza di smorzatori e data la capacità degli smorzatori verdi di assorbire un quantitativo maggiore di energia.

Si riportano di seguito diversi confronti tra le configurazioni studiate. Innanzitutto, si può notare come l'entità della sollecitazione in presenza degli smorzatori neri sia circa 7 volte maggiore rispetto al caso con gli smorzatori verdi durante la run a 12V e come oltretutto questa differenza diventi più marcata al diminuire della sollecitazione nella run a 10V.

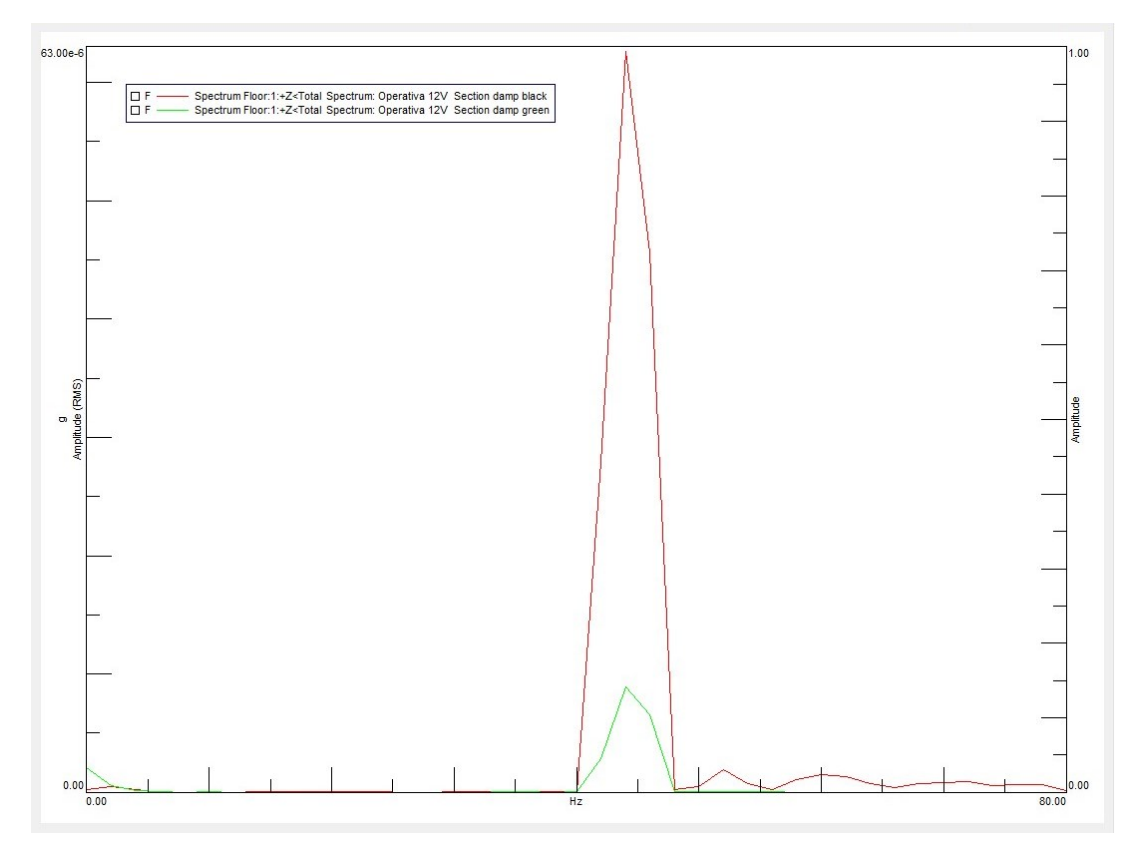

*(Fig. 82) Confronto risultati TPA per la "Section Damp Black" e la "Section Damp Green" durante la prova operativa a 12V.*

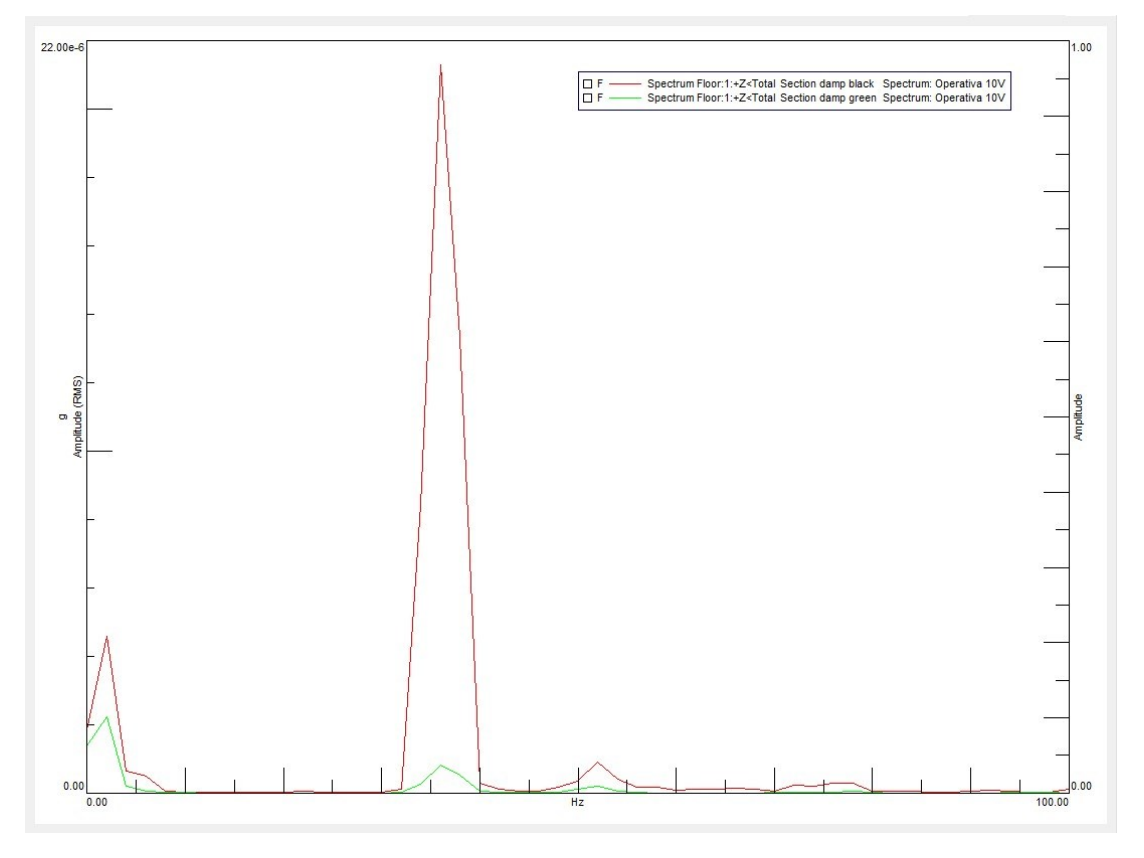

*(Fig. 83) Confronto risultati TPA per la "Section Damp Black" e la "Section Damp Green" durante la prova operativa a 10V.*

Tale differenza di intensità decresce confrontando la "Section Damp Green" con una configurazione meno rigida della "Section Damp Black" come, per esempio, la "Section Damp White". Si osserva infatti nel grafico riportato di seguito che l'entità della sollecitazione con gli smorzatori bianchi è circa 5 volte maggiore di quella in presenza degli smorzatori verdi.

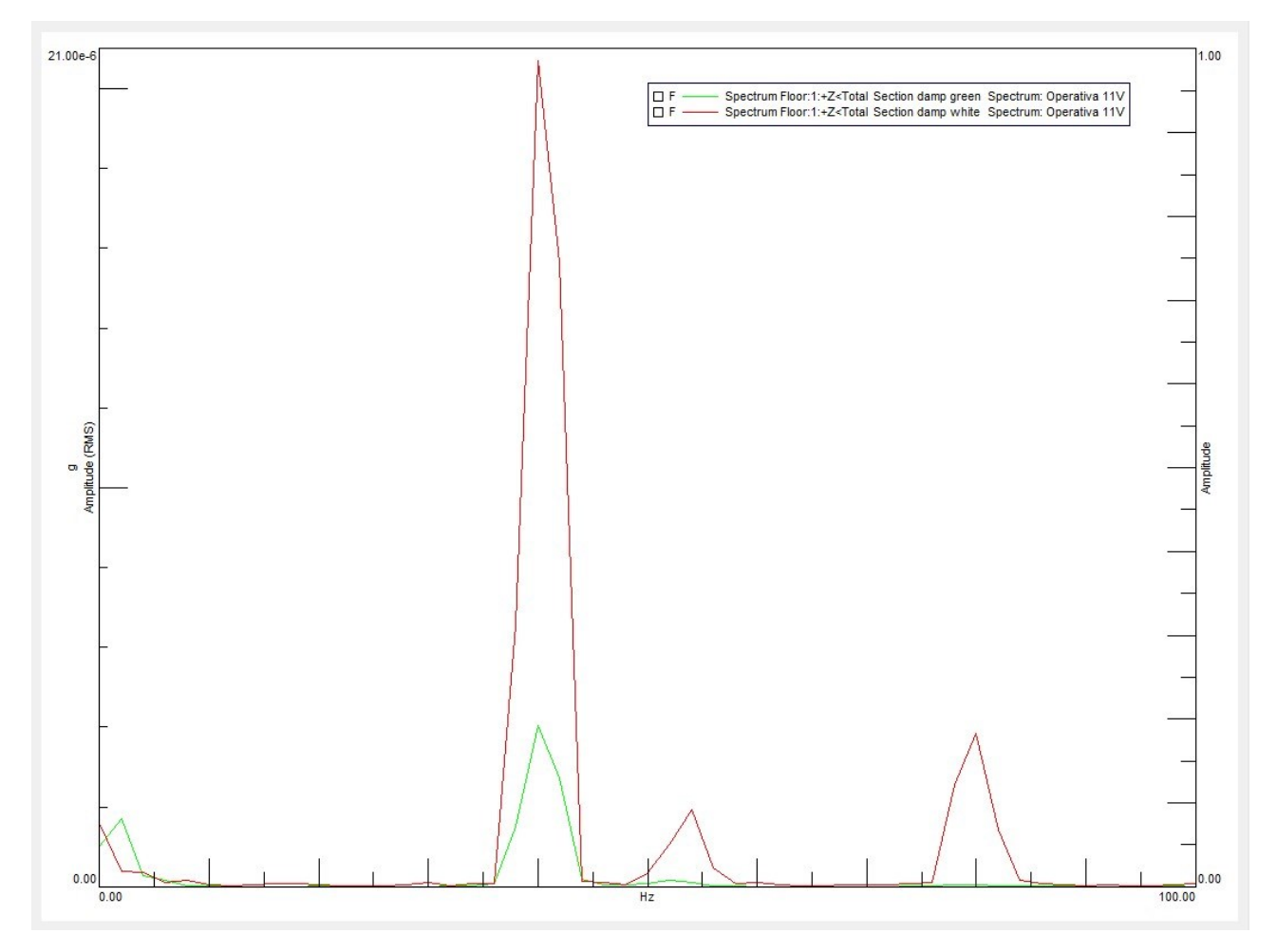

*(Fig. 84) Confronto risultati TPA per la "Section Damp Green" e la "Section Damp White" durante la prova operativa a 11V.*

Considerando la capacità smorzante dei differenti damper utilizzati risulta essere di particolare interesse il confronto tra la configurazione nella quale sono installati gli smorzatori verdi e cioè la configurazione meno rigida e la configurazione in assenza di smorzatori. Questo ragionamento risulta essere molto vicino alle situazioni reali nelle quali in presenza di un sistema con sorgente e ricevitore messi a contatto in maniera rigida l'applicazione di smorzatori senza dubbio migliora la condizione di sollecitazione della parte passiva. Si riportano di seguito i confronti tra appunto la "Section No Damp" e la "Section Damp Green" nelle tre diverse prove operative a 12V, 11V e 10V.

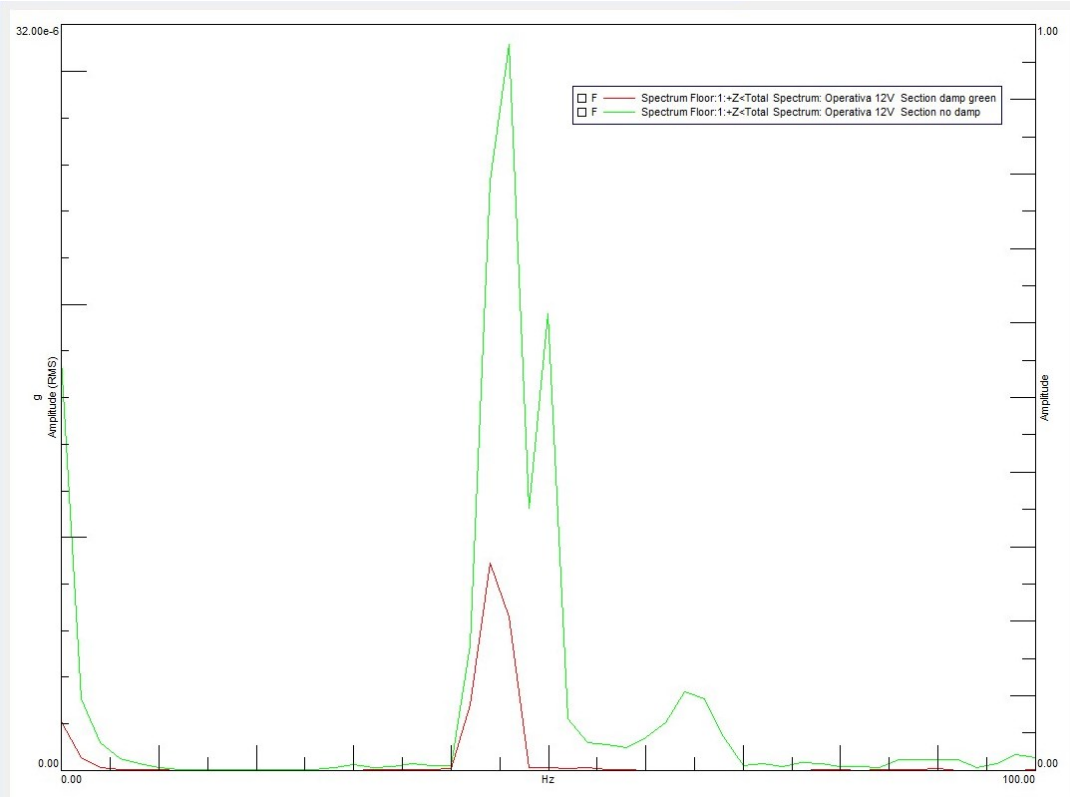

*(Fig. 85) Confronto risultati TPA per la "Section Damp Green" e la "Section No Damp" durante la prova operativa a 12V.*

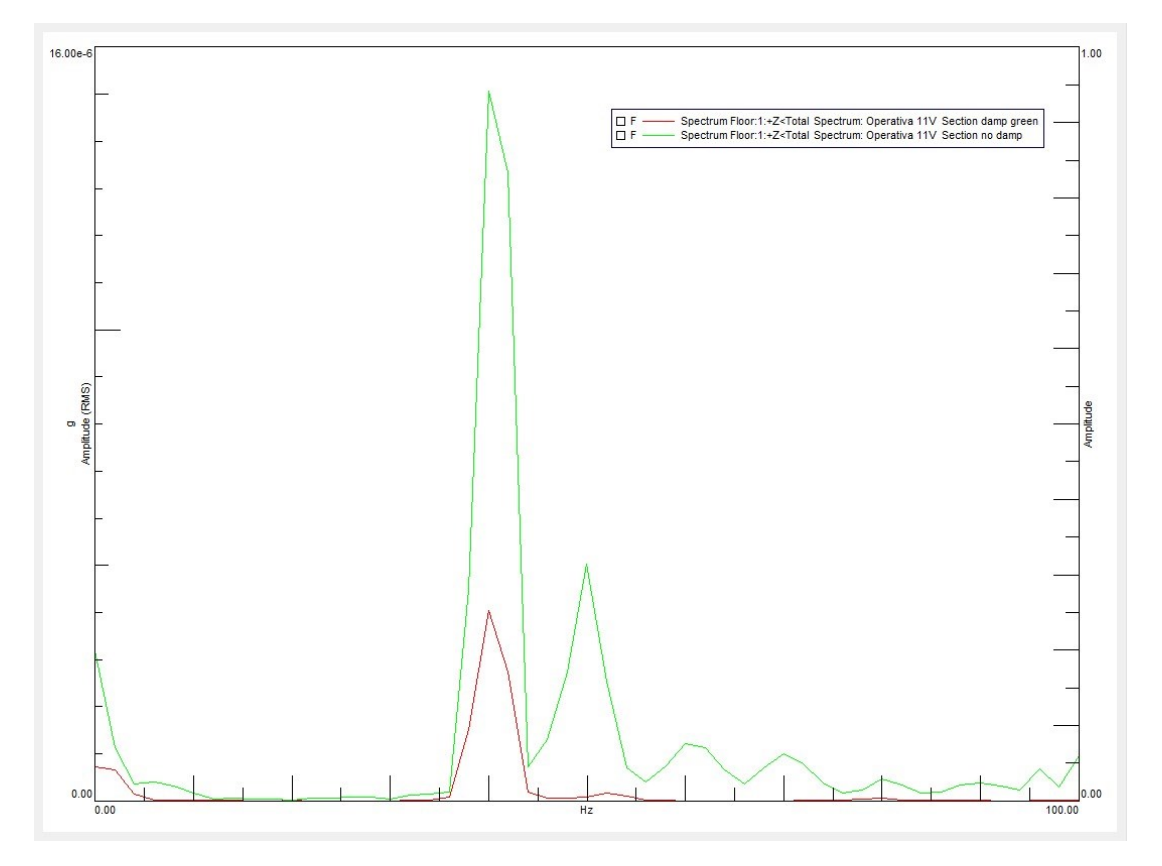

*(Fig. 86) Confronto risultati TPA per la "Section Damp Green" e la "Section No Damp" durante la prova operativa a 11V.*

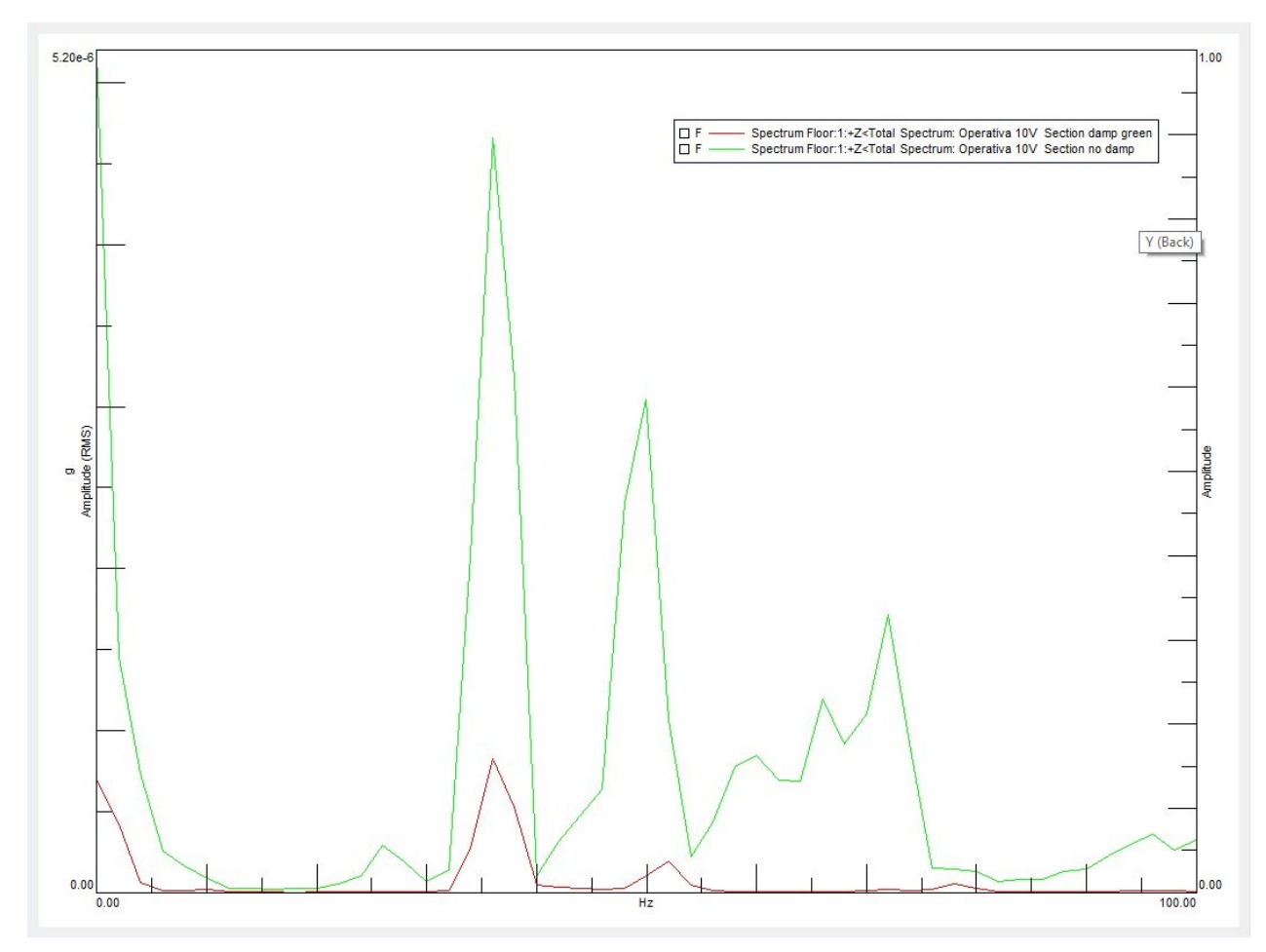

*(Fig. 87) Confronto risultati TPA per la "Section Damp Green" e la "Section No Damp" durante la prova operativa a 10V.*

Come facilmente prevedibile la sollecitazione in presenza degli smorzatori verdi è minore della sollecitazione in assenza di elementi smorzanti in accordo con quanto precedentemente detto.

Altrettanto utile è la visualizzazione delle colormap per il confronto delle diverse section alle diverse velocità di rotazione. In sostanza, se dai grafici precedenti si riescono ad osservare le ampiezze delle sollecitazioni, osservando le colormap è possibile avere un'impronta visiva di quanto la struttura è sollecitata nel suo insieme e quale path contribuisce maggiormente al disturbo sul target. Si mostrano di seguito le colormap delle seguenti configurazioni:

- $\triangleright$  "Section No Damp" @ 12V (Fig. 88)
- $\triangleright$  "Section Damp Pink" @ 12V (Fig. 89)
- $\triangleright$  "Section Damp Green" @ 12V (Fig. 90)
- $\triangleright$  "Section No Damp" (a) 11V (Fig. 91)
- $\triangleright$  "Section Damp Pink" @ 11V (Fig. 92)
- $\triangleright$  "Section Damp Green" @ 11V (Fig. 93)
- $\triangleright$  "Section No Damp" @ 10V (Fig. 94)
- $\triangleright$  "Section Damp Pink" @ 10V (Fig. 95)
- $\triangleright$  "Section Damp Green" @ 10V (Fig. 96).

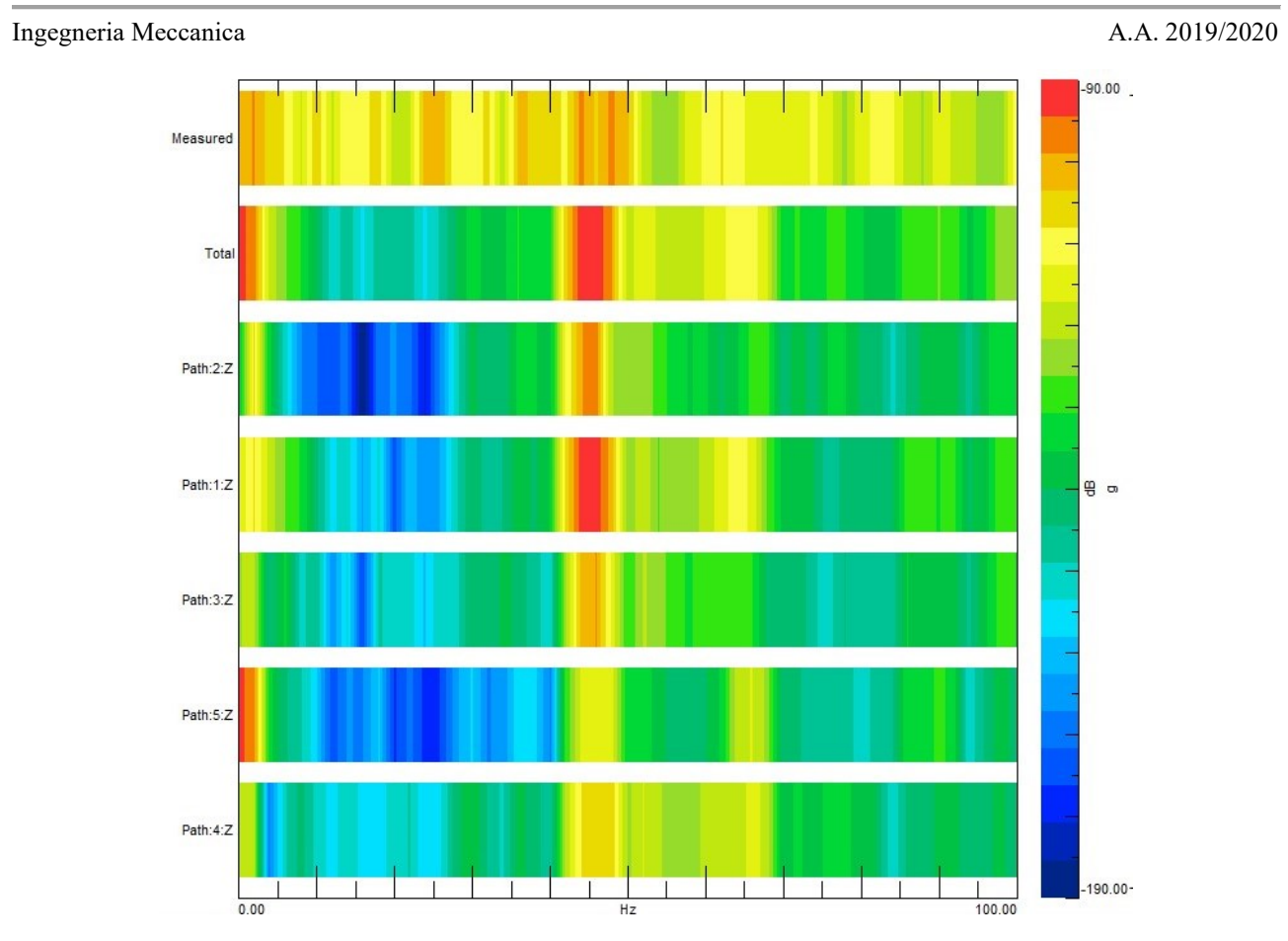

*(Fig. 88) Colormap riferita alla "Section No Damp" durante la prova operativa a 12V.*

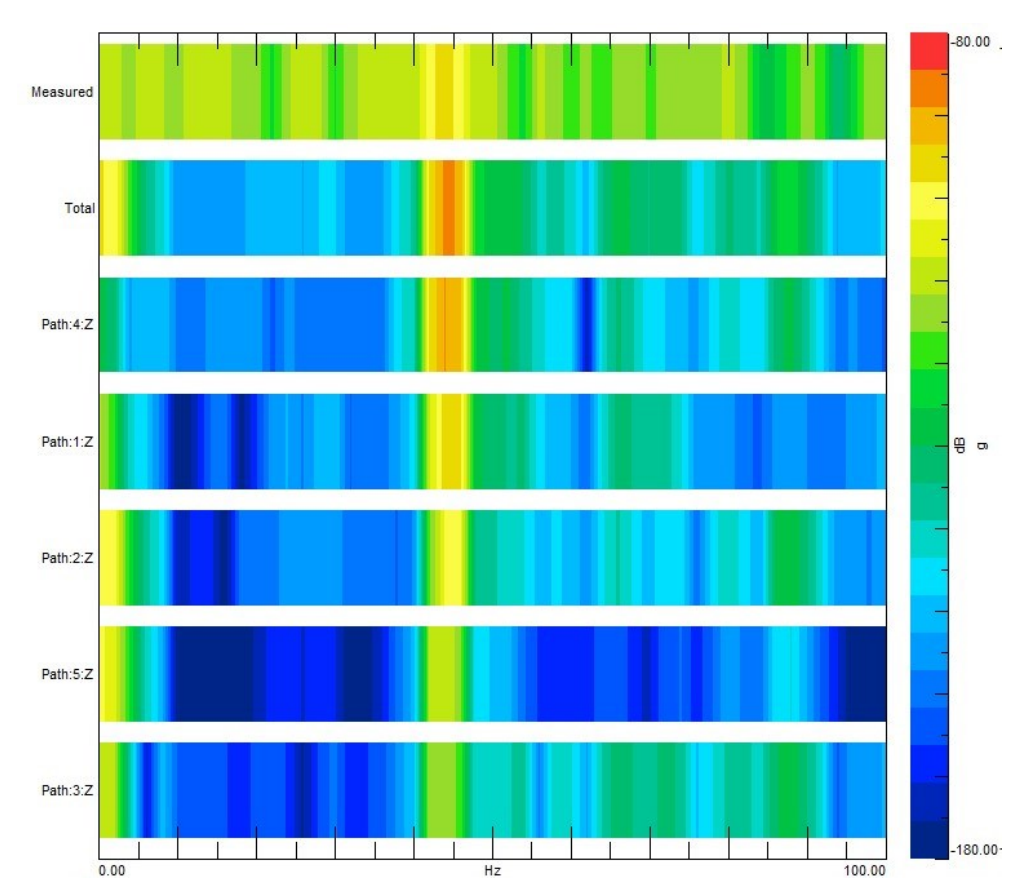

*(Fig. 89) Colormap riferita alla "Section Damp Pink" durante la prova operativa a 12V.*

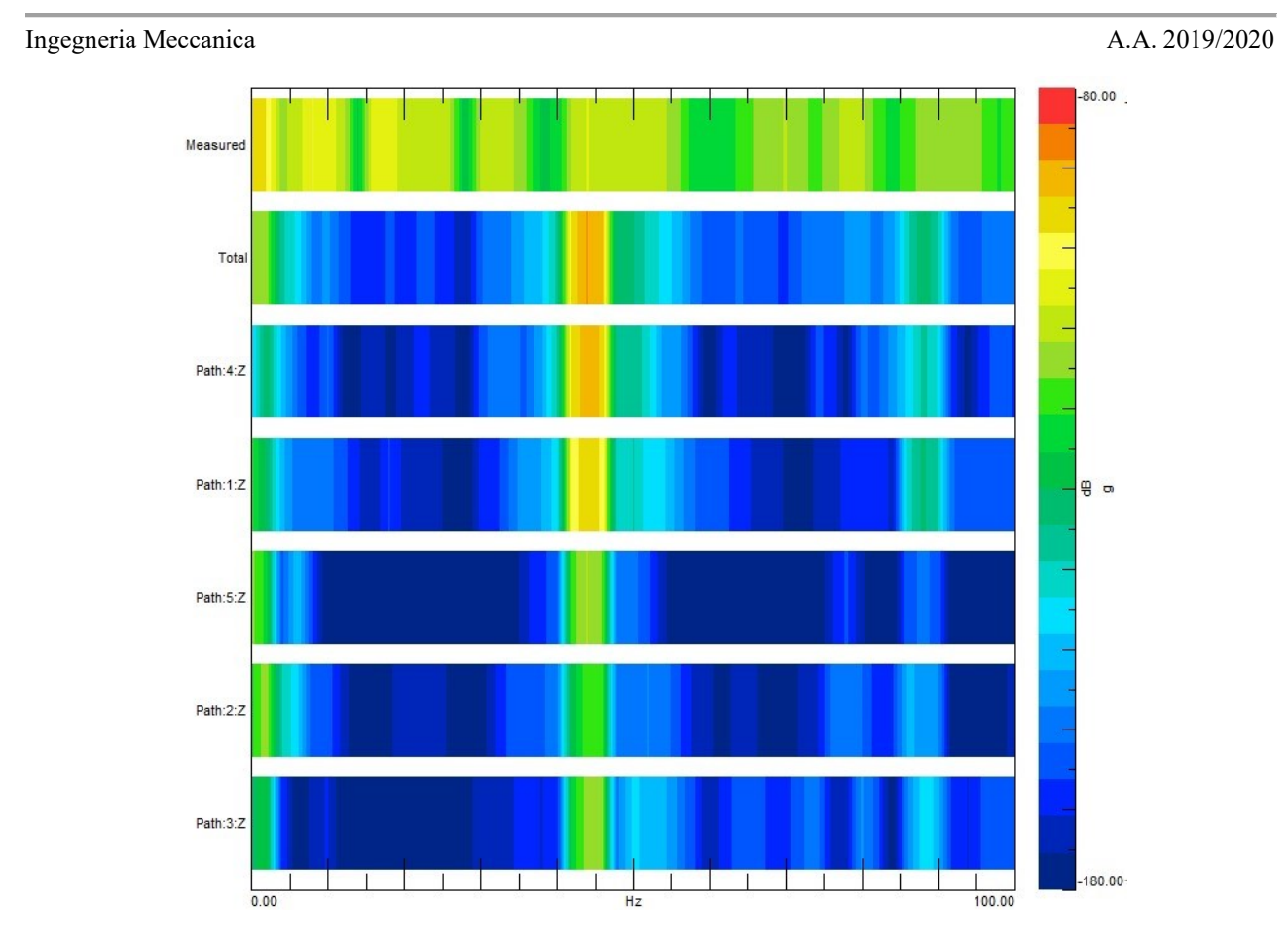

*(Fig. 90) Colormap riferita alla "Section Damp Green" durante la prova operativa a 12V.*

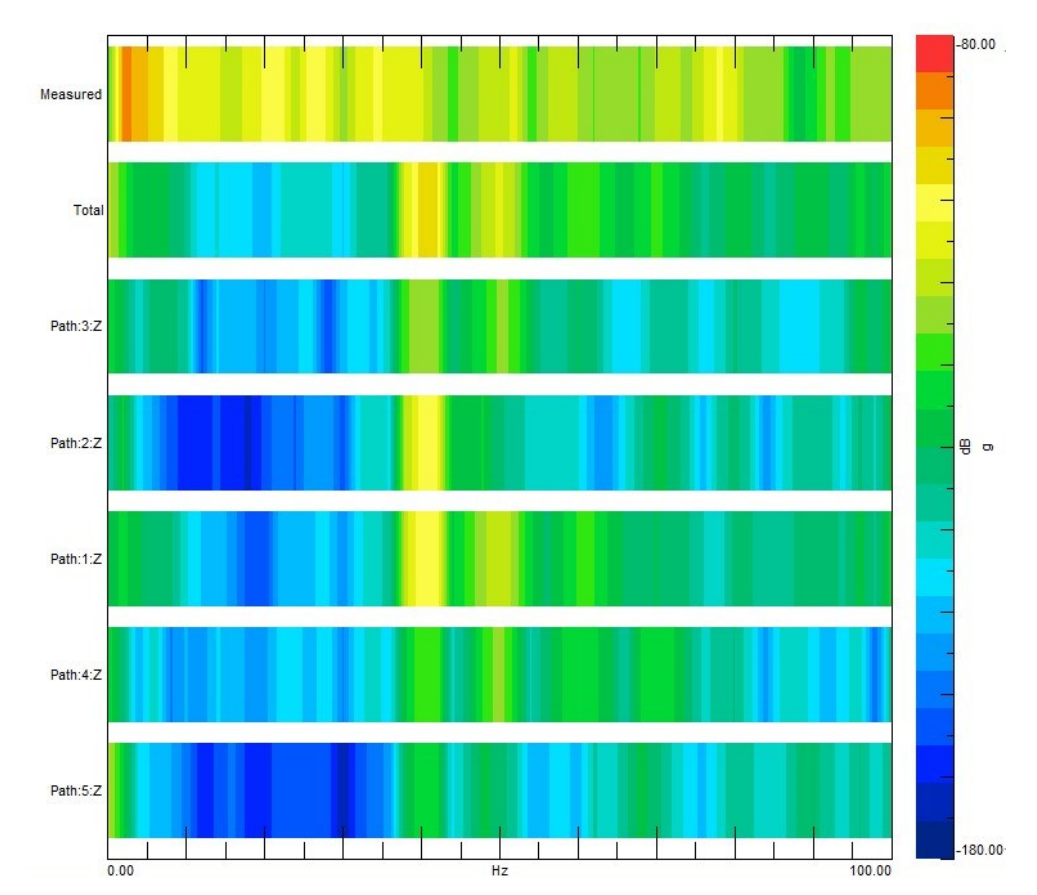

*(Fig. 91) Colormap riferita alla "Section No Damp" durante la prova operativa a 11V.*

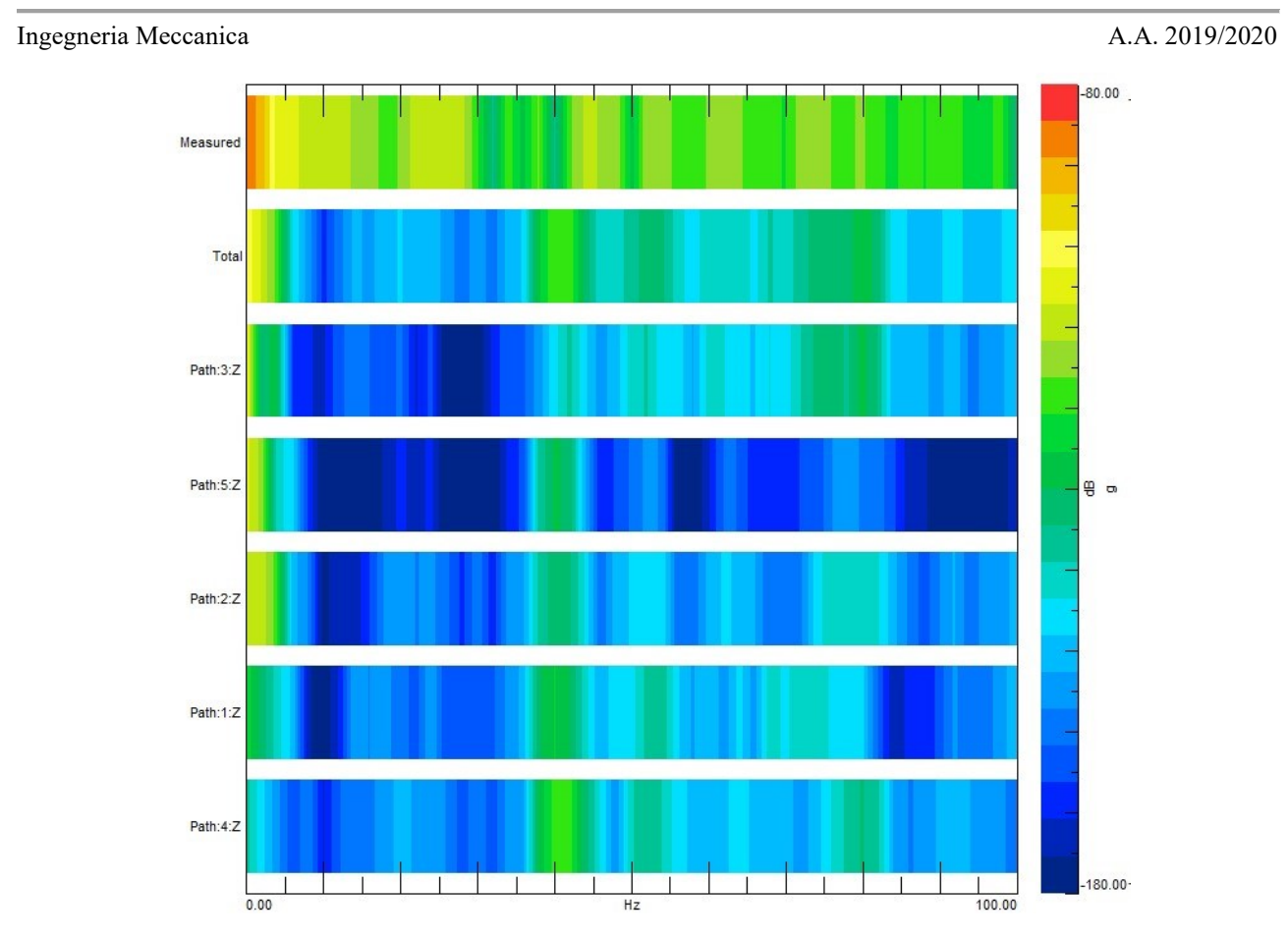

*(Fig. 92) Colormap riferita alla "Section Damp Pink" durante la prova operativa a 11V.*

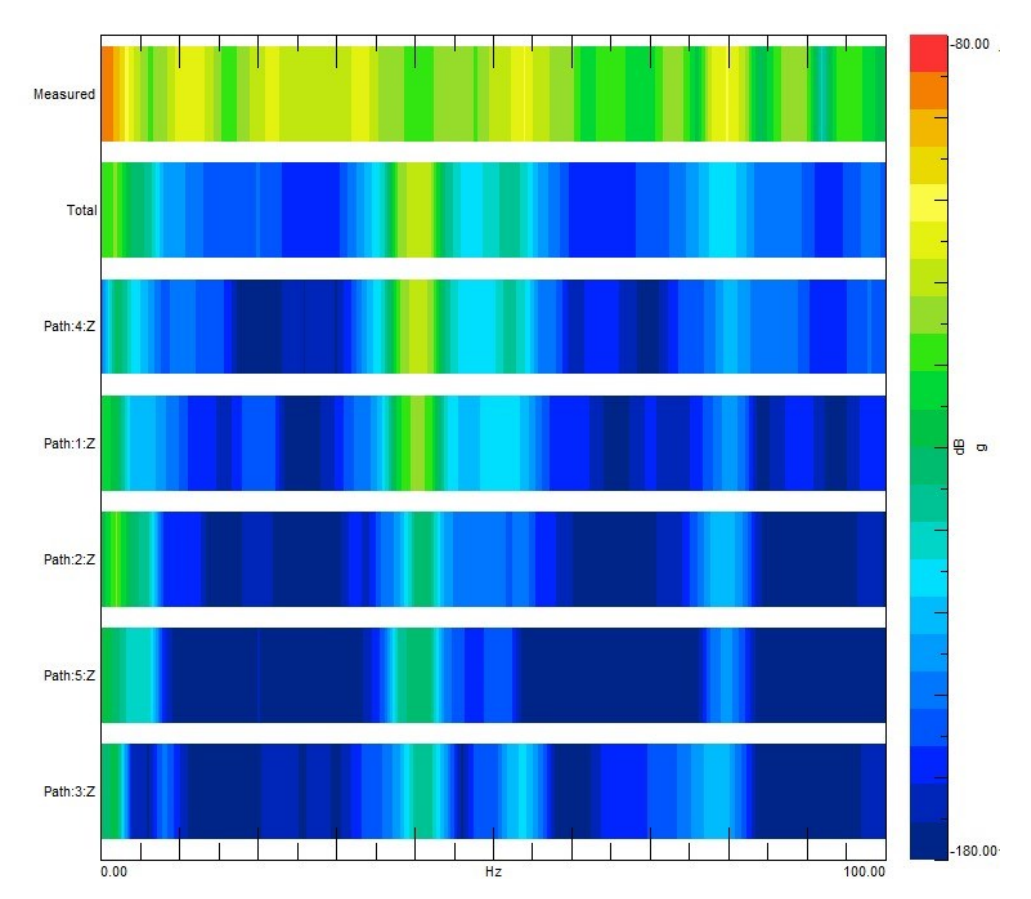

*(Fig. 93) Colormap riferita alla "Section Damp Green" durante la prova operativa a 11V.*

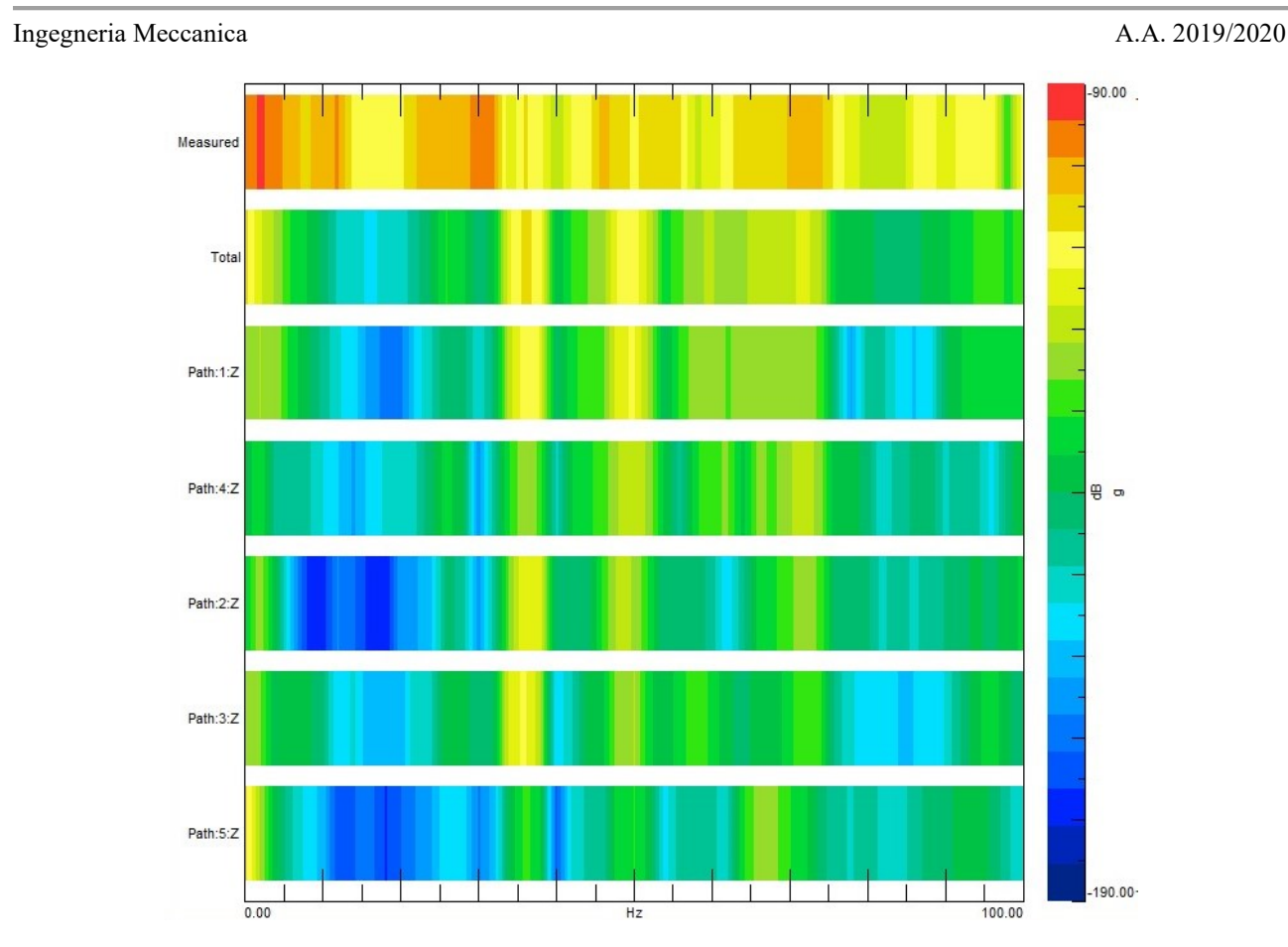

*(Fig. 94) Colormap riferita alla "Section No Damp" durante la prova operativa a 10V.*

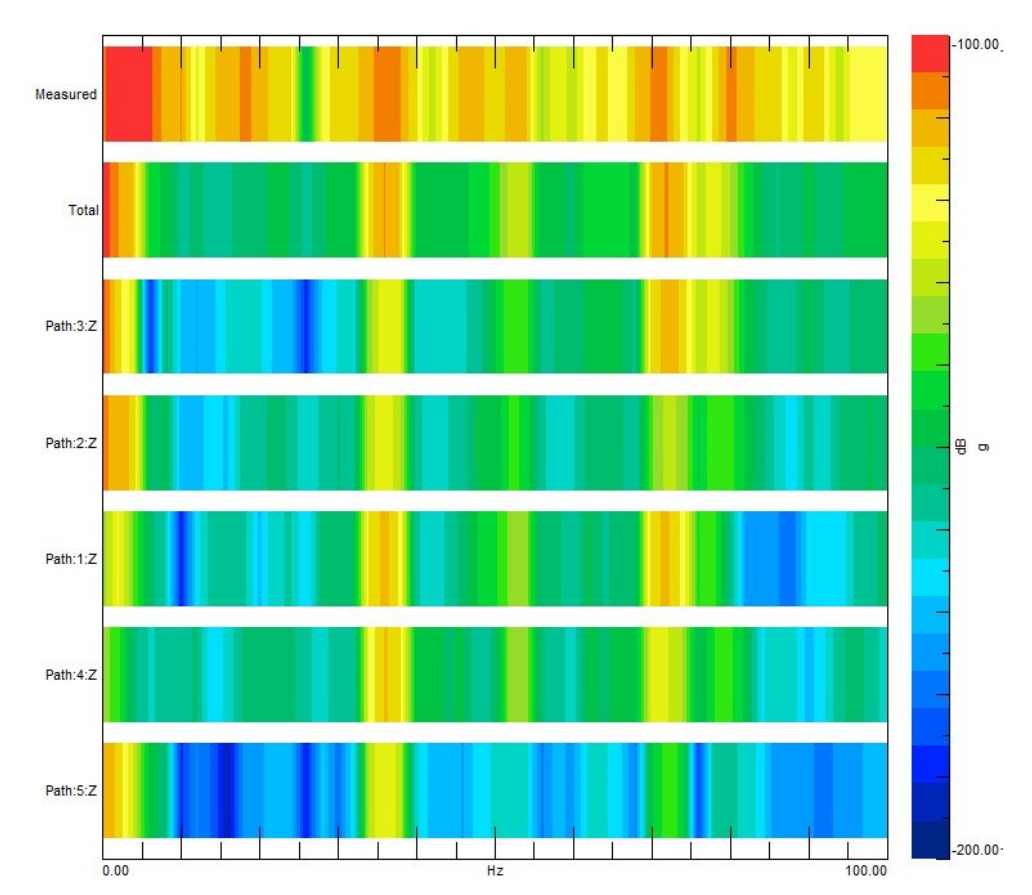

*(Fig. 95) Colormap riferita alla "Section Damp Pink" durante la prova operativa a 10V.*

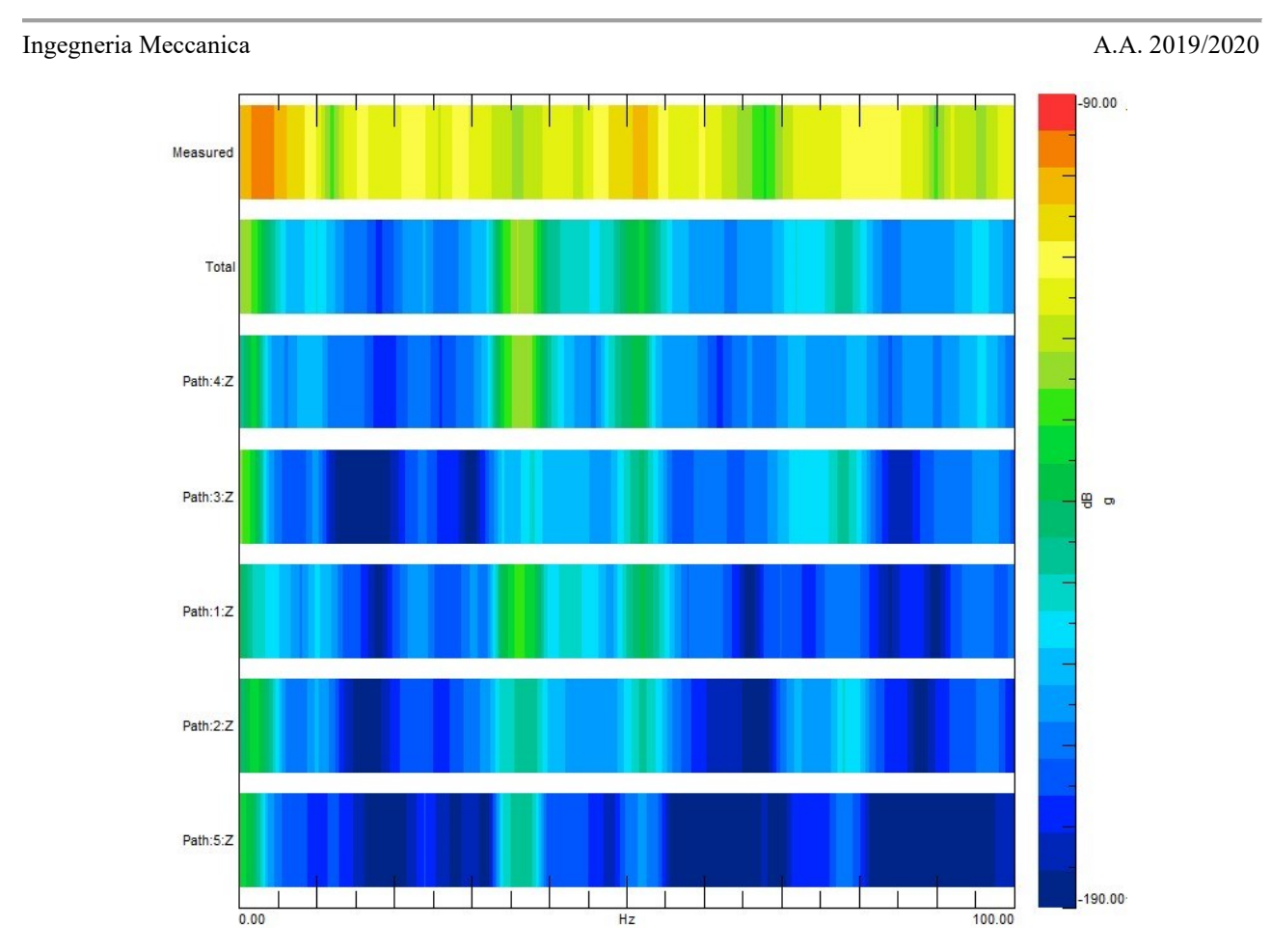

*(Fig. 96) Colormap riferita alla "Section Damp Green" durante la prova operativa a 10V.*

È immediato verificare che all'aumentare della capacità smorzante dei damper installati tutta la struttura risulti meno sollecitata. Le zone rosse visibili nelle colormap delle configurazioni più rigide come la "Section No Damp" di figura 88, 91 e 94 sono state notevolmente ridotte nella "Section Damp Green" di figura 90, 93 e 96. Una situazione accettabile viene registrata anche per la configurazione "Section Damp Pink".

# <span id="page-67-0"></span>**5. CONCLUSIONI E CAMPI DI UTILIZZO**

Lo scopo del progetto è stato raggiunto ed è stata fornita una sintesi della procedura da seguire per effettuare una Transfer Path Analysis tramite SIMCENTER TESTLAB™. La corrispondenza tra i dati rilevati e quelli ottenuti dalla TPA ci permette di considerare la "Matrix Inversion TPA" un metodo affidabile e applicabile a diversi sistemi.

Come specificato nell'introduzione l'osservazione delle vibrazioni per gli indicator è di fondamentale importanza soprattutto nel caso in cui il sistema è di grandi dimensioni o se il target è particolarmente distante dalla sorgente.

Il procedimento illustrato nel corso del progetto corrente può essere impostato in maniera analoga per molte altre tipologie di sistema meccanico anche in diversi campi di applicazione. È altresì interessante l'utilizzo della TPA come strumento di individuazione e analisi dei percorsi di trasmissione o più in particolare per caratterizzare gli smorzatori in esame.

Nel campo automobilistico, ad esempio, le prestazioni, l'estetica e l'efficienza sono aspetti importanti nella progettazione di un veicolo ma per essere apprezzati a pieno, il conducente alla guida deve trovarsi in una situazione confortevole. Ogni organo in movimento genera vibrazioni ed onde sonore che si propagano attraverso il telaio e l'ambiente circostante giungendo nell'abitacolo sia sottoforma di rumori di fondo sia come vibrazioni sul volante, sul pomello del cambio o anche sul sedile stesso. A partire dal gruppo termico e tutti gli ausiliari presenti fino ad arrivare alle ruote che risentono delle asperità dell'asfalto.

Si ponga l'ipotesi di voler studiare le vibrazioni per un autoveicolo: la massa sottoposta a sollecitazioni nel corso del progetto sarà l'equivalente per esempio del motore che di per sé è fonte di energia vibrazionale (source); i path e gli indicator possono essere ricondotti rispettivamente al corpo del motore stesso attraverso il quale la vibrazione si trasmette e ai supporti motore che lo collegano al telaio; gli smorzatori, (damper), interposti tra gli indicator e il floor corrispondono ai "Silent Block" situati sui supporti motore che hanno la funzione appunto di assorbire quanta più vibrazione possibile mantenendo, allo stesso tempo, un certo grado di rigidezza che garantisce l'accoppiamento tra motore e telaio; il floor corrisponde al target (receiver) che nel caso di un autoveicolo è l'abitacolo, tutti gli strumenti utilizzati dal conducente ed egli stesso.

Allo stesso modo si può ragionare per le ruote. Il mozzo è sottoposto a sollecitazioni derivanti dalla superficie irregolare dell'asfalto o dalla presenza di dissuasori di velocità e corrisponde alla massa; gli pneumatici fungono da smorzatori per le sollecitazioni di piccola ampiezza mentre le molle degli ammortizzatori e le sospensioni smorzano quelle di ampiezza maggiore; gli indicator sono riconducibili ai semiassi, ai giunti e al piantone dello sterzo; il floor in questo caso potrebbe essere il sedile, il pianale oppure semplicemente lo sterzo che riceve le vibrazioni direttamente dal piantone.

Negli ultimi anni si è ricorsi alla Transfer Path Analysis anche per affrontare problematiche di Pass-By Noise (PBN) risolte per decenni attraverso l'installazione di maschere isolanti sia a bordo che sulle strade principali. Con la sperimentazione e il potenziamento della TPA al giorno d'oggi è possibile approcciarsi alla PBN tramite questo tipo di analisi rendendo possibile anche l'identificazione accurata delle singole fonti come gli scarichi, il motore e gli pneumatici [\[4\].](#page-69-2)

Si lavora ugualmente per lo sviluppo e l'analisi di elettrodomestici o macchinari da ufficio come stampanti, scanner, ventilatori, aria condizionata eccetera.

La Transfer Path Analysis permette di studiare sistemi semplici come quello analizzato nel corso del progetto con lo scopo di caratterizzare uno o più materiali per gli smorzatori o per i supporti di collegamento così come può essere utilizzata per valutare e migliorare l'assorbimento delle vibrazioni non desiderate in un qualsiasi sistema più articolato e complesso.

# <span id="page-69-0"></span>**6. BIBLIOGRAFIA**

- <span id="page-69-5"></span>[1] "Transfer Path Analysis Theory" Siemens PLM User Guide, SIMCENTER TESTLAB™ [\(https://www.plm.automation.siemens.com/global/en/products/simcenter/testlab.html\)](https://www.plm.automation.siemens.com/global/en/products/simcenter/testlab.html).
- <span id="page-69-3"></span>[2] O. Guasch et al. / Mechanical Systems and Signal Processing 37 (2013) 353–369 [\(https://www.journals.elsevier.com/mechanical-systems-and-signal-processing/\)](https://www.journals.elsevier.com/mechanical-systems-and-signal-processing/).
- <span id="page-69-4"></span>[3] M.V. van der Seijs et al. / Mechanical Systems and Signal Processing 68-69 (2016) 217– 244 [\(https://www.journals.elsevier.com/mechanical-systems-and-signal-processing/\)](https://www.journals.elsevier.com/mechanical-systems-and-signal-processing/).
- <span id="page-69-2"></span>[4] "Qualifying and quantifying vibro-acoustic transfer paths" [\(https://www.plm.automation.siemens.com/global/en/products/simcenter/\)](https://www.plm.automation.siemens.com/global/en/products/simcenter/).
- <span id="page-69-6"></span>[5] "An introduction to Transfer Path Analysis" [\(https://community.sw.siemens.com/s/article/an-introduction-to-transfer-path-analysis/\)](https://community.sw.siemens.com/s/article/an-introduction-to-transfer-path-analysis/).

# <span id="page-69-1"></span>**7. RINGRAZIAMENTI**

Questo progetto è la conclusione di un percorso molto importante per me come per chiunque altro l'abbia affrontato e portato a termine. Ogni singola persona incontrata durante questo periodo della mia vita ha contribuito a renderlo un viaggio interessante e piacevole.

In primis ringrazio mia madre che fin dal primo secondo o meglio da ancor prima che iniziasse tutto ha fatto il possibile e l'impossibile per permettermi di affrontare questa sfida. Nei miei momenti di debolezza i suoi sforzi erano la spinta per risalire così come il mio progressivo avvicinamento al traguardo le dava la forza di continuare a sostenermi.

Il mio ringraziamento va anche a tutto il gruppo di Misure Meccaniche e Termiche che mette a disposizione degli studenti le attrezzature, gli strumenti e le conoscenze dei professori permettendo ai laureandi e ai dottorandi di portare avanti progetti di diverso genere. Ringrazio in particolare la Professoressa Milena Martarelli e l'Ingegner Paolo Chiariotti per il supporto, la condivisione di idee e conoscenze durante tutto lo svolgimento del progetto e anche per la gentilezza e la disponibilità offerta. Ringrazio altresì il Professor Paolo Castellini per avermi dato l'opportunità di svolgere tale esperienza nonostante le difficoltà del momento.

Ringrazio in modo particolare Deborah Saluti. È sempre stata la prima a dirmi di non fermarmi, nonostante le difficoltà incontrate ha trovato sempre il modo di convincermi di poterle superare. Ognuno di noi quando pensa ad un certo periodo della propria vita ha come punto di riferimento alcune persone. Lei per me sarà come l'immagine di copertina per questo periodo. A volte erano rose, altre erano spini ma come per tutte le cose il bello esiste ed è tale perché esiste il suo contrario. Colgo l'occasione per augurarle di raggiungere anche lei questo traguardo tra qualche anno e di viverlo a pieno perché è un'esperienza meravigliosa.

Un grandissimo ringraziamento va a tutti gli amici di Villa Pigna che nonostante la mia lontananza nel periodo universitario, quando ci incontriamo torno ad avere 12 anni. Sono la mia seconda famiglia. Ringrazio soprattutto Diego Croci con il quale ho condiviso moltissime situazioni.

Ringrazio tutti i coinquilini dell'appartamento A12 per aver reso le serate in casa uniche, indimenticabili e irraccontabili. Andrea incontrato il primo giorno in assoluto, Loisi il gigante di casa, Marino il più bello dell'Università, Mattia lu pegghio e gli ultimi arrivati Gianluca e Filippo.

Un sentito ringraziamento lo faccio a tutto il team di Formula SAE che ha contribuito in svariati campi nel mio viaggio di crescita. Quest'esperienza mi ha fornito conoscenze, capacità di relazionarsi con una squadra, capacità di rapportarsi con le aziende, numerosissimi amici e tanto altro. Ringrazio particolarmente Carmine Sborgia e Samuele Bordi che mi hanno dato la possibilità di prendere parte a questo gruppo ed Enrico Agostinelli dal quale ho imparato molto. Più in generale ringrazio tutto il reparto powertrain di quegli anni e spero che questo progetto universitario vada avanti, sempre.

Ringrazio ugualmente ogni singola persona che ho incontrato nell'ambiente universitario e quelle persone che, anche solo con pochissime parole, hanno fatto le veci di uno psicologo e mi hanno aiutato a superare con il sorriso i momenti più difficili.

Grande ringraziamento anche a tutti i miei parenti per il supporto e l'affetto di ogni giorno.

Per ultimo non in ordine d'importanza ma di distanza fisica ringrazio mio padre che, da dove è lui, riesce a vedere al di là della montagna che sto scalando preparandosi ad affrontare con me tutto quello che mi aspetta.